**OLG** 

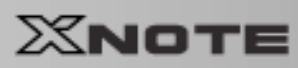

# ) >>목 차

설명서를 읽고 사용하시면 훨씬 편리합니다.

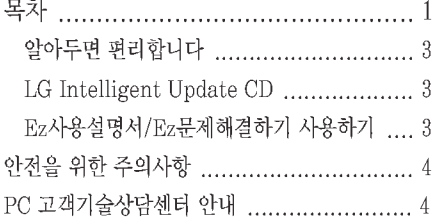

### 1장 노트북 PC 구성 및 기능

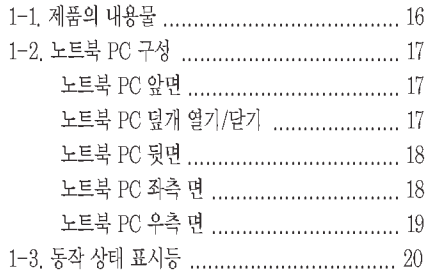

#### 2장 시스템 사용하기

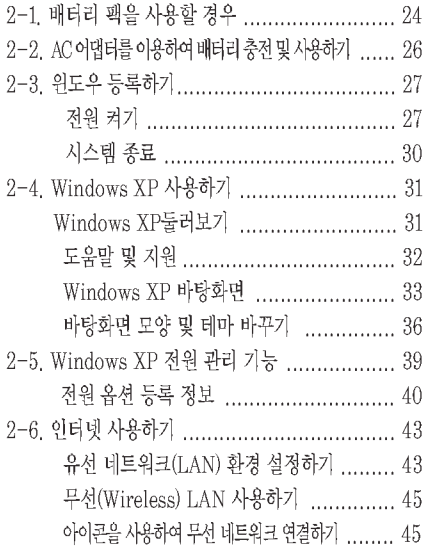

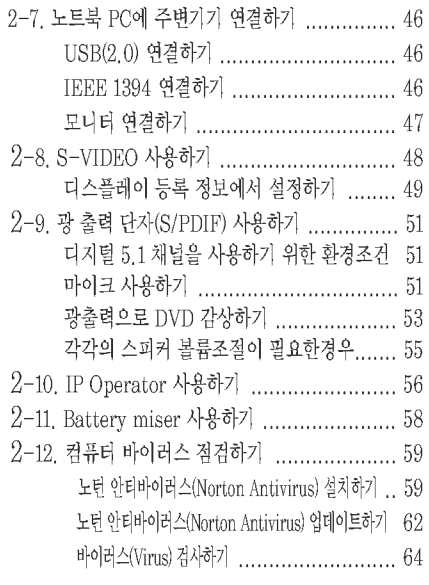

### 3장 입력/출력장치

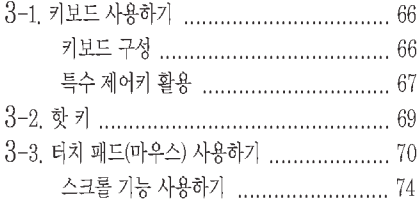

#### 4장 시스템 셋업하기

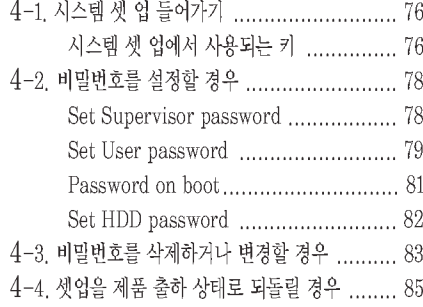

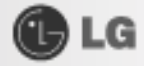

### 5장 시스템 복구하기

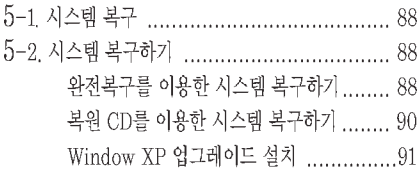

# 6장 드라이버 재 설치하기

### 7장 보조기억장치/메모리

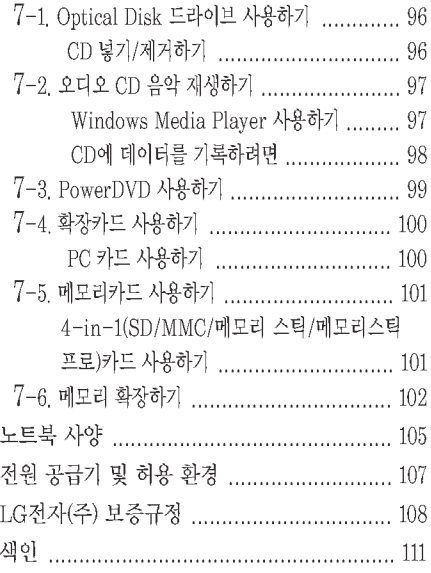

# GLG

#### 알아두면 편리합니다.

#### ● LG Intelligent Update CD 사용하기

드라이버나 응용 프로그램을 설치하고자 할 때 LG전자(주)에서 제공하는 [LG Intelligent Update] CD를 설치하세요.

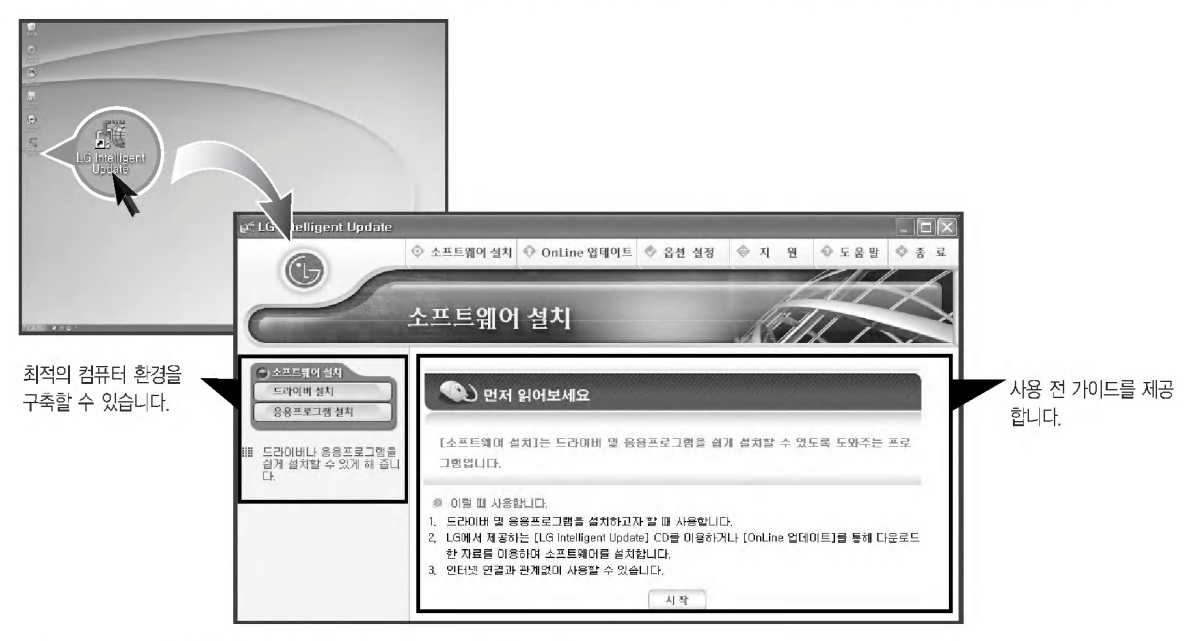

### ● Ez사용설명서/Ez문제해결하기 사용하기

보다 편리한 사용을 위하여 Ez사용설명서/Ez문제해결하기를 제공합니다. [LG Intelligent Update] CD → 소프트웨어 설치 → 응용프로그램 설치에서 볼 수 있습니다. Ez사용설명서/Ez문제해결하기 사용방법은 Help버튼을 눌러 둘러보기를 참조하세요.

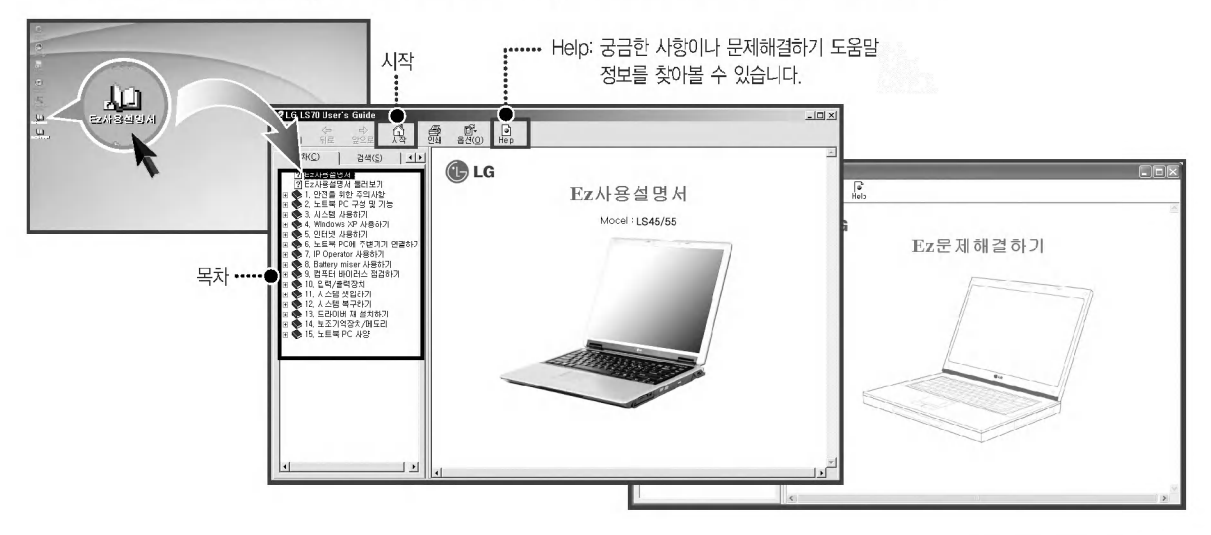

알아두면 편리합니다

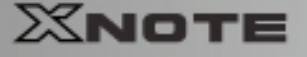

# $\hat{\mathbf{r}}$  안전을 위한 주의사항

올바른 설치환경을 선택하여야 제품의 수명을 연장시킬 수 있으며, 노트북 PC의 특성상 흔들림이 없고 안전한 곳에서 이용하시기 바랍니다. ※잘못된 사용환경, 사용상의 부주의에 의해 손상된 제품은 무상서비스대상에서 제외됩니다.

#### 설치할 때

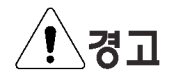

#### 세탁장소, 욕실 등 습도가 높은 곳에는 사용하지 마세요.

노트북 PC가 제대로 동작되지 않거나 감전의 위험이 있습니다. 적정온도/습도(10℃~35℃/ 20%RH~80%RH)내에서 사용하시기 바랍니다.

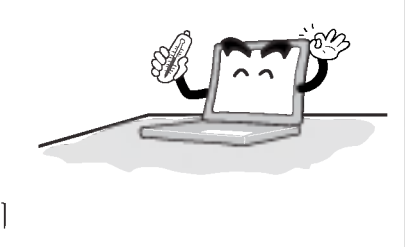

**CBLG** 

방습제나 비닐포장지를 잘 폐기하세요.

어린이가 방습제를 먹거나 비닐포장지를 머리에 쓰면 질식의 위험이 있습니다.

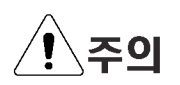

먼지가 없는 청결한 장소에서 사용하세요. 오작동의 위험이 있습니다

전자파 장애가 없는 곳에서 사용하세요. 스피커와 같이 강한 자기장을 발생시키는 전기제품과는 일정한 거리를 유지하세요. 하드디스크데이터가 손실되거나 LCD의 색상이 손상될 수 있습니다.

노트북 PC 주위의 15cm이내에는 어떠한 방해물도 놓지 마세요. 노트북 PC의 내부온도가 상승하여 화상의 우려가 있습니다.

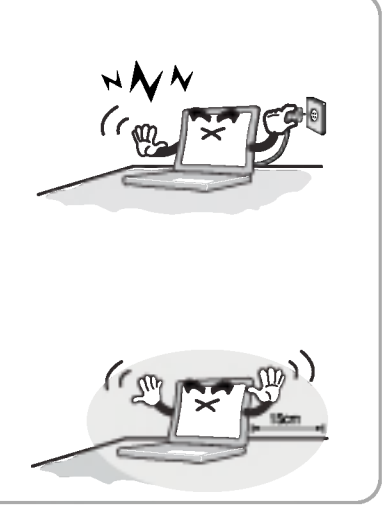

안전을 위한 주의사항

 $\overline{4}$ 

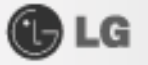

#### 배터리를 사용할 경우

# $^{\prime}$ ! $^{\backprime}$ 경고

충전 시에는 다른 전원장치나 회로를 사용하여 배터리 팩을 충전하지 마세요. 배터리 팩의 손상 및 화재의 위험이 있습니다.

수명이 다한 배터리/백업(스탠바이)배터리는 함부로 버리지 마세요. 폭발 또는 화재의 우려가 있습니다. 또한 폐기방법이 나라 및 지역에 따라 다를 수 있습니다. 따라서 각 나라 및 지역의 법령/안전수칙에 따라 적절한 방법으로 폐기하세요

배터리를 던지거나 임의로 분해하지 마세요. 전지손상으로 인한 상해 폭발 및 화재의 우려가 있습니다.

LG전자(주)에서 승인하고 인정한 배터리만 사용하세요. 폭발 및 화재의 우려가 있습니다.

배터리 팩의 보관이나 운반 시 자동차 키, 클립 등과 같은 금속물체의 접촉을 피하세요. 과도한 전류로 온도가 급격히 상승하여 배터리가 손상되거나 화재 또는 화상의 우려가 있습니다.

불로 배터리를 가열하지 마세요. 폭발 및 화재의 우려가 있습니다.

배터리 각 단자 사이를 단락(연결)하지 마세요. 폭발의 우려가 있습니다.

60℃ 이상의 고온 및 습기가 많은 곳에 보관하지 마세요. 폭발 및 화재의 위험이 있습니다.

애완동물이나 어린이의 손이 닿지 않는 곳에 보관하세요. 제품이 손상되거나 어린이가 다칠 수 임습니다

끝이 날카로운 송곳 등으로 뚫거나 애완동물이 물지 않도록 보관하세요. 화재 및 폭발의 위험이 있습니다

배터리 팩을 물속에 넣지 마세요. 배터리 팩의 손상 및 폭발의 위험이 있습니다.

배터리 팩의 후크(hook)부의 날카로운 부분을 주의하세요. 날카로운 부분에 의해 다칠 수 있습니다.

배터리 장착 시 노트북 PC 바닥 면의 잠금 장치를 꼭 잠가주세요. 배터리 팩이 손상될 위험이 있습니다

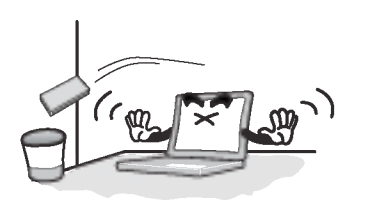

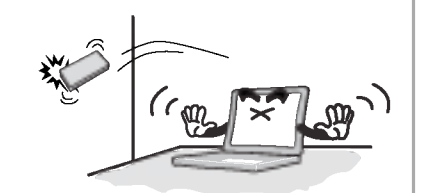

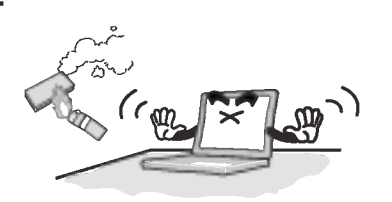

안전을 위한 주의사항

AC 어댑터를 전원에 연결할 때

### **G**LG

### ∕!∖ हु 헐거운 콘센트나 손상된 전원코드를 사용하지 마세요. 감전 및 화재의 위험이 있습니다. 댠 젖은 손으로 전원코드를 만지지 마세요. 감전의 위험이 있습니다. AC 어댑터의 전원케이블을 제거할 때는 반드시 플러그부분을 잡고 제거하세요. 화재 및 제품손상의 원인이 될 수 있습니다. 정격전압에서 사용하세요. 과전압으로 인하여 제품이 손상되거나 감전, 화재의 위험이 있습니다. 정격용량(전압/전류)에 맞고 접지단자가 있는 멀티콘센트를 사용하세요 누전으로 인한 감전과 화재의 위험이 있습니다. 전원코드나 콘센트에서 소리가 날 경우 즉시 전원코드를 콘센트 에서 분리하고 서비스센터에 연락하세요. 화재 또는 감전의 원인이 될 수 있습니다. 전원코드는 콘센트에 환실하게 밀착시켜 꽂아주세요. 밀착되지 않을 때 화재의 위험이 있습니다. 전원코드를 무리하게 구부리거나 무거운 물건에 눌려 손상되지 않도록 하세요. 특히, 어린이나 애완동물이 전원코드를 손상하지 않도록 주의하세요.  $\sqrt{\frac{m}{k}}$ 코드가 손상되면 감전 또는 화재의 위험이 있습니다. 접지단자가 있는 콘센트 및 멀티콘센트에 전원코드를 꽂으세요.

안전을 위한 주의사항

접지를 하지 않으면 감전과 고장의 원인이 됩니다.

### **OLG**

# XNOTE

#### AC 어댑터를 전원에 연결할 때

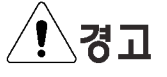

전원코드/콘센트에 먼지가 쌓이지 않도록 깨끗하게 유지해 주세요. 화재의 위험이 있습니다.

전원부분이나 노트북 PC에 물 또는 이물질이 들어간 경우 AC 어댑터와 배터리 및 모든 연결선을 분리 후 서비스센터로 연락 하세요.

노트북 PC의 내부부품의 손상으로 인한 화재 또는 감전의 위험이 있습니다.

노트북 PC를 청소하기 전에는 AC 어댑터와 모든 연결선을 분리하세요. 감전의 위험 및 고장의 원인이 됩니다.

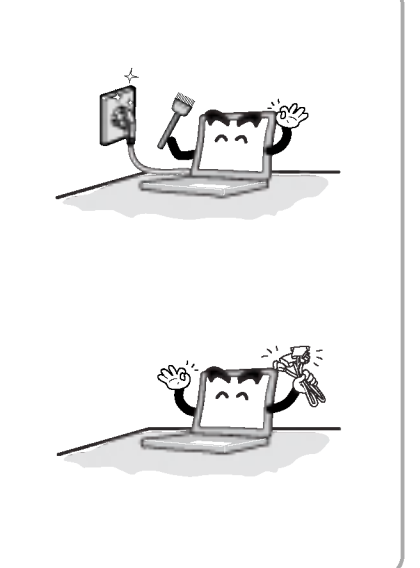

#### $\blacksquare$  사용자 안내문

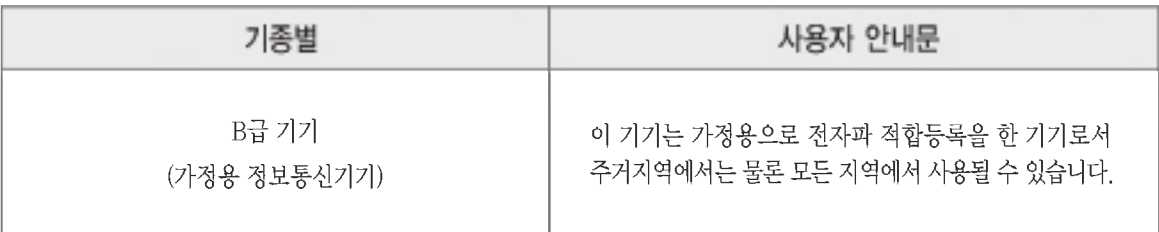

안전을 위한 주의사항

 $\overline{7}$ 

#### 노트북 PC를 사용할 때

# 八ろコ

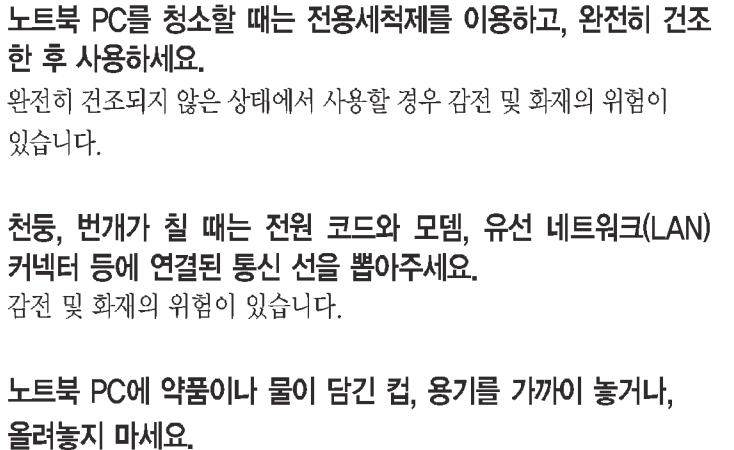

노트북 PC 내부로 물이 들어가면 화재 또는 감전의 위험이 있습니다.

키폰에 연결된 전화선을 모뎀에 연결하지 마세요. 화재 및 제품 손상의 위험이 있습니다.

노트북 PC를 떨어뜨렸거나 파손했으면 전원 케이블과 배터리를 부리한 후 서비스센터에 연락하여 안전점검을 받으세요. 파손된 상태에서 사용할 경우 감전 및 화재의 위험이 있습니다.

촛불이나 담뱃불 등을 노트북 PC 위에 올려놓지 마세요. 화재의 우려가 있습니다.

노트북 PC나 AC 어댑터에서 연기나 타는 냄새가 날 경우 바로 사용을 중단하고 전원코드를 콘센트에서 분리한 후 서비스센터 에 연락하세요. 화재의 우려가 있습니다.

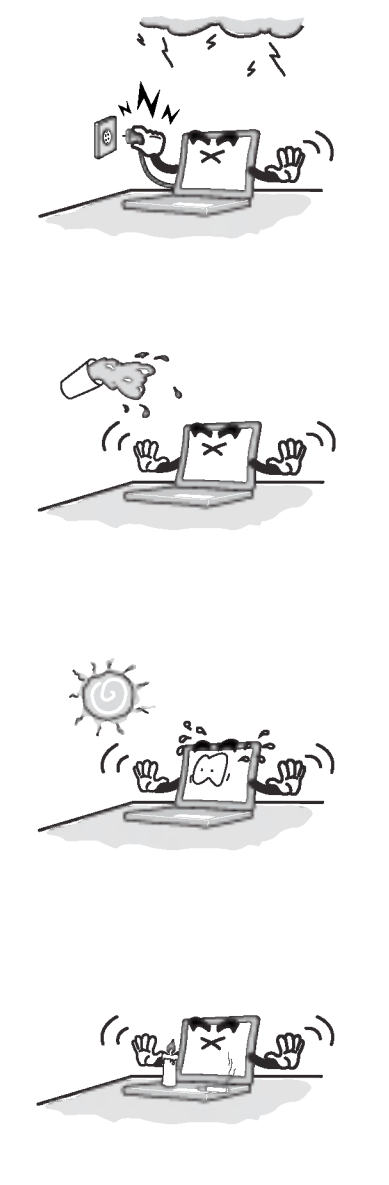

**CBLG** 

안전을 위한 주의사항

### **OLG**

### XNOTE

#### 노트북 PC를 사용할 때

八ろコ

LCD화면의 형광램프에는 수은이 포함되어 있습니다. LCD가 파손되어 내부의 액체가 눈에 들어가거나 인체에 묻으면 즉시 깨끗한 물로 충분히 닦아 내십시오. 조금이라도 이상을 느끼면 즉시 병원에 가서 의사의 진찰을 받아야 합니다.

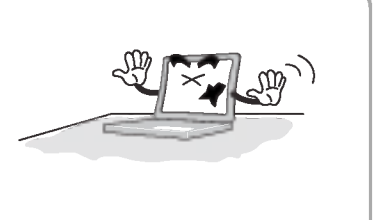

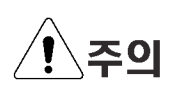

키보드와 LCD사이에 볼펜 등의 이물질이 없도록 하세요. 이물질이 끼인 채 LCD덮개를 닫으면 LCD가 파손될 우려가 있습니다.

끝이 뾰족한 것으로 LCD를 두드리거나, 긁지 마세요. 제품 손상의 원인이 됩니다.

LCD 덮개를 닫기 전에 반드시 노트북 PC의 전원이 꺼졌는지 화인하세요. 온도상승으로 인해 제품의 모양이 변형될 수 있습니다.

LCD에 과도한 힘을 가하거나 떨어뜨리지 마세요. LCD는 유리로 만들어져 있기 때문에 파손될 수 있습니다.

노트북 PC의 부품을 다룰 때에는 구입시 받은 설명서의 지시사항을 따르세요. 제품 손상의 우려가 있습니다.

PC카드/Express카드 슬롯에 손이나 이물질을 넣지 않도록 하세요. 상해 및 감전의 우려가 있습니다.

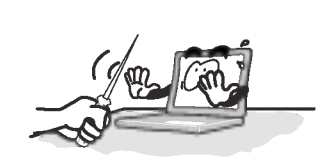

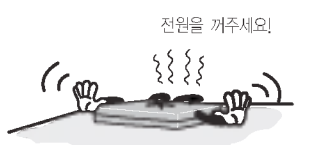

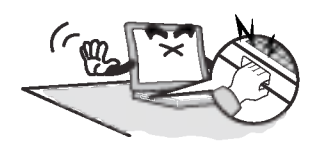

안전을 위한 주의사항

#### 노트북 PC를 사용할 때

⁄!े.주의

서비스를 받은 후 서비스 기사에게 제품동작상태에 대한 안전점검을 받도록 하세요. 수리 후 안전점검을 받지 않고 제품 사용시 감전 및 화재의 우려가 있습니다.

5m 거리 안에서 전자렌지 또는 플라즈마전구를 사용하는 곳에 서는 되도록 무선랜을 사용하지 마세요. 특히 플라즈마전구를 사용하는 곳에서는 무선랜채널을 11~13번에 맞춰 사용하세요. 접속이 안되거나 전송속도가 떨어질 수 있습니다.

노트북 PC를 열기제품(히터 등)으로부터 멀리하세요. 제품이 변형되거나 화재의 위험이 있습니다.

노트북 PC의 포트에 지정된 장치만 사용하세요. 제품이 손상될 수 있습니다.

손상된 CD-ROM디스크나 플로피디스켓은 사용하지 마세요. 제품이 손상 및 상해의 우려가 있습니다.

본체 측면에 환기구내 이물질을 넣지 마세요. 감전의 위험이 있습니다.

자동차 내부에 노트북 PC를 방치하지 마세요. 고온으로 인한 배터리의 폭발 및 화재의 위험이 있습니다.

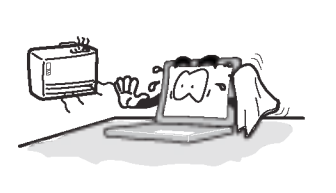

**CBLG** 

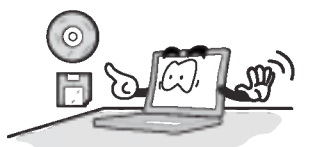

안전을 위한 주의사항

### **OLG**

### XNOTE

#### 노트북 PC를 업그레이드할 때

∕!∖ส⊿

노트북 PC를 업그레이드 시 시스템을 끄고 전원케이블과 배터리를 꼭 분리하세요. 모뎀에 전화선이 연결된 경우 전화선도 분리하 세요.

감전 및 화재의 위험이 있습니다. 노트북 PC의 덮개를 열어야 할 경우에는 PC 고객기술상담센터(080-989-7777)에 문의하여 확인 후 작업하시기 바랍니다.

노트북 PC를 업그레이드 시 나사를 어린이가 먹지 않도록 주의하세요. 목에 걸려 질식할 위험이 있습니다 만약 삼켰을 경우에는 즉시 의사

와 상담하세요.

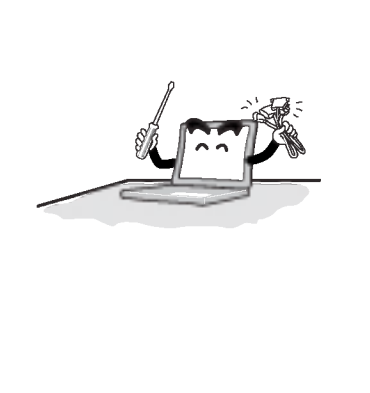

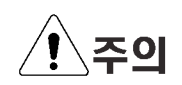

노트북 PC를 임의로 분해, 개조하지 마세요. 감전의 위험이 있습니다.

LG전자(주)에서 승인된 부품만을 사용하세요. 화재의 우려가 있으며, 제품이 손상될 수도 있습니다.

LG전자(주) 제품이 아닌 주변기기를 노트북 PC에 연결하여 사용할 경우 서비스센터에 문의 후 사용하세요. 제품 손상의 위험이 있습니다.

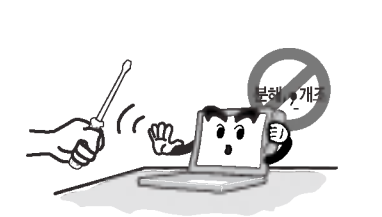

안전을 위한 주의사항

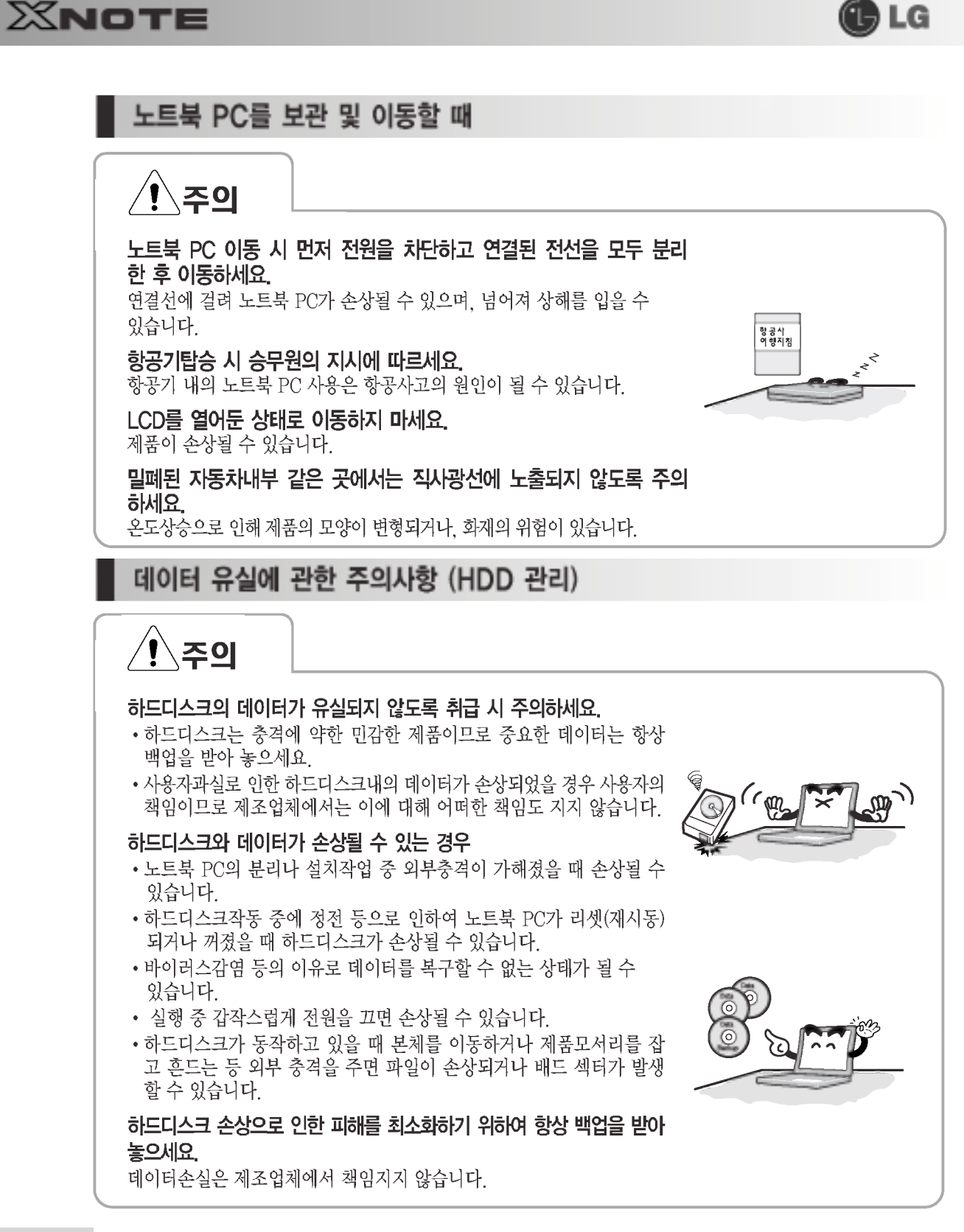

안전을 위한 주의사항

**OLG** 

### XNOTE

#### 다음과 같이 바른 자세로 앉아 노트북 PC를 사용하세요.

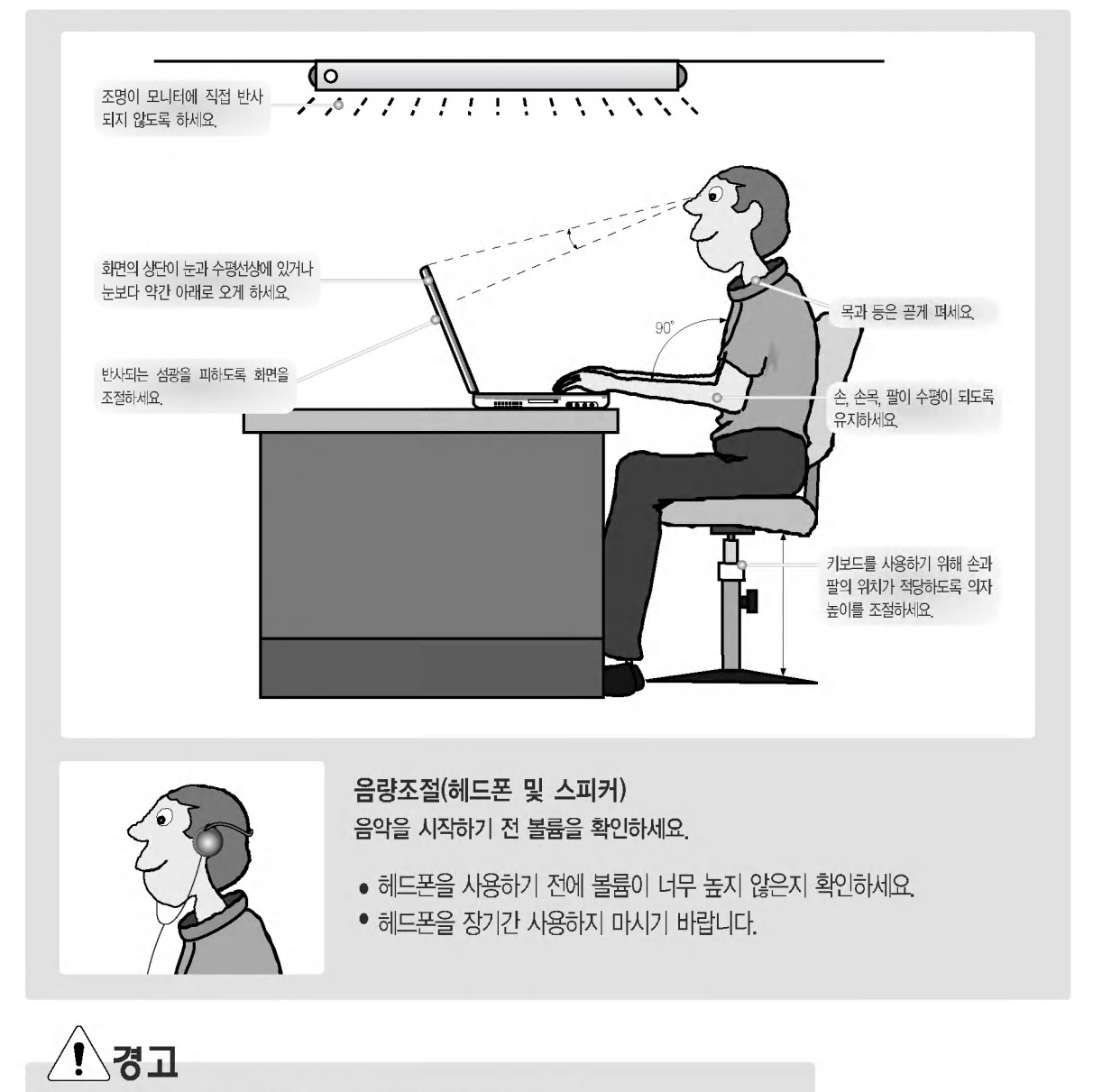

- 장시간 노트북 PC를 사용하면 육체적으로 무리가 올 수 있습니다.
- 50분 사용 후 10분 이상의 휴식이 필요합니다. 하루 2시간 이하로 사용하시기 바랍니다. (권고 사항입니다.)
- 주기적으로 휴식을 취하면서 가벼운 스트레칭으로 근육을 이완시켜주세요.

안전을 위한 주의사항

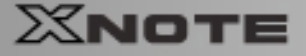

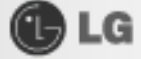

# PC 고객기술상담센터 안내

고객기술상담센터 080-989-7777

전화요금은 LG전자(주)에서 부담합니다.

#### 고객기술상담센터 080-989-7777

인터넷 사용자는 http://www.lgepc.co.kr로 접속하여 PC 기술정보를 선택하시면 됩니다. 평일: 08:30~19:30 토요일: 08:30~16:30

A/S 및 고장수리 또는 소모품 구입문의는 1544-7777, 1588-7777

# 서비스 안내

#### 지금부터 고객께서는 1년 동안의 무상서비스권리와 유상서비스에 대한 책임이 있습니다.

#### 1년 동안 무상서비스권리

고객께서는 제품하자발생 시 구입일로부터 1년 동안 무상서비스를 받으실 수 있는 권리가 있습니다. 단 사용설명서에 첨부된 제품보증서에 구입일자가 기재된 경우에만 해당합니다. 제품 보증서를 확인해 보시고 기입이 안되어있다면 지금이라도 해당대리점에 문의하여 기재를 받으세요. 1년 동안의 무상서비스권리를 놓치지 마세요. 서비스신청 시 (고의, 과실 또는 컴퓨터바이러스감염으로 인한 문제 등으로써 제품의 하자가 아닌 경우) 아래와 같이 유상 처리가 될 수도 있습니다.

#### 유상처리가 되는 경우

이전 설치, 증설 및 하드웨어적 소비자 과실, 타사 프로그램 설치 요청 건에 대해서는 무상 보증기간 내에도 유상 처리가 됩니다.

1. 타사 프로그램 (제품 판매 시 제품 내 기본공급 프로그램이 아닌 프로그램) 설치 시

예 > 고객이 별도로 구매한 프로그램

2 무자격자의 임의 수리 시

3. 고객의 사용 미숙으로 징애 발생시 (1회 차: 무상, 2회 차: 유상)

4. 완전 복구 설치 CD로 해결 가능한 문제에 대해 서비스 요청 시

# 경고

■ 디스크 드라이브 관리: 하드 디스크 드라이브 내의 중요한 데이터는 CD-RW 또는 다른 하드 디스크 드라이브 등에 저장 (Backup)하여 별도로 보관하세요, 손실된 데이터에 대해서는 보상 또는 서비스를 받으실 수 없습니다.

PC 관리: 제품 침수 후 수리하지 않고 사용하면 감전이나 고장의 원인이 되므로 꼭 수리를 한 후에 사용하세요.

PC 고객기술상담센터 안내

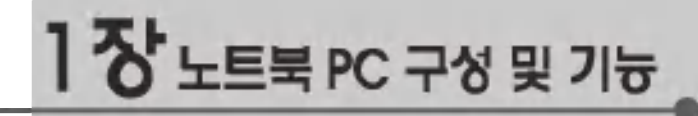

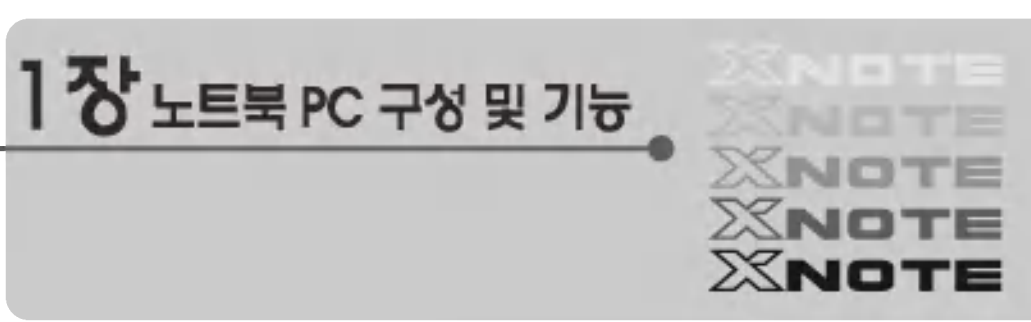

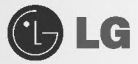

### 1-1. 제품의 내용물

본 노트북 PC를 구입하시면 다음과 같은 내용물을 제공하고 있으니 반드시 확인하십시오. 제품의 내용물 중 일부는 사진과 약간 다를 수 있으므로 양지하시기 바랍니다.

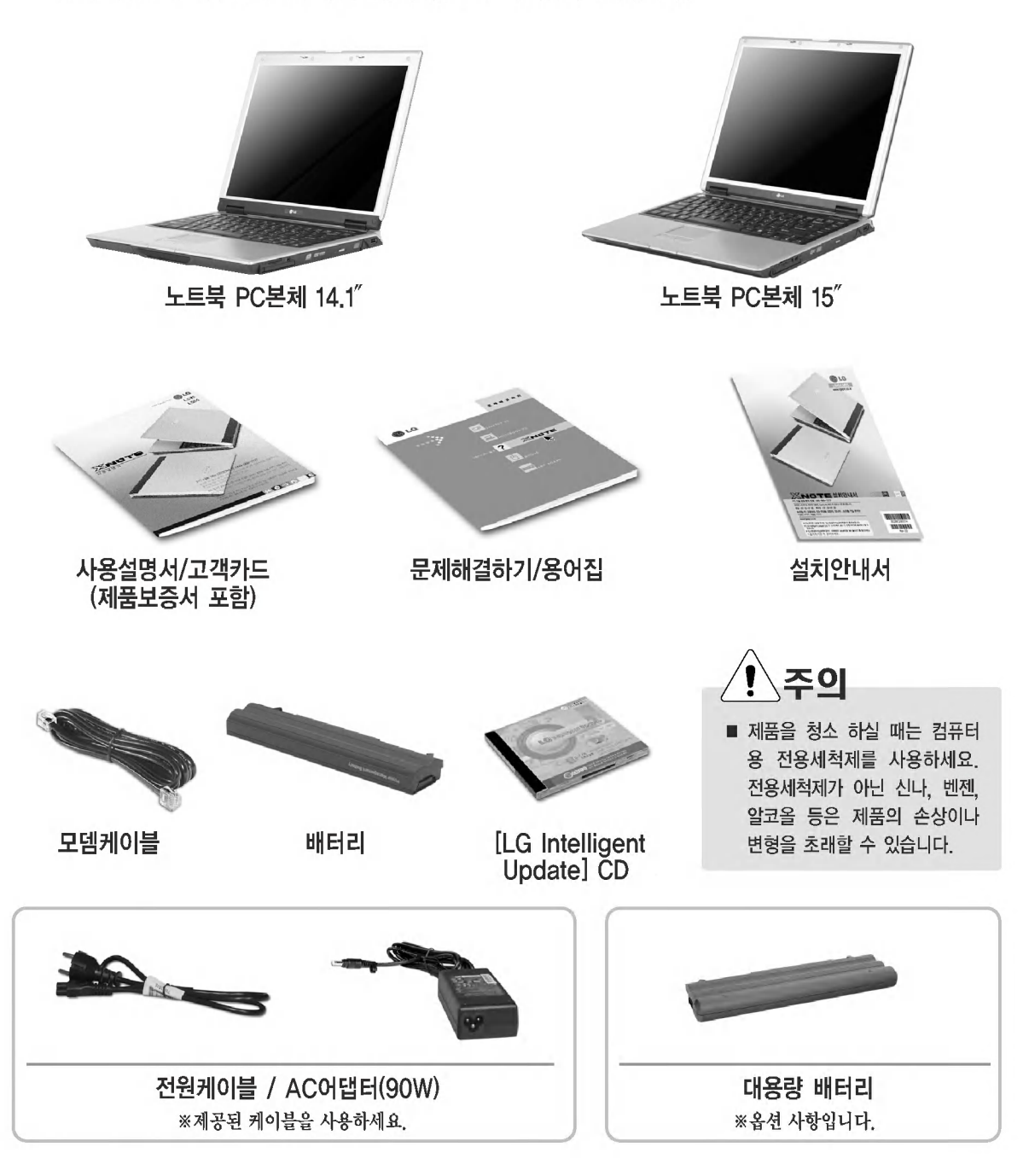

노트북 PC 구성 및 기능

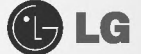

### 1-2. 노트북 PC 구성

각 부분 명칭 및 기능을 알아두면 노트북 PC를 활용하는데 많은 도움이 됩니다. ※사양은 모델 타입에 따라 다를 수 있습니다.

▶노트북 PC 앞면 - 14.1".15"

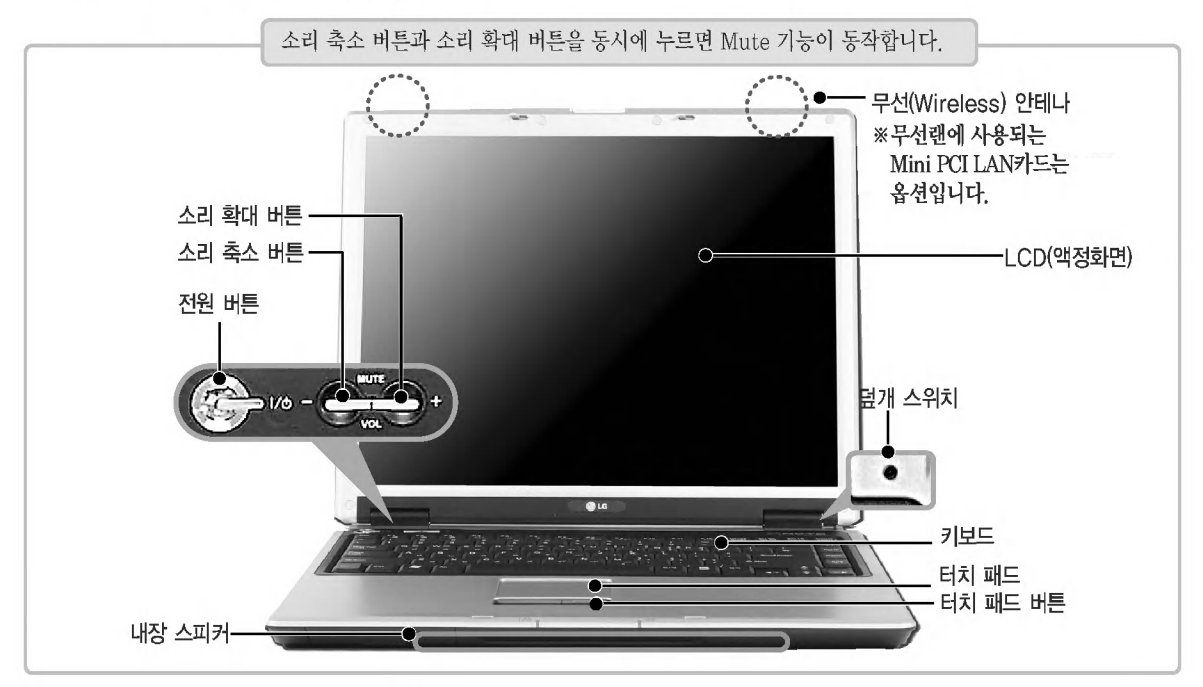

#### ▶노트북 PC 덮개 열기/닫기

■ LCD 랫치를 화살표 방향 ●로 밀어 주면서 양쪽 끝 2부분을 위로들어 올립니다.

2 사용 후, 노트북 PC를 닫을 때에는 "찰칵" 소리가 날때까지 닫으세요. ※사용하기 편리하게 기울기를 조절하세요.

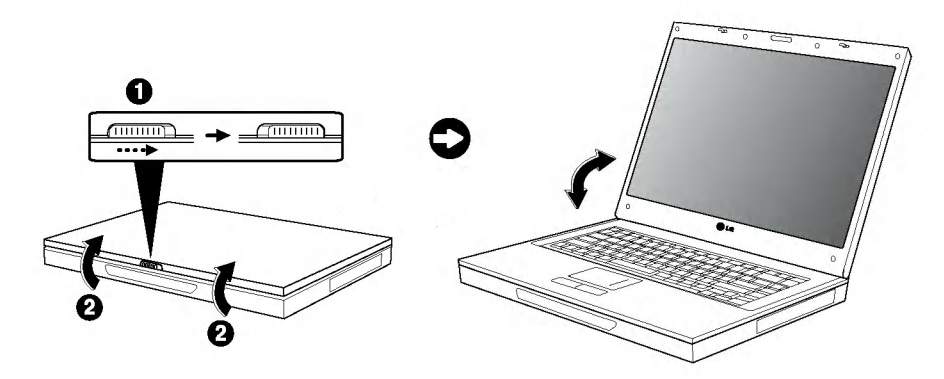

노트북 PC 구성 및 기능

XNOTE

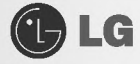

#### ▶노트북 PC 뒷면

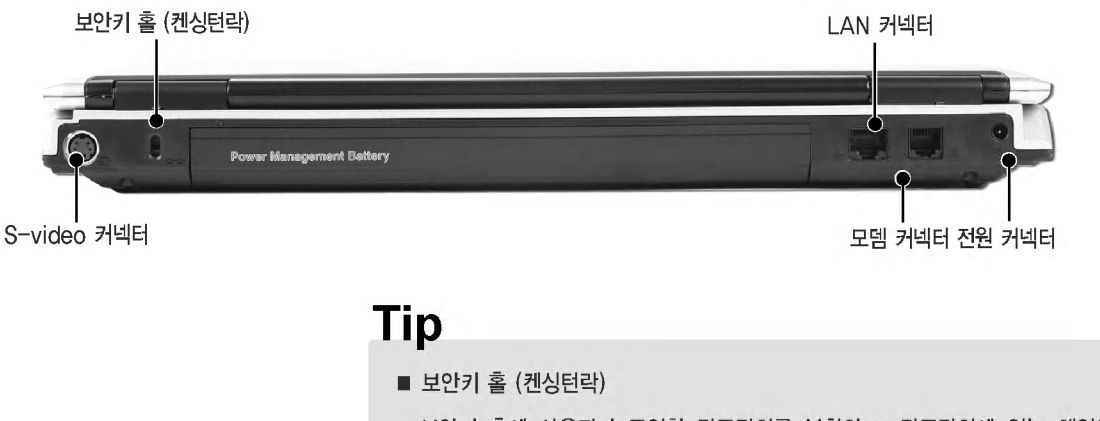

보안키 홀에 사용자가 구입한 잠금장치를 부착하고, 잠금장치에 있는 체인을 고정된 물체에 연결하여 도난을 방지할 수 있습니다.

▶노트북 PC 좌측 면

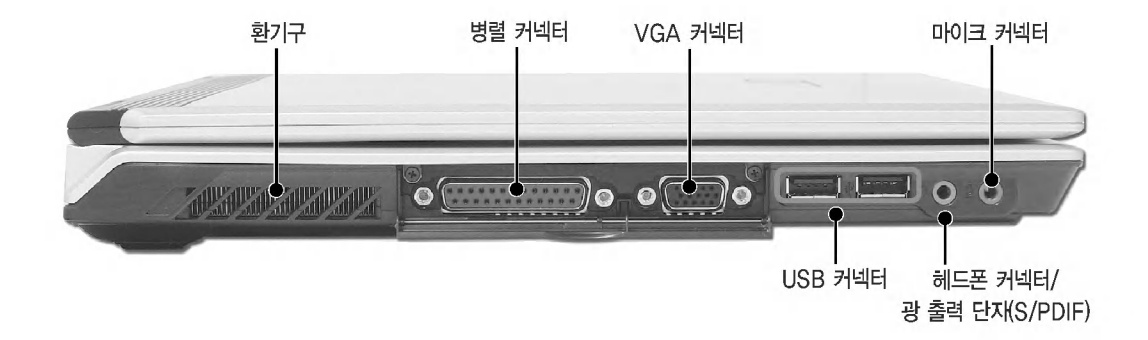

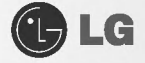

#### ▶노트북 PC 우측 면

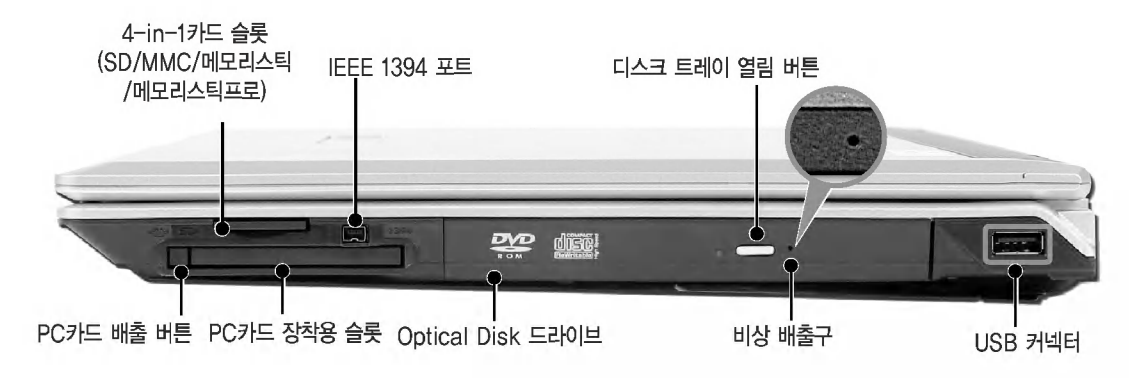

### **Tip**

#### ■ 비상 배출구

비상시 수동으로 디스크 트레이를 열고자 할 때 이 구멍 안으로 가늘고 휘어지지 않는 핀을 삽입하여 누르면 트레이가 열립니다.

- Optical Disk 드라이브는 모델 타입에 따라 배속 및 모양이 다르게 제공됩니다.
- 노트북 PC 모델 타입에 따라 DVD, Combo/DVD, DVD Super Multi 드라이브가 장착됩니다.

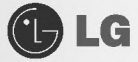

#### 1-3. 동작 상태 표시등

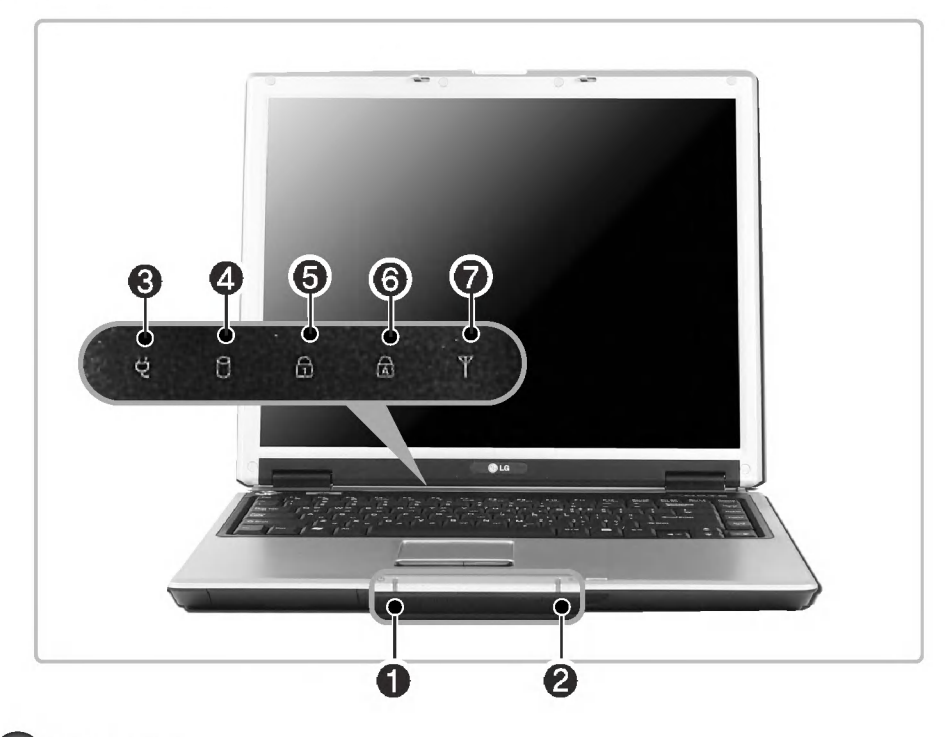

#### **0** 1/6 전원 표시등

노트북 PC에 전원이 들어오면 표시등에 불이 들어옵니다.

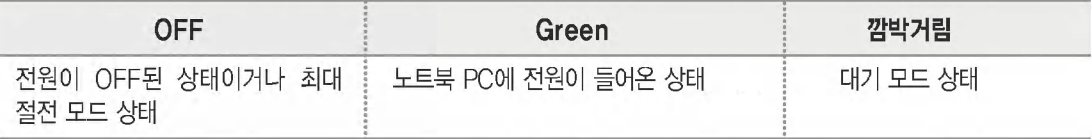

#### 2 **3 배터리 충전 상태 표시**등

배터리가 충전 상태일 때 표시등이 켜집니다. 완전 충전 상태가 되면 표시등은 꺼집니다.

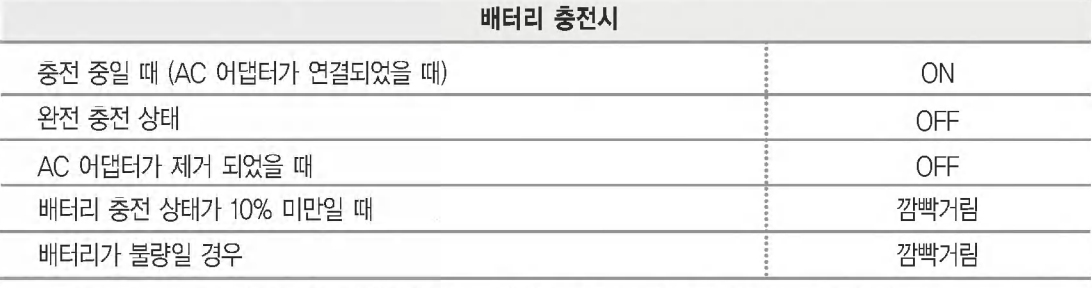

※Battery miser 설치 시 사용자가 지정한 '배터리 부족 경고' 수준에서 표시등이 깜박거리게 됩니다.

노트북 PC 구성 및 기능

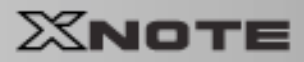

### **GLG**

### **8 ♥ AC 어댑터 연결 표시등**

#### 

노트북 PC가 하드디스크 드라이브를 액세스할 때 표시등에 불이 들어옵니다. ※드라이브 표시등이 점등 중일 때는 전원을 강제 종료하지 마십시오. 데이터가 손상될 수 있습니다.

#### **6 1 Num Lock 표시등**

[Fn]+[Scr Lk(Num Lk)]키를 누르면 NumLock 표시등이 ON 상태가 되면서 아래 보이는 자판으로도 숫자 (0~9)를 입력할 수 있습니다. 다시 [Fn]+[Scr Lk(Num Lk)]를 누르면 NumLock 표시등이 OFF 되면서 일반 텍스트를 입력할 수 있습니다.

(OSD의 키보드/터치패드 설정에서 내부 숫자 키패드가 외부 키보드 삽입되었을때 내부 숫자 키패드 사용 중지 기능이 설정되어 있으며, 외부 키보드가 삽입되어 있는 상태면 표시등이 켜지지 않습니다.)

#### **③ < A Caps Lock 표시등**

키보드가 Caps Lock 상태일 때 표시등에 불이 들어옵니다. 이 상태에서는 [Shift] 키를 누르지 않고 알파벳 대문자 입력이 가능합니다.

### **◎ ▼ Wireless 표시등**

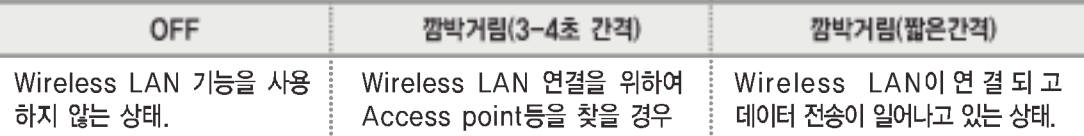

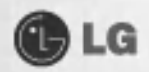

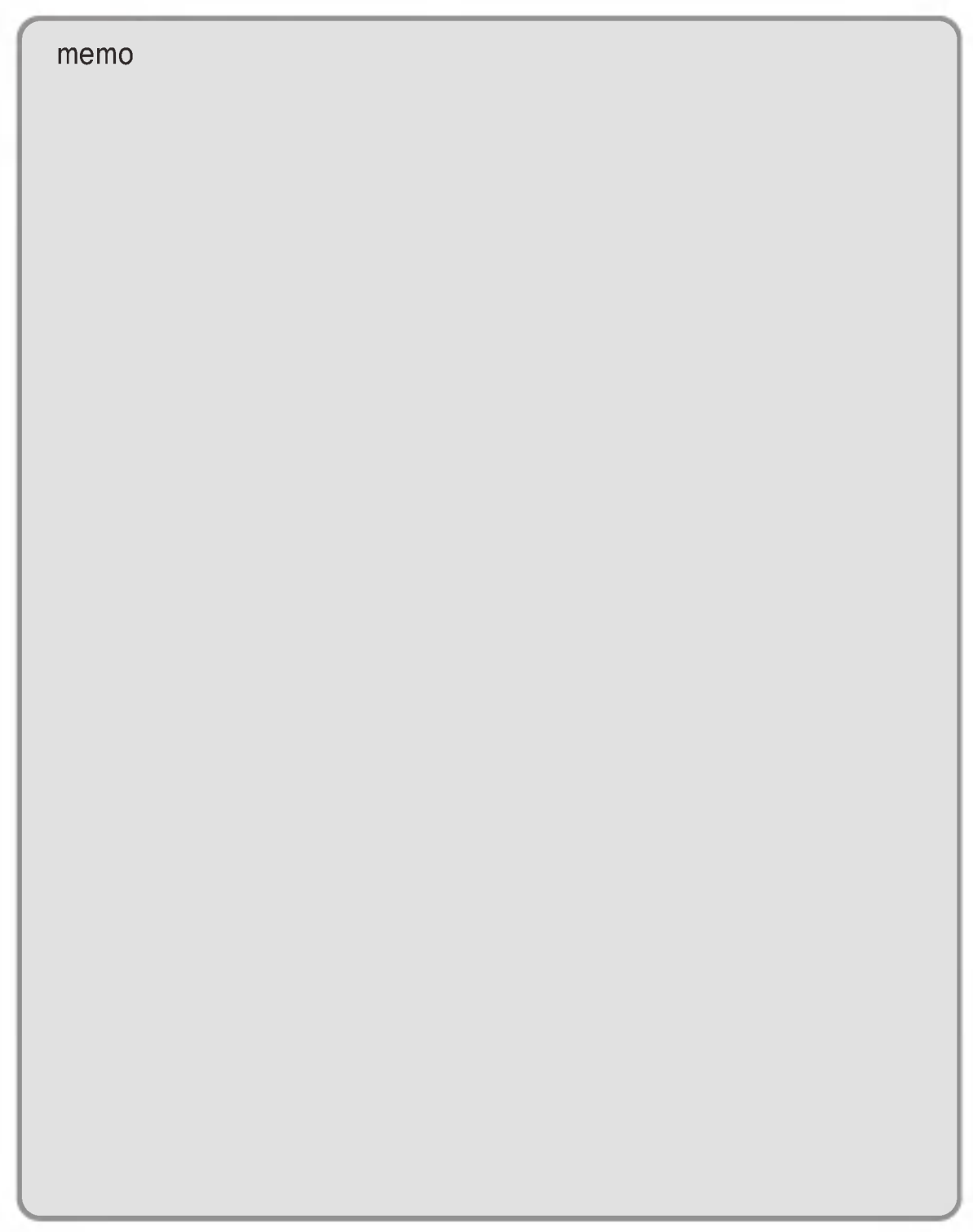

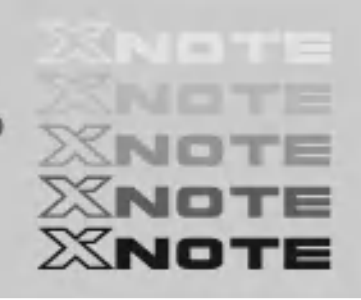

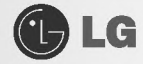

# 2.시스템 사용하기

#### 2-1. 배터리 팩을 사용할 경우

노트북 PC에 전원을 공급하려면 'AC 어댑터' 또는 '배터리 팩'을 이용해야 합니다. 여기서는 사용자가 노트북 PC를 구입한 후 처음 사용할 때의 순서를 설명하고 있으므로 사용하기 전에 다음 내용들을 읽어 주십시오. AC 어댑터는 110V/220V 어떤 전원에서나 사용할 수 있습니다.

노트북 PC를 구입한 후 배터리 팩을 사용하려면 AC 어댑터를 이용하여 완전히 충전 후, 사용하시기 바랍니다

※사용설명서 [AC 어댑터 이용하여 배터리 충전 및 사용하기] 26쪽을 참조하세요.

■ 노트북 PC를 뒤집어 배터리 팩 슬롯이 위를 향하게한 후, 배터리 팩을 장착하세요. 홈이 있는 부분에 배터리 팩을 맞추어 넣으세요.

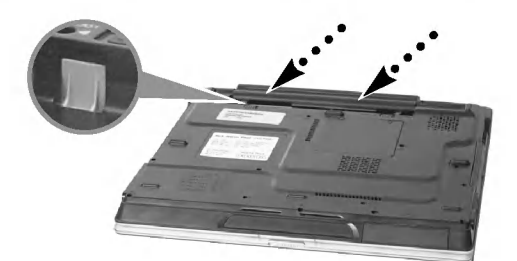

즈이

LG전자(주)에서 승인하고 인정한 배터리만 사용하세요. 정품이 아닌 경우 폭발의 우려 가 있습니다.

2 0 찰칵' 소리가 나도록 배터리 팩을 밀어넣으세요. 배터리 팩이 장착되었습니다. 2번 잠금장치를 화살표 (…) 방향( ◀LOCK)으로 밀어 배터리 팩을 고정시켜 줍니다. <sup>3</sup>번 잠금장치는 자동으로 잠금 상태가 됩니다.

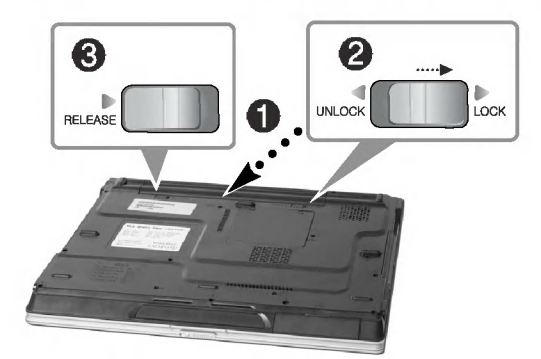

주이

· 배터리 팩 교체는 전원이 OFF 상태일 때 가능합니다.

· 2번의 잠금장치(▶LOCK)를 잠그지 않으면 배터리 팩이 빠질수 있습니다.

3 노트북 PC 덮개를 열고 전원을 켜세요

4 충전 상태를 확인하세요.

배터리 충전 상태 표시등이 깜박거릴 경우에는 AC어댑터를 이용하여 완전히 충전한 후, 사용하세요

시스템 사용하기

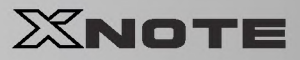

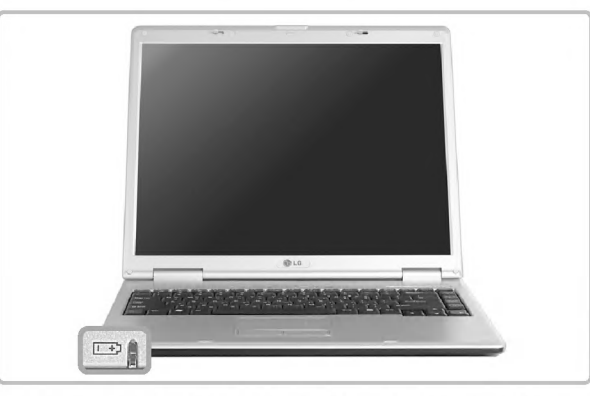

5 배터리 팩을 분리할 때는 아래 그림과 같이 ❶의 잠금장치를 화살표(…) 방향(▶UNLOCK)으로 밀어서 잠 금상태를 해제한 후 2의 잠금장치를 화살표(…) 방향으로 밀면서 배터리 팩을 당겨주세요.

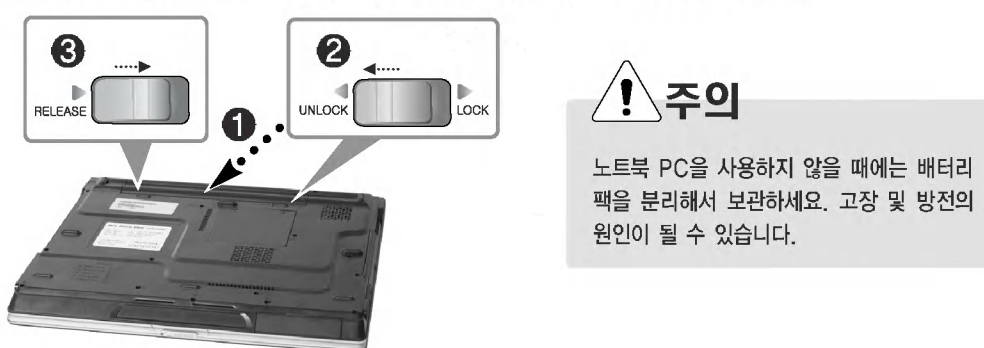

#### **Tip**

배터리는 다음과 같은 특징을 가지고 있으므로 잘 활용하시기 바랍니다.

■ 자연방전

 $(L)$  LG

배터리를 사용하지 않아도 배터리 내부에 충전된 용량이 자연적으로 감소하는 것을 말합니다.

- 주기적 완전 충/방전
	- 배터리를 조금 사용한 후 충전하는 것을 여러번 되풀이하면 배터리 사용시간이 짧아지는데 이럴 경우 1~2회 완전 충/ 방전을 하여 사용하면 사용시간이 개선됩니다.
	- 배터리는 30일 또는 60일에 한 번씩 완전 충/방전을 하여 사용하시는 것이 좋습니다. 그리고 가능한 LOW 배터리 상태 가 될 때까지 사용하신 후 완전 충전하여 사용하는 것이 좋습니다.
- 배터리를 안전하고 효율적으로 사용하기 위해서는 다음 사항에 주의하여 주십시오.
	- 배터리 팩의 각 단자를 연결하지 마세요.
	- 배터리에 열을 가하지 마세요.
	- 실내온도(0℃~60℃)에서 보관하세요.
	- 배터리 팩을 분해하거나 불 또는 물 속에 넣지 마세요.
	- 어린이의 손에 닿지 않는 곳에 보관하세요.
- 배터리의 온도가 10℃ 이하일 때는 배터리 셀 보호를 위해서 세류 충전을 하게 됩니다. 이 경우에 충전 시간이 최장 32시 간 이상 걸릴 수 있습니다.
- 배터리는 소모품이므로 사용에 따라 용량이 줄어들 수 있습니다. 따라서 배터리 사용시간이 줄어들 수 있습니다.

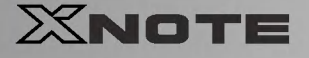

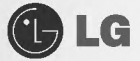

#### 2-2. AC 어댑터를 이용하여 배터리 충전 및 사용하기

노트북 PC에 전원을 공급하려면 'AC 어댑터' 또는 '배터리 팩'을 이용해야 합니다. 여기서는 사용자가 노트북 PC를 구입한 후, 처음 사용할 때의 순서를 설명하고 있으므로 사용하기 전에 다음 내용들을 읽어 주십시오. AC 어댑터는 110V/220V 어떤 전원에서나 사용할 수 있습니다.

■ 전원케이블의 한쪽을 AC 어댑터에 연결하고 다른 한쪽을 전원에 연결하세요.

#### 2 AC 어댑터를 전원 커넥터에 연결

AC 어댑터의 잭을 노트북 PC 뒷면에 있는 전원 커넥터에 연결하세요.

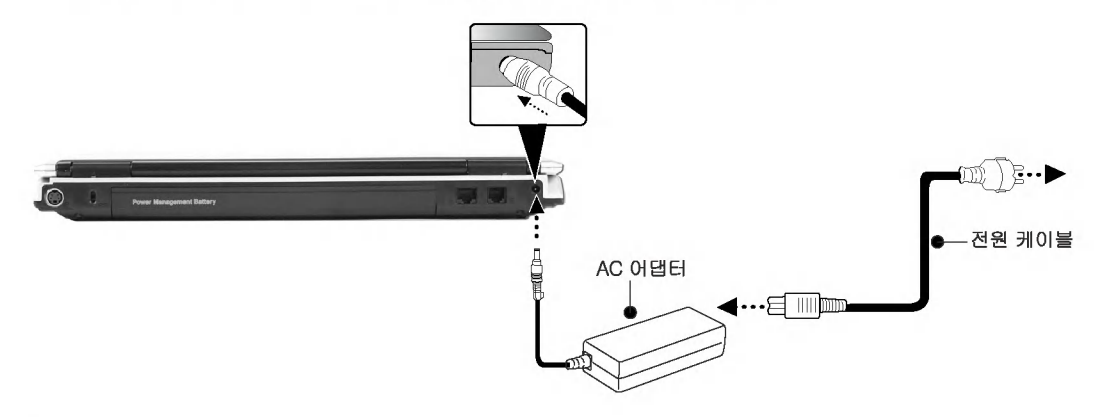

#### **Tip**

■ AC 어댑터를 220V에서 사용하다가 110V에서 동작 시키려면 간단히 전원 코드에 110V용 플러그를 연결한 후 110V전원 단자에 연결하면 됩니다. ※별도 구입품 입니다.

3 노트북 덮개를 열고 사용하기 편리하게 기울기를 조절하세요.

#### 2 전원 ON

노트북 PC의 전원 버튼을 누르면 전원이 켜집니다.

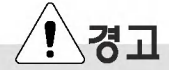

AC 어댑터는 LG전자(주)에서 제공하는 정품을 사용하세요. 폭발 및 화재의 우려가 있습니다.

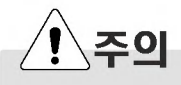

본체 위에는 액체가 담긴 물체를 놓아두지 마세요. 감전으로 인한 고장의 원인이 될 수 있습니다.

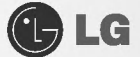

#### 2-3. 윈도우 등록하기

전원을 켜기 전에 AC 어댑터가 연결되어 있는지 또는 배터리가 충전되었는지 확인하세요. 노트북 PC의 전원을 ON/OFF하려면 다음 내용을 참조하세요.

#### ▶전원 켜기

- 1 노트북 PC 덮개를 열고 기울기를 조절하세요. ※사용설명서 [노트북 PC덮개 열기/닫기] 17쪽을 참조하세요.
- 2 전원 버튼을 누르면 잠시 후 자체진단을 시작합니다. 자체진단이 끝나면 Windows XP 초기화면이 나타 납니다.

#### **3** Windows XP Home Edition/Professional 사용자 정보 등록

시스템을 처음 사용할 경우 시스템을 켜면 Windows XP 사용에 대한 정보 등록 과정을 수행해야 합니다 사용자 정보 등록 순서는 다음 내용을 참조하세요.

(시스템 모델 타입에 따라 등록 과정 중 일부 내용이 다를 수 있지만 시스템을 활용하는 데는 영향을 주지 않습니다.)

❶ 잠시 후 'Microsoft Windows를 시작합니다.' 화면이 나오면 [다음]버튼을 누르세요.

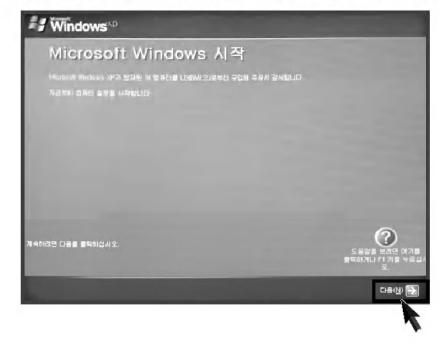

2 '최종 사용자 사용권 계약' 화면이 나타나면 내용을 꼭 읽어 보시고 난 후 '예. 동의합니다 (Y)'를 선택한 후 [다음] 버튼을 누르세요.

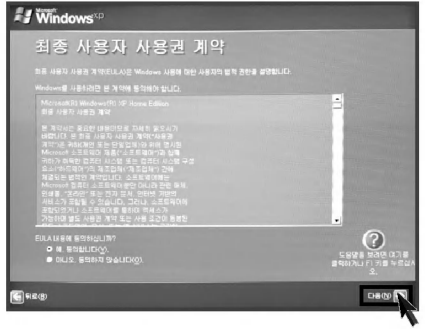

시스템 사용하기

XNOTE

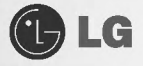

<sup>3</sup> '컴퓨터 이름을 지정'하는 화면이 나타납니다. 컴퓨터 이름(C), 컴퓨터 설명(O)를 입력하고 [건너뛰기] 버튼을 누르세요. ※인터넷을 설정하려면 [다음] 버튼을 누르고 계속 진행하세요.

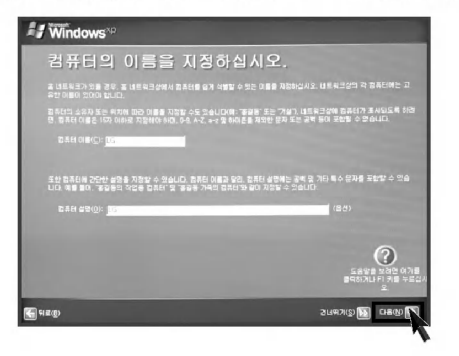

**4** Microsoft에 등록하시겠습니까? 라는 화면이 나타나면 아니요. 지금은 등록하지 않습니다(N)를 선택한 후 [다음] 버튼을 누르세요.

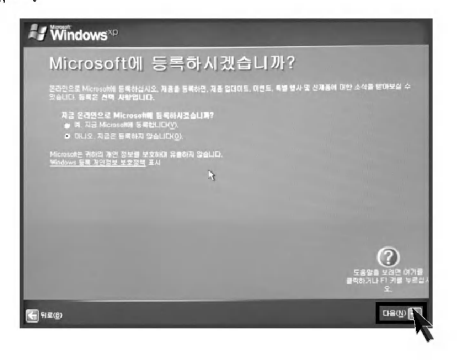

❺ '컴퓨터를 안전하게 보호하십시오' 라는 화면이 나타나면 자동 업데이트를 사용하여 컴퓨터를 안전하게보호를 선택하고 [다음] 버튼을 누르세요.

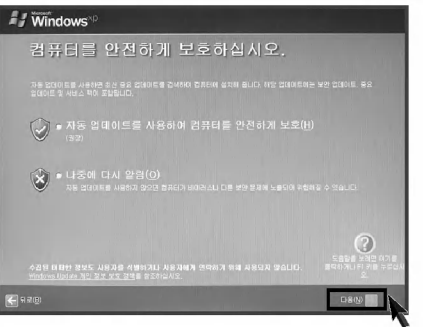

시스템 사용하기

XNOTE

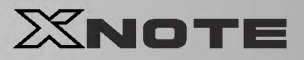

**◎ '사용자 이름을 입력하십시오'** 라는 화면이 나타나면 사용자 이름(Y)를 입력하고 [다음] 버튼을 누르세요.

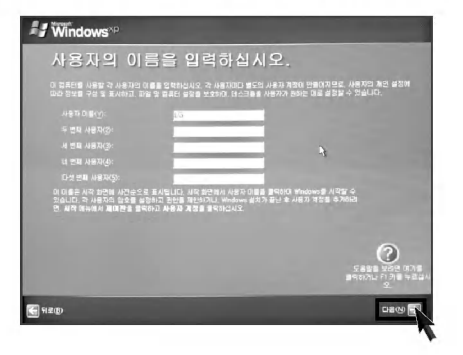

**⊙ '감사합니다!'** 라는 화면이 나타나면 [마침(F)]버튼을 누르세요. 이것으로 설치 과정이 끝났습니다.

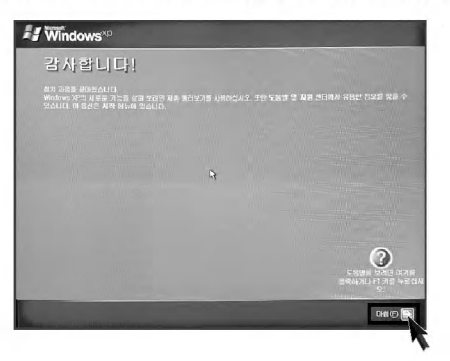

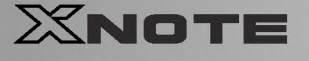

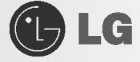

#### ▶시스템 종료

■ 사용중인 응용 프로그램이 있으면 응용 프로그램 종료 후 Windows XP 초기화면에서 [시작]버튼을 선택한 후 '컴퓨터 끄기' 를 누르세요.

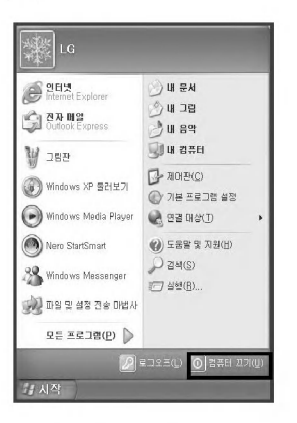

주이

하드디스크 드라이브 표시등 ♥ 이 켜져 있을 때는 전원을 강제 종료하지 마세오. 데이터에 손상을 줄 수 있습니다.

2 '시스템 종료' 화면이 나타나면 [끄기] 버튼을 누르세요.

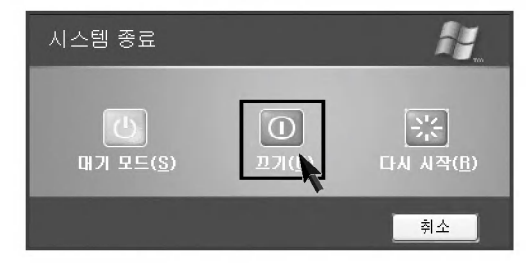

3 전원이 자동으로 꺼집니다.

4 LCD를 닫아 주세요.

경고

• 간혹 Windows 상태에서 정상종료가 안될 경우가 있습니다. 이럴때는 전원버튼을 5초 이상 누르면 시스템이 종료됩니다. 그러나 이렇게 종료시키는것은 비상시 불가피한 경우에 취하는 방법이므로 시스템에 이상이 생길 수 있습니다. 컴퓨터를 끌때 Windows 바탕화면에서 [시작] 버튼의 컴퓨터 끄기를 선택하여 전원을 종료하시기를 권장합니다.

• 작업 중 정상적인 방법으로 종료하지 않고 전원을 끄면 하드 디스크의 데이터가 손상될 수 있습니다. 프로그램이 멈추었을 경우 [Ctrl]+[Alt]+[Delete] 키를 눌러 Windows 작업관리자로 해당 프로그램을 작업 종료시키거나 시스템을 다시 시작하세요. 만약, 비정상적인 방법으로 종료하여 Windows나 일부 프로그램 파일이 손상되었다면 해당 프로그램을 다시 설치하세요. 부주의로 인한 데이터 손실에 대해서는 책임을 지지 않습니다.

**GLG** 

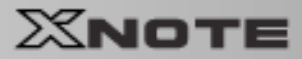

### 2-4 Windows XP 사용하기

Windows XP는 화려하고 참신하며 사용하기 쉽게 디자인되어 있습니다. 바탕 화면과 작업 표시줄 은 간결하게 정리되었고, 시작메뉴에서 프로그램에 쉽게 엑세스할 수 있습니다. 또한 사용자가 바탕 화면 환경을 지정하거나 변경할 수 있는 옵션이 더욱 다양해졌습니다.

#### ▶ Windows XP 둘러보기

Windows는 컴퓨터를 운영하는 운영체제로서, 컴퓨터를 사용하려면 Windows의 기본적인 기능들 을 익혀 두는 것이 좋습니다.

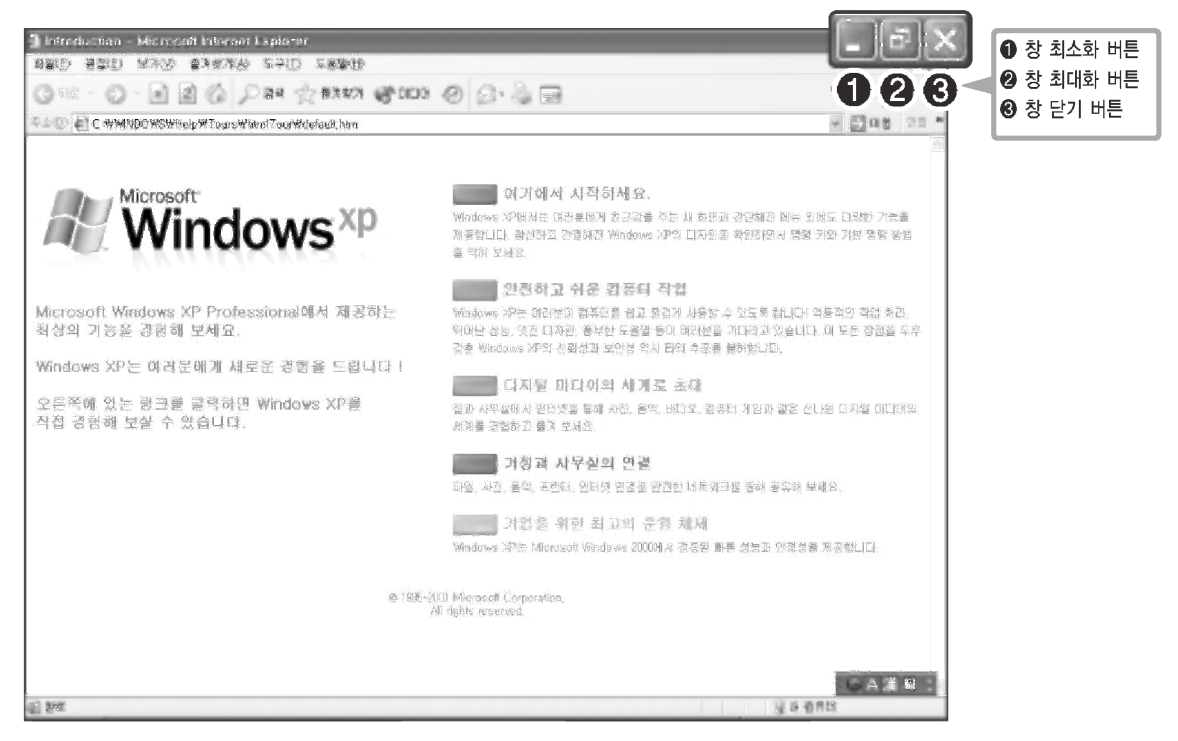

[시작]버튼을 눌러 시작 메뉴에서 Windows XP 둘러보기를 누르세요. 창이 열리고 위의 화면에서 워하는 항목을 선택하면 Windows XP의 기능에 대한 설명을 볼 수 있습니다.

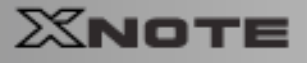

#### ▶도움말 및 지원

도움말 및 지원을 선택하면 Windows 사용법을 배우고 문제 해결 정보를 얻고 기술 지원을 받을 수 있습니다. 컴퓨터를 사용하시기 전에 반드시 읽어보세요.

**OLG** 

■ [시작]버튼을 누르고 시작 메뉴에서 [도움말 및 지원]을 누르세요.

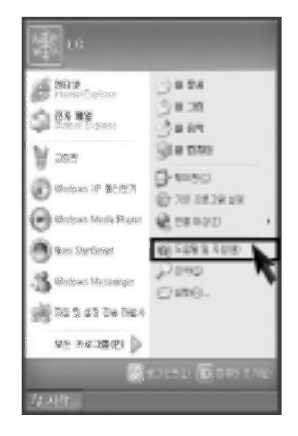

2 아래와 같은 화면이 나타납니다.

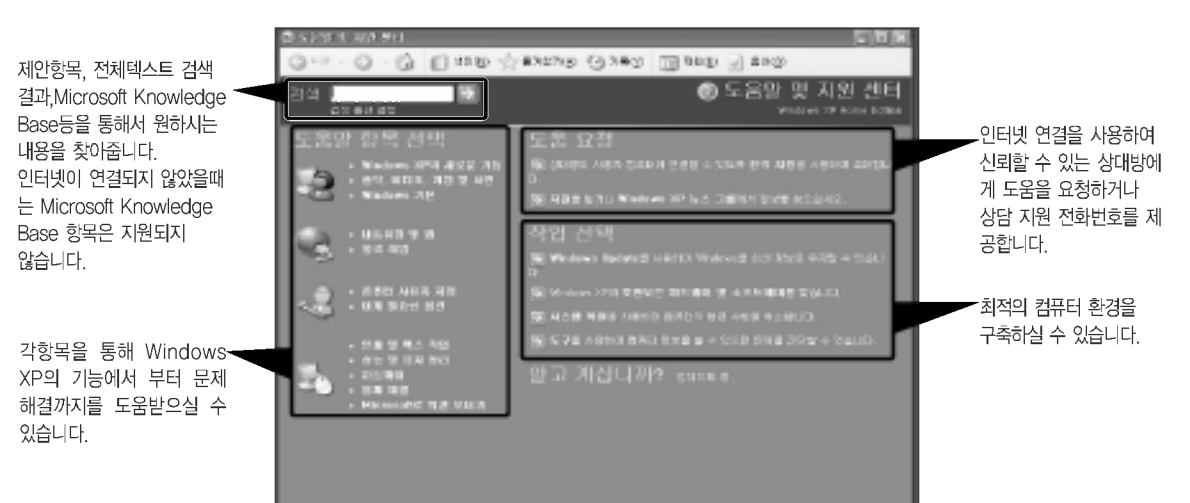

시스템 사용하기

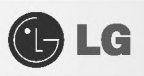

### ▶ Windows XP 바탕화면

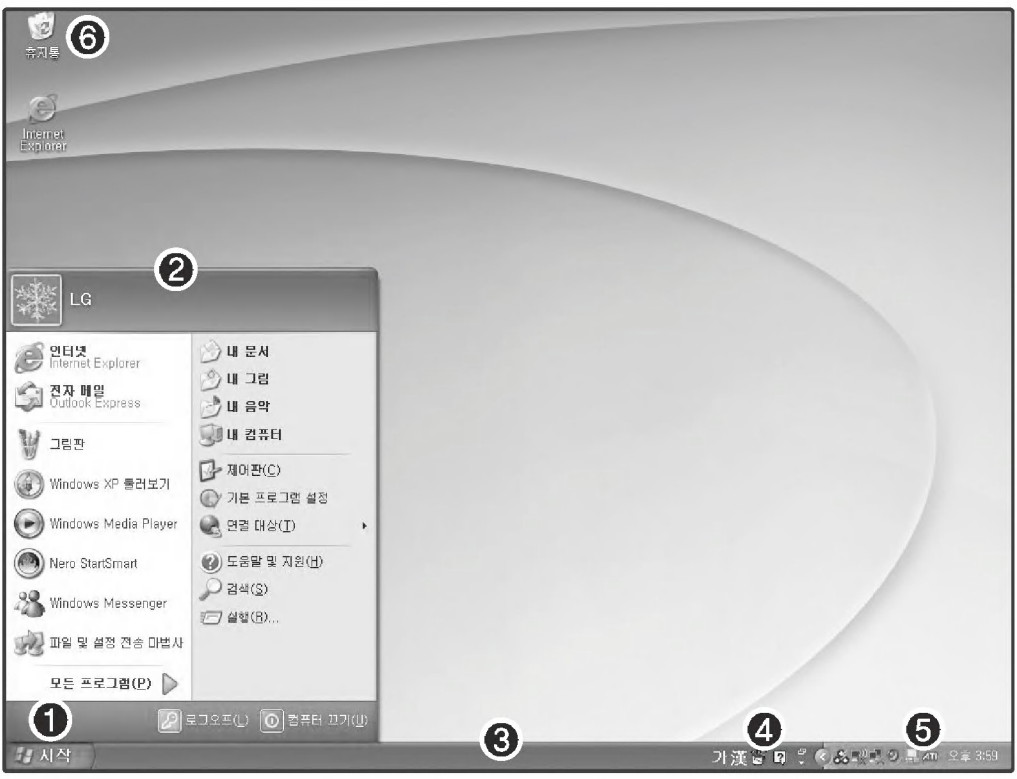

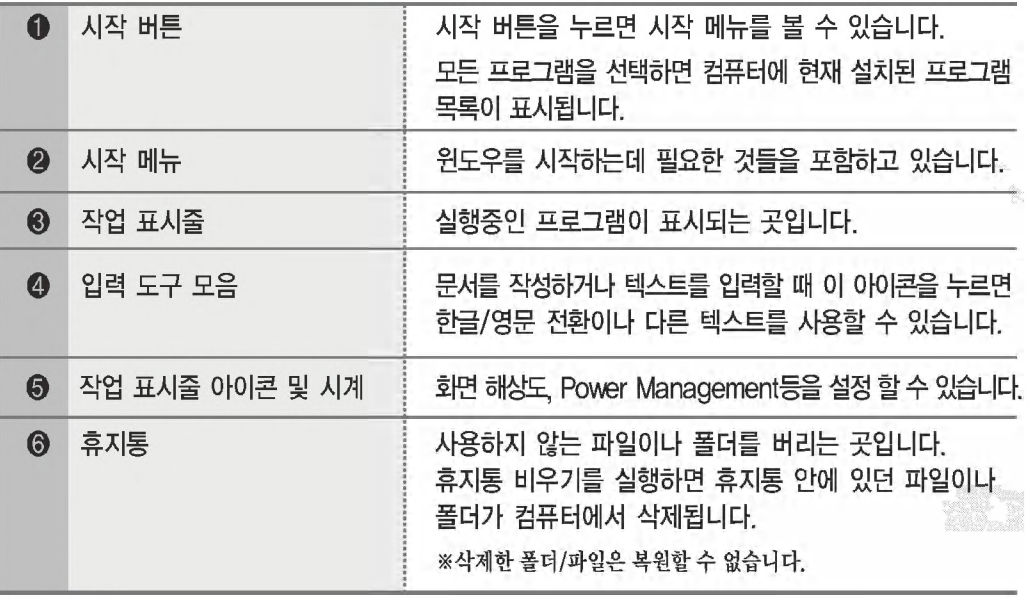

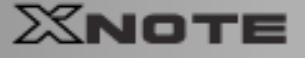

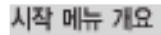

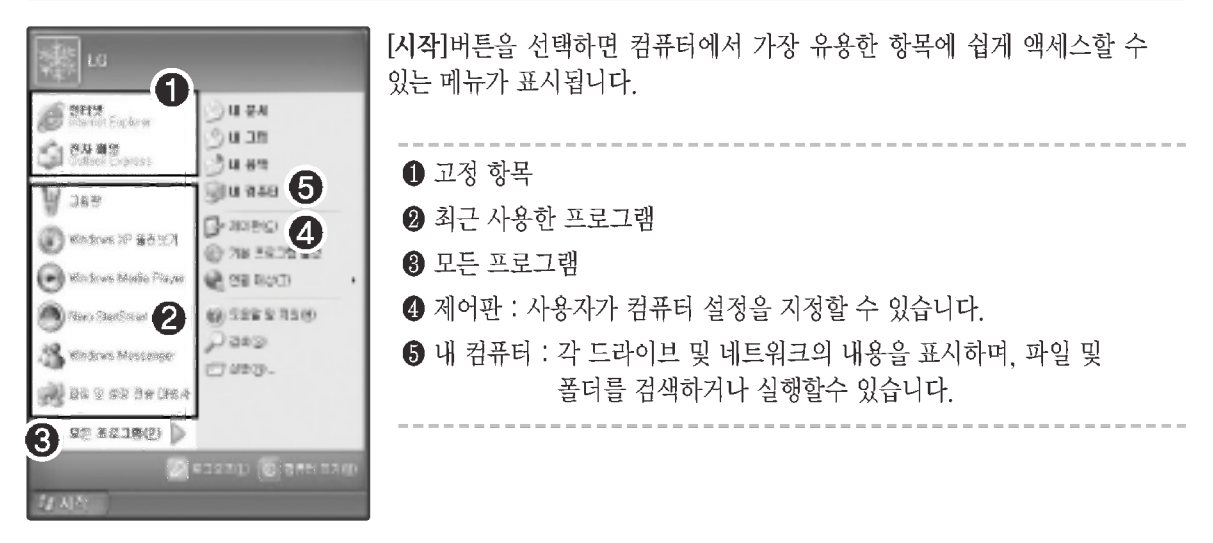

**OLG** 

#### 시작 메뉴 스타일을 변경하려면

1. [시작] 버튼을 마우스 오른쪽 단추로 선택한 다음 [속성]을 선택한 후. [시작 메뉴] 탭에서 옴션 중 하나를 누르세요.

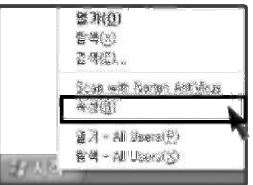

- 2. 기본 시작 메뉴를 선택하려면 [작업 표시줄 및 시작 메뉴 속성] 탭에서 [시작 메뉴]를 누르세요.
- 3. 이전 버전의 Windows에서 스타일을 선택하려면 [이전 시작 메뉴]를 누르세요.
- 4. 다음에 [확인]을 클릭하면 시작 메뉴에 새 스타일이 표시됩니다.

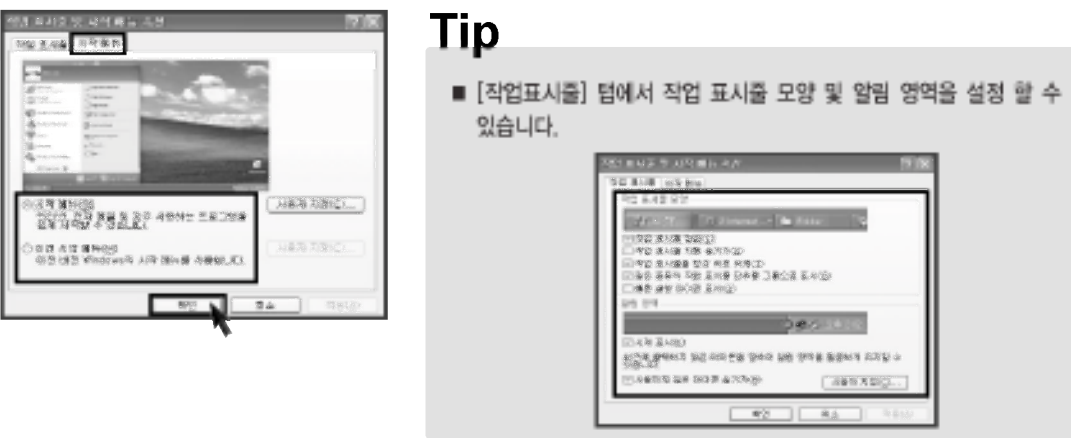

시스템 사용하기

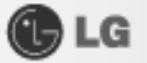

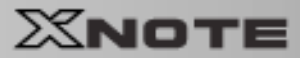

#### 시작 메뉴 맨 위에 프로그램을 표시하려면

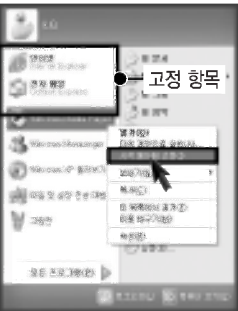

- 1. 시작 메뉴 맨 위에 표시할 프로그램을 선택한 후, 마우스 오른쪽 단추로 누르세요. [시작 메뉴에 고정]을 누르세요.
- 2. 해당 프로그램이 시작 메뉴의 경계선 위에 있는 영역에 고정된 항목 목록으로 표시됩니다.

#### 시작 메뉴에서 최근에 사용한 문서를 표시하려면

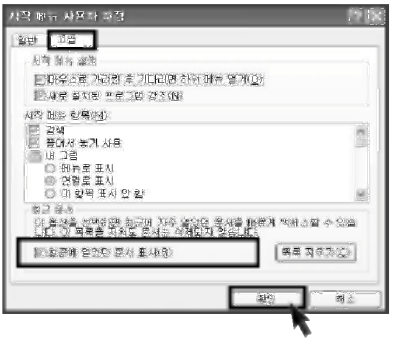

- 1. [시작] 버튼을 마우스 오른쪽 단추로 선택한 다음 [속성]을 누르세요.
- 2. 시작 메뉴 탭에서 시작 메뉴를 선택한 다음 [사용자 지정]을 누르세요. 고급 탭에서 [최근에 옆었던 문서 표시]를 선택한 후 [확인]을 누르세요
- 3. [작업 표시줄 및 시작 메뉴 속성]창에서 [적용] → [확인]을 차례로 선택하여 누른 후 변경된 내용을 저장합니다.
	- 그런 다음 시작 다추를 선택하면 내 최근 문서 폴더가 시작 메뉴에 표시됩니다
	- 이 폴더에는 최근에 열어 본 문서와 파일이 들어 있습니다.

#### **Tip**

■ 내 최근 문서 폴더를 비우려면 고급 탭에서 목록 지우기를 누르세요. 목록을 지워도 컴퓨터에서 문서는 삭제되지 않습니다.

#### 제어판

제어판에는 비슷한 항목을 그룹화하는 새 보기인 종류별 보기가 추가되었습니다. 클래식 보기는 기존의 것과 마찬가지 방식으로 모든 항목을 개별적으로 표시합니다. 사용자의 취향에 따라 종류별 보기 또는 클래식 보기 중 작업에 맞는 보기를 선택할 수 있습니다.

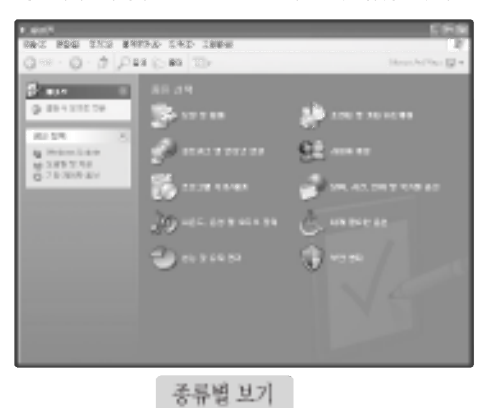

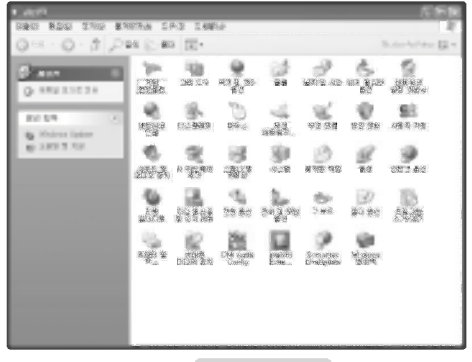

클래식 보기

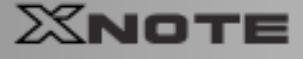

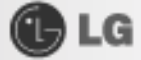

#### ▶바탕화면 모양 및 테마 바꾸기

테마를 사용하면 배경, 화면 보호기, 아이콘, 창, 마우스 포인터 및 소리를 포함한 바탕 화면의 전체 적인 모양을 다양하게 꾸밀 수 있습니다.

컴퓨터 사용자가 여러 명이면 각각의 사용자 계정마다 다른 테마를 선택할 수 있습니다.

#### 고전 Windows 화면 구성을 사용하려면

[제어판] → [클래식 보기로 전환] → 디스플레이를 실행합니다. 테마 탭의 테마 아래에서 [Windows 고전]을 누르세요

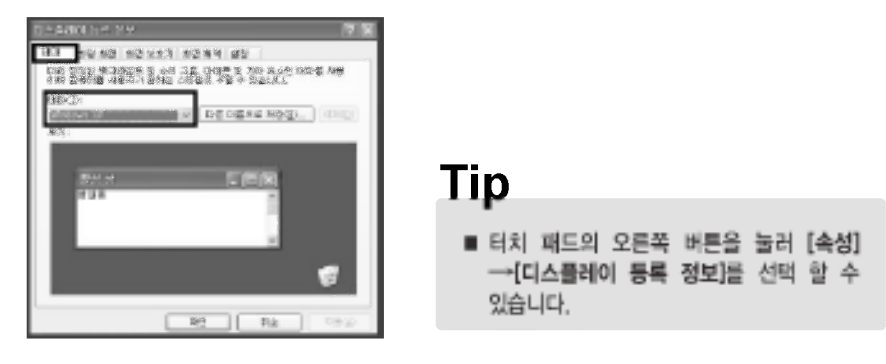

#### 다른 테마를 선택하려면

- 1. [제어판] → [클래식 보기로 전환] → [디스플레이] → [디스플레이 등록 정보] 창에서 [테마] 탭을 누르세요.
- 2. 테마(T)에서 변경하고자 하는 테마를 선택한 후, [확인]을 누르세요.

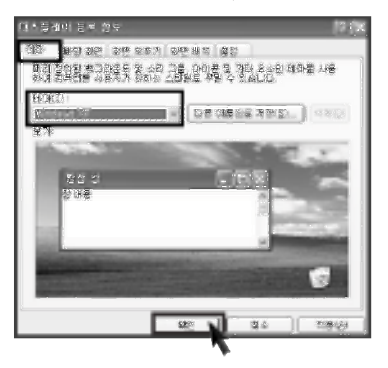

### Tip

■ 디스플레이 등록정보를 실행하려면 [시작] → [체어판] → [클래식 보기로 전환]을 차례로 클릭한 다음 디스플레이를 더블 클릭하세요.

Windows 고전을 선택한 이후에 창 테두리, 아이콘 및 메뉴와 같은 개별 Windows 요소를 바꿀 수 있습니다. 화면 배색 탭을 선택한 다음 고급을 눌러 변경합니다.
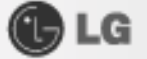

#### 배경화면을 변경하려면

1. [제어판] → [클래식 보기로 전환] → [디스플레이 등록 정보] → [바탕 화면] 탭을 선택하여 누르세요.

2. 스크롤(역삼각형)버튼을 눌러 그림 목록을 확인합니다. 바탕화면으로 사 용하고자 하는 그림을 선택한 후 [적용]을 누르세요. 그러면 바탕화면이 미리 보기에 있는 그림으로 바뀝니다. 만약 목록에 마음에 드는 그림이 없다면 [찾아보기]를 열어 저장해 놓았거나 다운받아둔 위치의 그림 화일 을 선택하세요.

#### 화면보호기를 설정하려면

1. [제어판] → [클래식 보기로 전환] → 디스플레이를 실행합니다. [화면보호기] 탭을 누르세요.

2. 목록에 나오는 화면보호기 중 하나를 선택하면 됩니다.

대기의 스크롤 버튼을 눌러 화면보호기가 작동되기 전까지 대기하는 시간 을 설정합니다. 다시 시작할 때 암호로 보호를 체크하면 화면 보호기가 작 동되는 상태에서 다시 Windows를 시작할 때 암호를 입력하게 됩니다. 혹. 누군가가 내 컴퓨터를 만져서 자료 손상이 우려될 때 걸어두면 유용한 기능입니다.

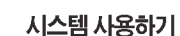

350.  $1 - 34$ 

**BUILDING AND STORIES ENDING IT** 

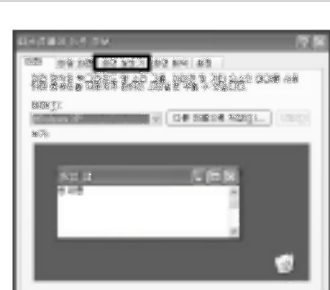

 $-188$ 

as latize the will peak as

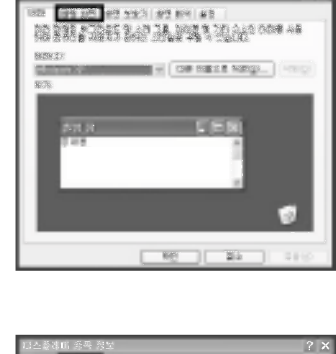

XNOTE

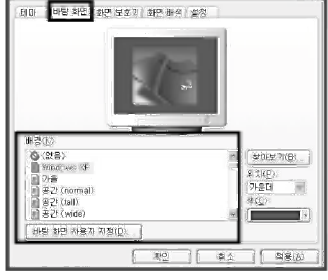

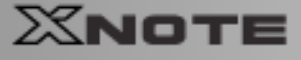

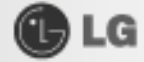

#### 사용자 자신의 바탕 화면 테마를 만들려면

- 1 [제어판] → [클래식 보기로 전화] → 디스플레이를 누르세요
- 2. [테마] 탭의 테마 아래에서 수정하려는 테마를 누르세요.
- 3 테마를 변경합니다
- 4. 내용 변경을 마쳤으면 디스플레이 등록 정보 대화 상자의 테마 탭에서 [적용]을 선택한 다음 [다른 이름으로 저장]을 누르세요.
- 5. 테마의 이름을 입력한 다음 [확인]을 누르세요.

## Tip

■ 디스플레이의 등록정보를 실행하려면 [시작] → [제어판] · [클래식 보기로 전환]을 차례로 선택한 다음 디스플레이를 더블 클릭합니다.

테마를 저장하지 않고 수정하면 변경 내용은 이전 테마 이름 (수정됨)으로 저장됩니다. 그러나 다른 테마를 선택하면 수정한 테마는 없어집니다.

새로운 테마는 내 문서에 저장됩니다. 내 문서 폴더를 열려면 시작을 선택한 후 내 문서를 누르세요.

#### 작업표시줄

문서 및 프로그램 창이 여러 개 열려 있는 경우 작업 표시줄 그룹화를 통해 작업 표시줄에 여유 공간이 만들어 집니다 예를 들어 열려 있는 창 10개 중 3개가 워드패드 문서인 경우 워드패드 문서에 해당하는 3개의 작업 표시줄 단추는 워드패드라는 하나의 단추로 그룹화됩니다. 문서 중 하나를 보려면 그룹화 단추를 선택한 다음 해당 문서를 누르세요.

작업 표시줄을 말끔하게 만들기 위해 시계 옆 알림 영역에 있는 아이콘은 오랫동안 사용하지 않을 경우 감춰 집니다. 화살표( )를 누르면 잠시 감춰진 아이콘을 표시할 수 있습니다. 또한 아이콘을 누르면 해당 아이콘은 다시 표시됩니다.

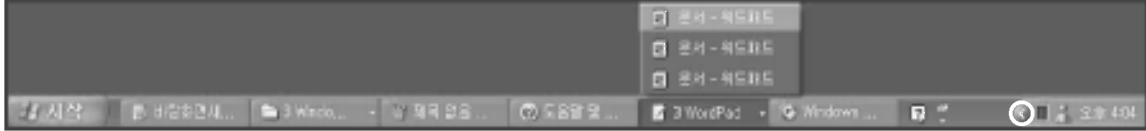

#### 바탕 화면 정리

바탕 화면 정리 마법사를 사용하면 사용하지 않는 바로 가기를 바탕 화면에서 제거할 수 있습니다. 이 마법사는 60일마다 자동으로 실행되며 필요할 때마다 직접 실행할 수도 있습니다.

사용하지 않는 바탕 화면 아이콘을 제거하려면

- 1. [제어판] → [클래식 보기로 전환] → 디스플레이를 누르세요.
- 2. 바탕 화면 탭에서 [바탕 화면 사용자 지정]을 누르세요.
- 3. 바탕 화면 정리에서 [바탕 화면 정리 시작]을 누르세요.
- 4. [바탕 화면 정리 마법사]의 지침을 따릅니다.

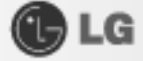

## 2-5. Windows XP 전원 관리 기능

Windows XP는 자체적인 전원 관리 기능을 가지고 있습니다. 전원 관리를 사용하여 노트북 PC의 전원 사용량을 줄일 수 있습니다.

1 초기 화면에서 [시작]버튼을 클릭한 후 [제어판]을 누르세요.

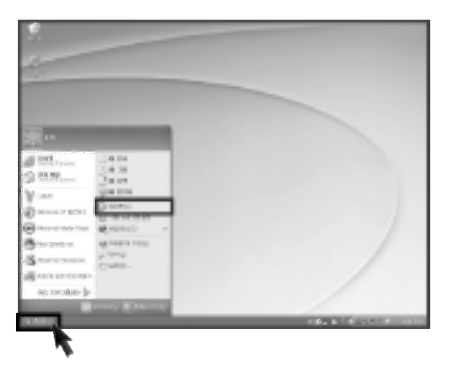

2 [제어판] → [클래식 보기로 전환] → 전원 옵션 아이콘을 더블 클릭하세요.

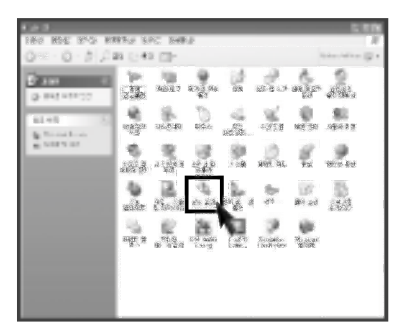

3 전원 옵션 등록 정보 화면이 나타나면 사용자의 환경에 맞게 전원관리 항목들을 설정합니다.

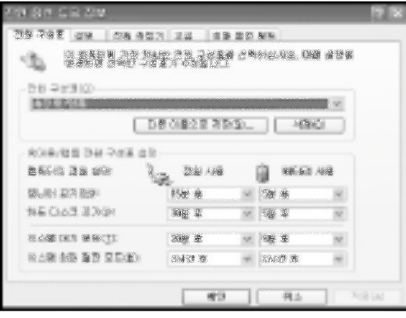

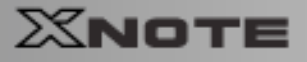

# **OLG**

## ▶전원 옵션 등록 정보

1. [전원 구성표] 탭을 누르세요.

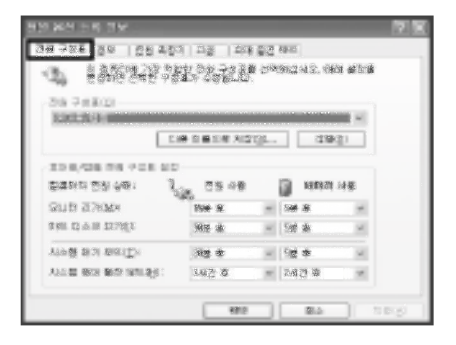

2. 전원 구성표 드롭다운 메뉴에서 휴대용/랩톱을 선택하면 노트북 PC에 적합한 전원 관리 기능이 설정 됩니다. 최소 전원 관리 전원 구성표 설정에서 모니터 끄기, 하드디스크 끄기, 시스템 대기 모드, 시스템 최대 절전 모드의 세부적인 시간을 설정합니다.

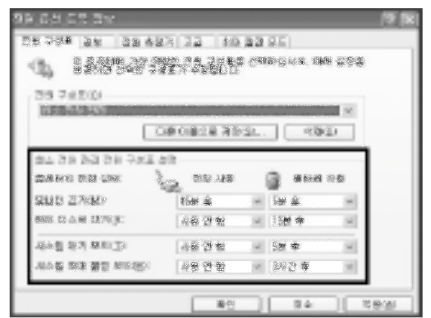

# 주이

Game 실행중 시스템 대기모드나 최대 절전모드가 실행되면 심각한 오류가 발생할 수 있습니다. 반드시 실행중인 Game을 종료하신 후 시스템 대기모드나 최대 절전 모드를 실행하세요.

# **Tip**

- 시스템 대기 모드에 들어가면 모니터와 하드 디스크가 꺼져 전력 소모를 줄입니다.
- 시스템 대기 모드에서는 노트북 PC에 있는 정보가 하드 디스크에 저장되지 않기 때문에 대기 모드에 들어가기 전에 작업을 저장해야 합니다.
- 시스템 최대 절전 모드에 들어가면 컴퓨터는 자동적으로 메모리의 모든 내용을 하드디스크에 저장하고 노트북 PC를 종료 합니다.

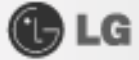

#### 경보

자칫 사용자가 지나치기 쉬울 경우, 그러나 시스템상 유념해야 할 상황에 대한 주의 인지장치로 '경보'기능이 있습니다. 배터리 부족, 배터리 위험 수준 등의 기능을 편의에 맞게 설정해 둘 수 있습니다.

[경보] 탭을 누르세요 '배터리 부족 경보'와 '배터리 위험 수주 경보'를 선택하고 슬라이드 바를 끌어 경보 동작이 시작되는 때의 배터리 전원 수준을 설정할 수 있습니다. '경보 동작' 을 선택하면 배터리 부족 경보 동작 창이 열립니다.

'알림' 에서 소리 경보와 '메시지 표시' 를 설정하면 배터리 전원 수준이 경보가 울리도록 지정된 수준에 도달했을 때에 사용자에게 소리나 메시지 표시로 알려줍니다.

'경보동작' 에서 '경보 울린 후의 컴퓨터 동작'을 선택하면 노트북 PC가 자동으로 '대기 모드' 나 '최대 절전모드' 로 들어가게 하거나 '시스템 종료' 를 하도록 설정할 수 있습니다.

경보가 발생할 경우 이 프로그램 실행을 선택하면 경보가 울린 후 사용자가 지정한 프로그램이 실행됩니다.

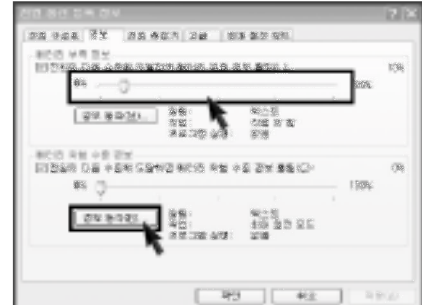

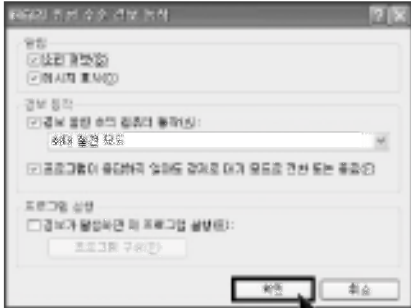

**MARKET** 

28 34 34 34 35 45 36 36 37 38 39 50 **ARE SE DOS PROJAS** 

- 1<br>二四度 東京高明高校 開明書 東京監督<br>- 出版社内北部 田田輔州 LAD 田 出演 第四子)

**CANS DENOT HERE:**<br>NAMES

.<br>1988년 동전 3월 동호를 누를 확장.<br>|이거 모두를 결정

#### 교급

옵션에서 작업 표시줄에 항상 전원 아이콘을 표시를 선택하고 컴퓨터가 대기모드에서 나올 때 사용자에게 암호를 입력하도록 설정할 수 있습니다

전원 단추에서는 노트북 PC LCD 화면을 닫을 때, 컴퓨터의 전원 다추를 누를때 컴퓨터의 절전모드 단추 [Fn]+[F4]를 누를 때를 설정하여 사용자가 지정한 상태로 들어가도록 할 수 있습니다.

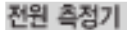

[전원 측정기] 탭을 누르면 현재 전원 상태를 측정할 수 있습니다.

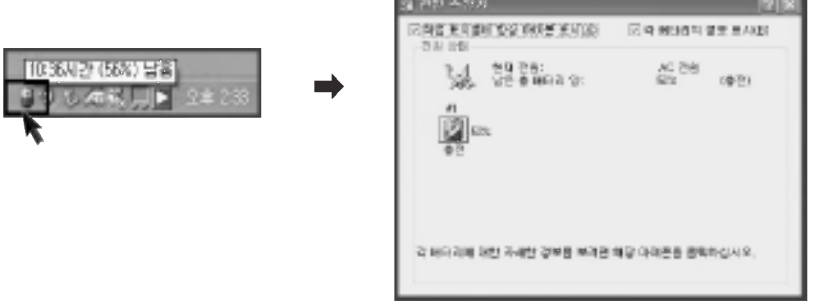

시스템 사용하기

 $\equiv$ 

 $\overline{u}$ 

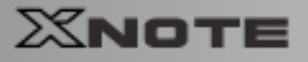

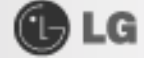

#### 최대 절전 모드

[최대 절전 모드] 탭을 누르면 최대 절전 모드의 사용여부를 선택하고 최대 절전 모드로 전환하기 위해 필요한 디스크 공간도 볼 수 있습니다.

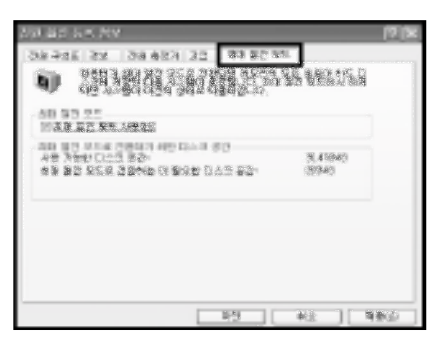

- 배터리만으로 노트북 PC 사용시 사용 중에 배터리 팩을 제거하지 마세요. 작업이 정상 종료 되지 않습니다.
- 배터리 용량이 적은 상태에서 응용 프로그램들을 계속 사용하면 데이터나 프로그램 파일이 지워지는 등의 사고가 발생할 우려가 있습니다. 배터리 용량이 완전히 없어지면 응용 프로그램 사용중에도 전원이 OFF 됩니다. 경고 메시지가 나오면 데이터를 저장한 후 AC 어댑터를 연결하여 사용하거나 전원을 종료한 후 충전된 배터리로 교체하세요.

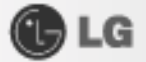

## 2-6.인터넷 사용하기

인터넷 접속하는 방법은 다음과 같이 여러가지 방법이 있습니다. 사용자의 화경과 시스템의 사양을 고려하여 자신에게 맞는 방법을 선택하여 사용할 수 있습니다.

## ▶유선 네트워크(LAN) 환경 설정하기

유선 네트워크 환경이란 회사의 네트워크 망이나 가정의 고속 통신망에 접속하여 네트워크하는 환경을 말합니다

※사용설명서 [무선(Wireless) LAN 사용하기] 45쪽을 참조하세요.

1 네트워크(LAN) 케이블을 LAN 커넥터에 연결하세요. 바탕화면의 작업 표시줄에서 [시작] → [제어판] → [클래식 보기로 전환] → 네트워크 연결을 차례대로 선택하여 누르세요.

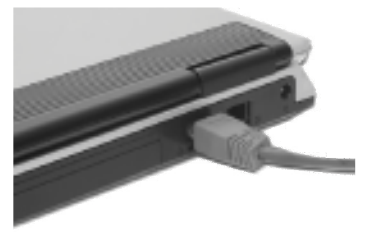

2 다음과 같은 화면이 나타나면 로컬 영역 연결에 마우스커서를 대고 터치패드 오른쪽 버튼을 누른 후 다시 항목에서 [속성]을 누르세요.

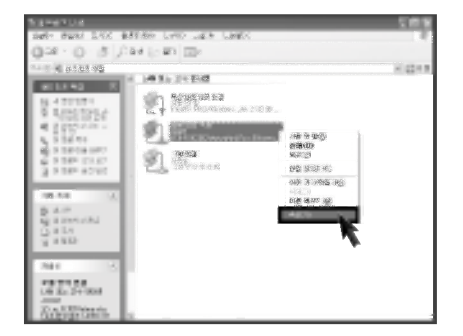

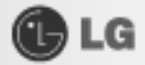

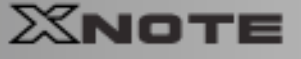

8 다음과 같은 화면이 나타나면 [일반]탭 에서 ❶ 연결에 사용할 장치 항목에 Marvell Yukon 88E8036 PCI-E Fast Ethernet Controller 드라이버가 설치 되었는지 확인 후 2 인터넷 프로토콜(TCP/IP)를 선택 하고 3 [속성]을 누르세요.

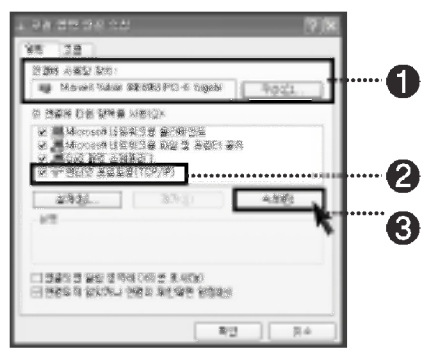

2 [속성] → [일반] 탭에서 자동으로 IP 주소 받기를 누르세요.

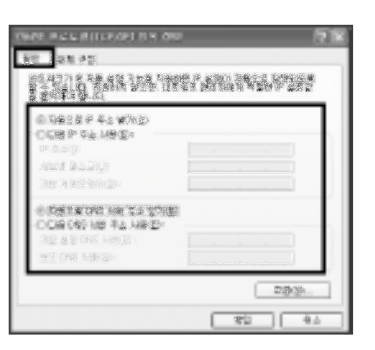

**Tip** 

■ IP주소 등록은 초고속 통신망 담당자나 해당 네트워크 관리자에게 문의하세요.

5 인터넷 프로토콜(TCP/IP) 등록정보의 등록이 완료되면 [확인] 버튼을 누르세요.

## Tip

■ IP Operator 2005는 시스템의 모든 유/무선 네트워크의 설정을 관리하며 사용하기 쉬운 환경을 제공해 드립니다. 노트북 PC와 함께 제공되는 IP Operator 2005를 이용하여 간단하고 편리한 네트워크를 사용하시기 바랍니다.

# **Tip**

■ 모뎀을 이용하여 인터넷 환경에 접속하려면 노트북 PC에 모뎀 케이블을 연결 한 후, 통신 프로그램을 실행하여 PC 통신 또는 인터넷에 접속하세요. 자세한 설정방법은 사용하시는 ISP업체 (천리안(www.chol.com), 파란(www.paran.com), 나우누리 (www.nownuri.net)등의 도움말을 참조하세요.

시스템 사용하기

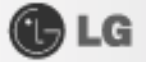

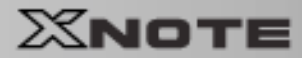

## ▶무선(Wireless) LAN 사용하기

※무서 램은 옵션 사항입니다.

무선 네트워크(Wireless LAN)를 사용하면 가정이나 사무실에서 여러 대의 컴퓨터를 연결하여 네크워크가 가능 합니다.

컴퓨터를 무선 네트워크로 연결하면 일반 네트워크 기능(파일, 폴더 및 프린터 공유)을 사용할 수 있으며, 소규모 네트워크가 구성되어 있으면 인터넷이 연결되지 않은 컴퓨터에서 인터넷 가능 컴퓨터에 접속하여 인터넷을 공유할 수 있습니다.

※제품 출하 시 Windows에서 무선 네트워크로 구성되어 있습니다.

## ▶아이콘을 사용하여 무선 네트워크 연결하기

■ 바탕화면의 작업 표시줄에 있는 무선 네트워크 연결 아이콘을 터치패드의 오른쪽 버튼으로 클릭하여 사용할수 있는 무선 네트워크 보기를 누르세요.

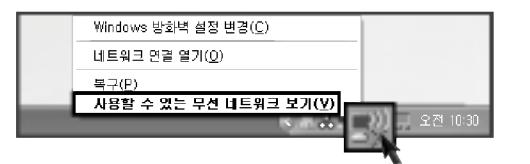

2 접속할 AP(Access point)를 선택한 다음 [연결]을 누르세요.

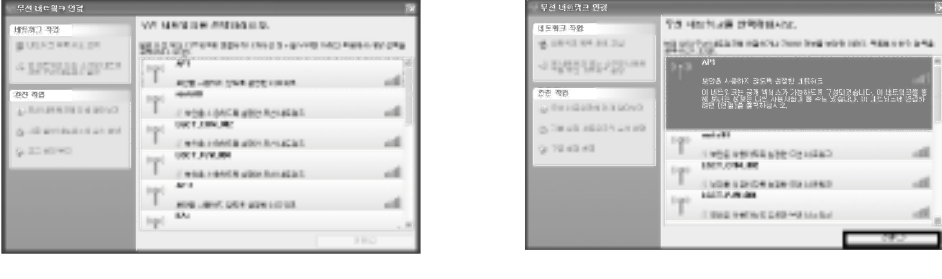

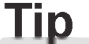

- 연결할 AP에 네트워크 키가 설정되어 있지 않으면 보안이 되지 않더라도 선택된 무선 네트워크 연결 허용'을 누르세요.
- 필요에 따라 고급 버튼을 눌러 연결 속성을 확인하세요.
- [Fn]+[F6] Wireless LAN 사용 여부(ON/OFF)를 결정합니다.

8 작업 표시줄에 있는 무선 네트워크 연결 아이콘에 커서를 올려놓으면 연결 상태를 알수 있습니다.

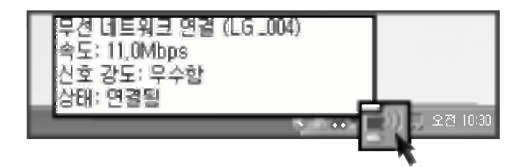

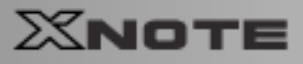

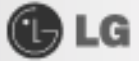

## 2-7. 노트북 PC에 주변기기 연결하기

노트북 PC에 다음과 같은 주변기기를 연결하여 사용할 수 있습니다. ※노트북 PC를 제외한 주변기기는 별도 구입하세요.

## ▶USB(2.0) 연결하기

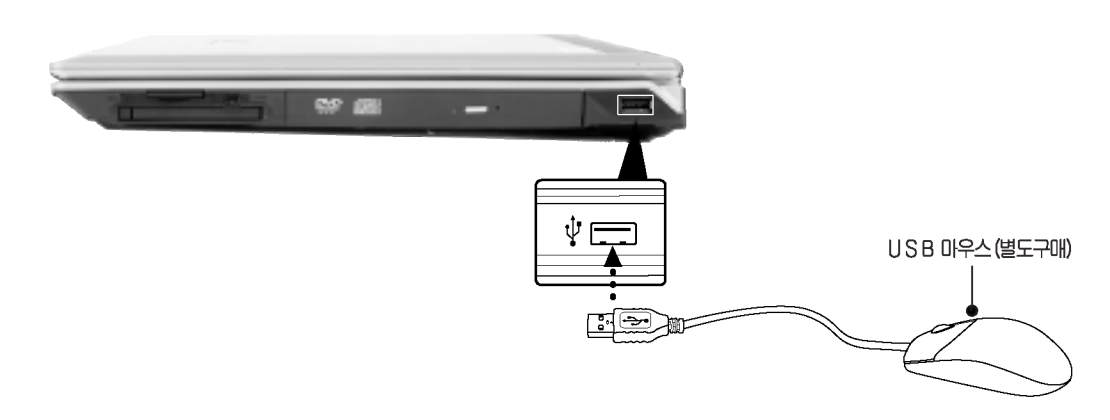

USB 방식의 키보드, 허브(Hub), 디지털 카메라등 USB를 지원하는 장치들을 연결할 수 있습니다.

## ▶IEEE 1394 연결하기

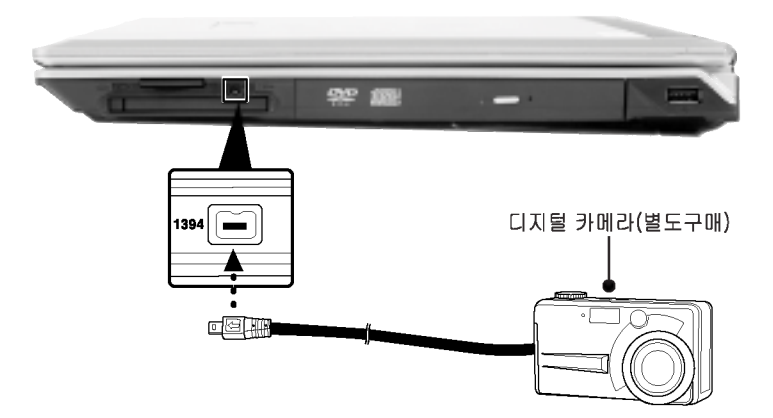

IEEE 1394 방식의 외장 하드디스크 드라이브, 외장 CD-RW, MP3 Player, 디지털 카메라, 비디오 캠코더 등을 연결 할 수 있습니다.

# GLG

## ▶모니터 연결하기

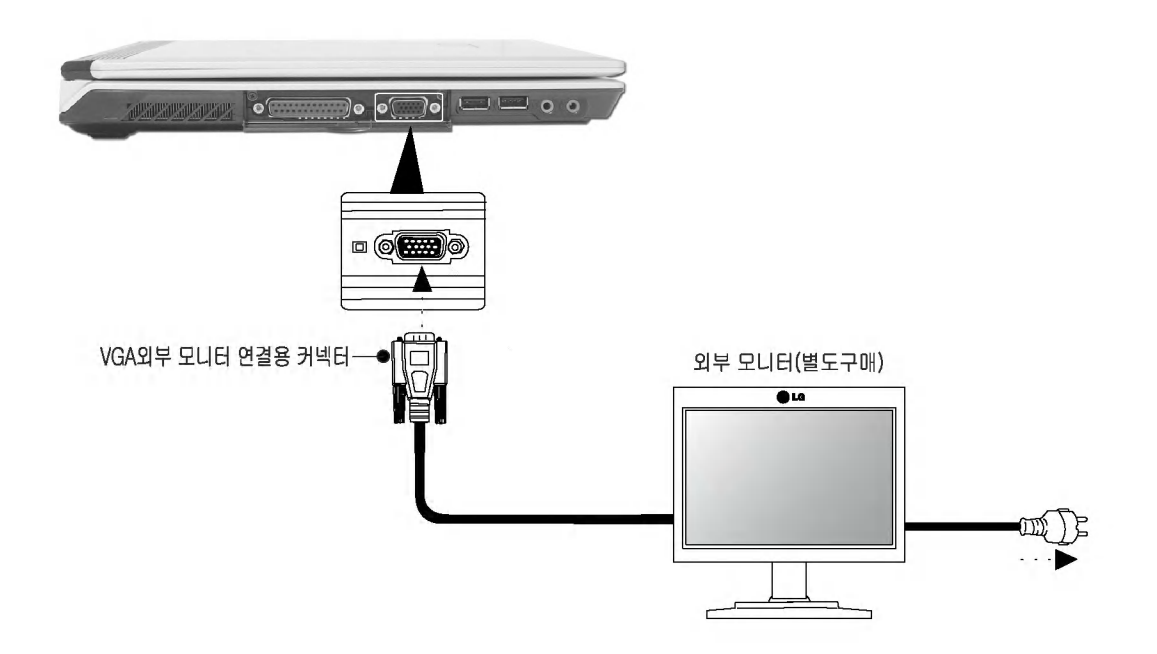

## Monitor toggle 기능 (단축키로 화면 전환하기)

외부 모니터를 노트북 PC와 연결한 후 [Fn]+[F7]키를 사용하여 LCD only, Monitor only, LCD+Monitor both 순으로 주화면을 전환할 수 있습니다.

# **Tip**

■ 노트북 PC에 외부 모니터를 연결하여 사용할 때는 모니터 전원이 꺼진 상태에서 연결하십시오.

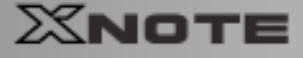

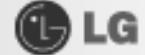

## 2-8. S-VIDEO 사용하기

외부 디스플레이 장치 (모니터, 프로젝터, TV등)를 연결하여 각 장치로 화면을 전환하여 보거나 같은 화면을 동시에 볼 수 있습니다. 또한 화면을 확장하여 두 대의 장치로 화면을 넓게 볼 수도 있습니다. 외부 디스플레이 장치를 사용하면 프리제테이션을 하거나. TV로 동영상을 볼 때 유용합니다.

▶디스플레이 등록 정보에서 설정하기 ※포텔 타입에 따라 화면 구성이 달라질 수 있습니다.

S-VIDEO 단자를 사용하여 TV를 외부 모니터로 사용할수 있습니다.

■ 시스템의 S-VIDEO 단자와 TV의 S-VIDEO 포트를 연결하세요.

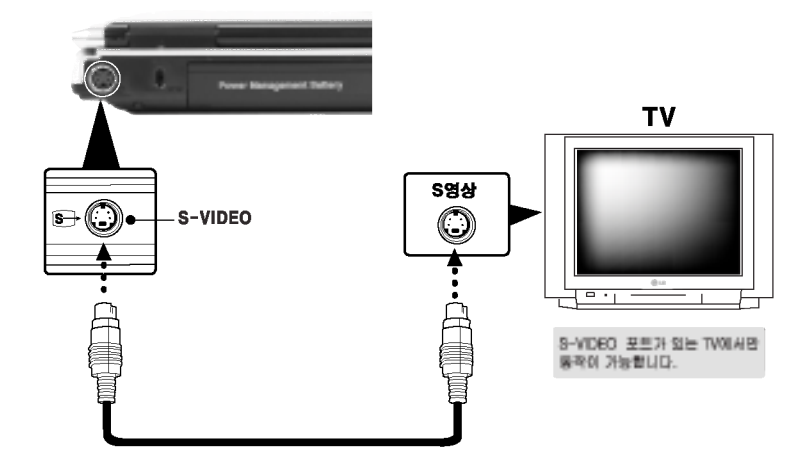

2 바탕화면에서 오른쪽 마우스를 누르고 속성을 누르세요.

그래픽 카드 ATI MOBILITY RADEON Series Graphics Controller 경우

3 [디스플레이 등록 정보]창에서 [설정]탭에서→ [고급]을 누르세요.

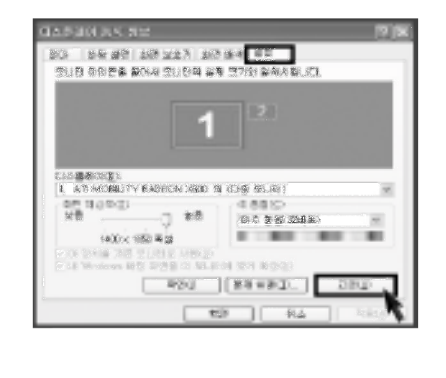

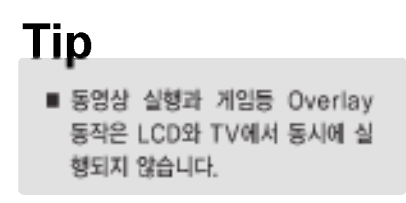

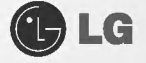

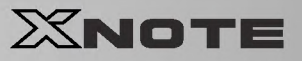

4 다음과 같은 화면이 나타나면 [디스플레이] 탭을 선택하여 누르세요.

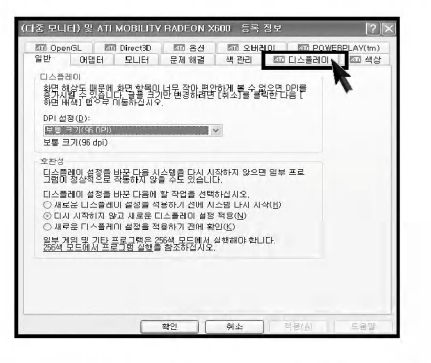

5 [디스플레이] 탭에서 [TV]를 체크한 다음 주화면으로 설정한 후 [확인] 버튼을 누르세요.

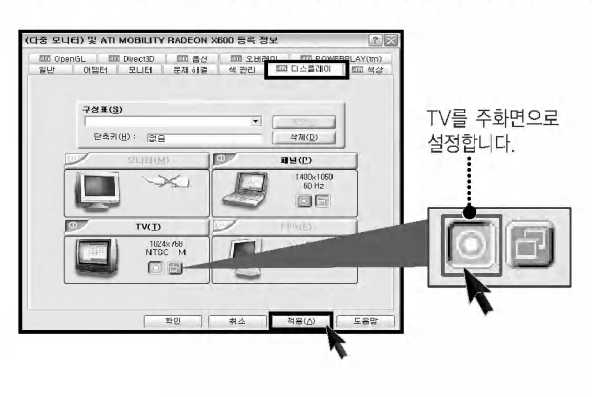

시스템 사용하기

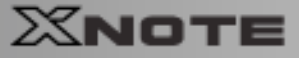

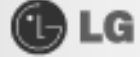

# Tip

■ 동영상 재생시 클론 모드 옵션 설정이 가능합니다. [오버레이] 탭에서 클론 모드 옵션을 선택하세요.

클론 모드 옵션에서는 보조 화면에 대한 다양한 설정을 할 수 있습니다(클론 모드 옵션은 그래픽 카드 ATI MOBILTY RADEON Series 경우에만 적용됩니다).

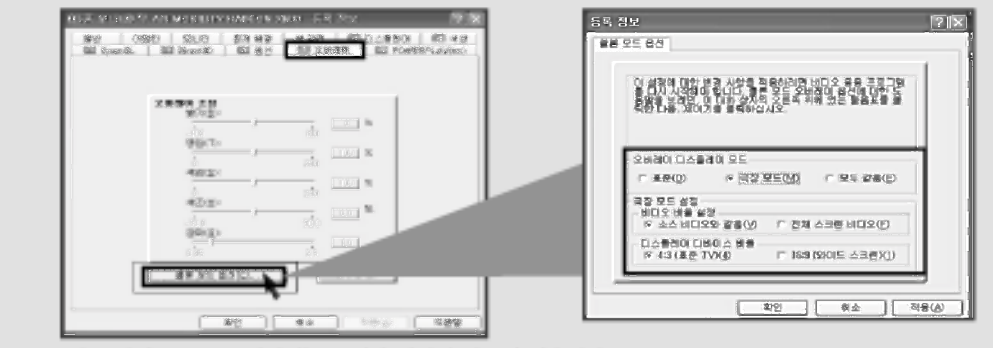

■ 표준 - 기본 설정으로 보조 화면에는 동영상 화면이 나오지 않습니다.

■ 극장모드 - 보조화면에 동영상을 풀 스크린으로 보여줍니다.(주 화면에 동영상은 반드시 작은 사이즈라도 실행이 되어 있 어야 합니다. 최소화 시킬 경우 보조화면에 동영상 또한 나오지 않습니다.)

- 모두 같음 주 화면과 동일하게 보조 화면에도 동영상 화면을 보여줍니다.
- 극장 모드 설정
	- 소스 비디오와 같음 : 재생되는 동영상과 동일한 비율로 보여줍니다.(기본설정)
	- 전체 스크린 비디오 : 여백 없이 최대한의 화면 비율로 보여줍니다.
	- ※이 설정은 재생되는 비디오 파일 또는 디스크에 따라 동작이 되지 않는 경우도 있습니다.
- 디스플레이 디바이스 비율
	- 4:3(표준TV) : 표준 SDTV 비율인 4:3 비율로 보여줍니다.(기본설정)
	- 16:9(와이드 스크린) : 16:9 와이드 TV 비율로 보여줍니다.

※이 설정은 비디오의 하드웨어 가속을 사용하지 않으므로 성능의 저하가 발생할 수도 있습니다.

#### 단축키로 화면 전환하기

[Fn]+[F7]을 누르면 자동으로 전환(LCD→TV, TV+LCD) 됩니다.

**OLG** 

## 2-9. 광 출력 단자(S/PDIF) 사용하기

S/PDIF기능을 이용하여 디지털 스피커를 통해 디지털 사운드를 감상할 수 있습니다. 광출력 스피커는 별도로 구매해야 합니다.

# ▶디지털 5.1 채널을 사용하기 위한 환경조건

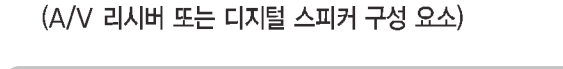

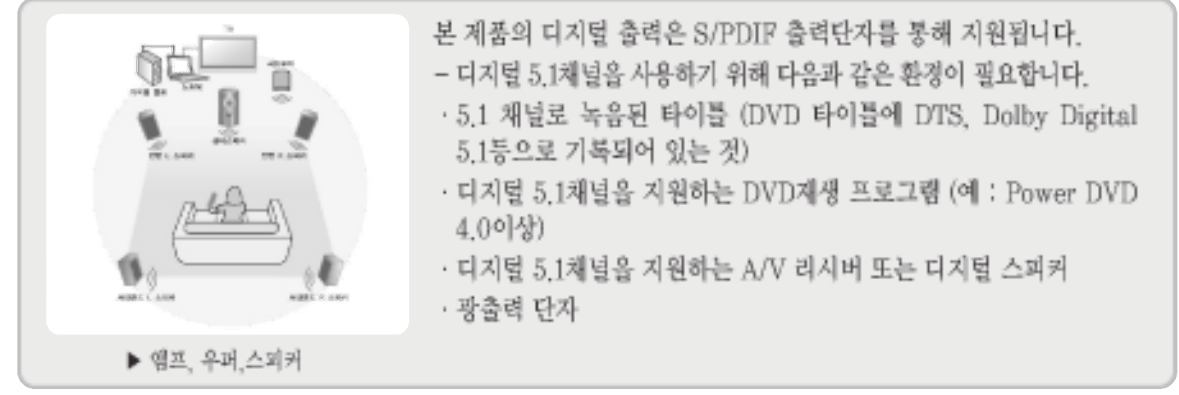

## ▶ 마이크 사용하기

내부 마이크를 사용하려면

4 바탕화면의 작업 표시줄에 있는 Xear3D(3D Audio Configuration) 아이콘을 누르세요.

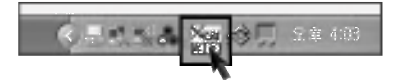

2 C-Media 3D Audio Configuration 창 → [믹서] 탭을 누른 후, 1번 버튼을 누르세요.

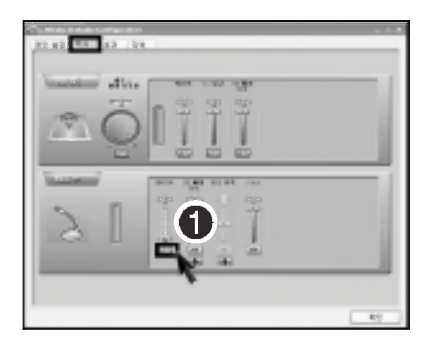

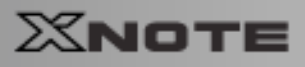

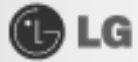

## 외부 마이크를 사용하려면

1 바탕화면의 작업 표시줄에 있는 Xear3D(3D Audio Configuration) 아이콘을 누르세요.

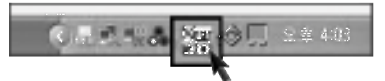

2 C-Media 3D Audio Configuration 창 → [메인 설정] 탭을 누른 후, ①번 버튼을 누르세요.

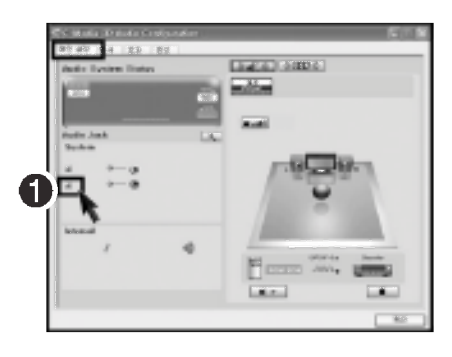

**OLG** 

# **XNOTE**

## ▶광출력으로 DVD 감상하기

■ 바탕화면의 작업 표시줄에 있는 Xear3D(3D Audio Configuration) 아이콘을 누르세요.

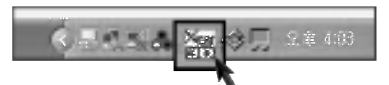

**District Indian EXE** 

2 C-Media 3D Audio Configuration 창 → [메인 설정] 탭을 누른 후, 1번 버튼을 누르세요.

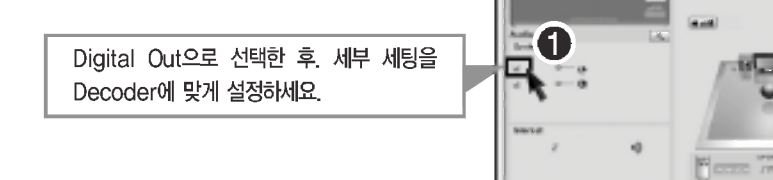

**3** DVD 재생 프로그램의 설정을 디지털 출력에 맞춰 설정합니다. (설정방법은 재생 프로그램에 포함되어 있는 도움말을 참조하시기 바랍니다.)

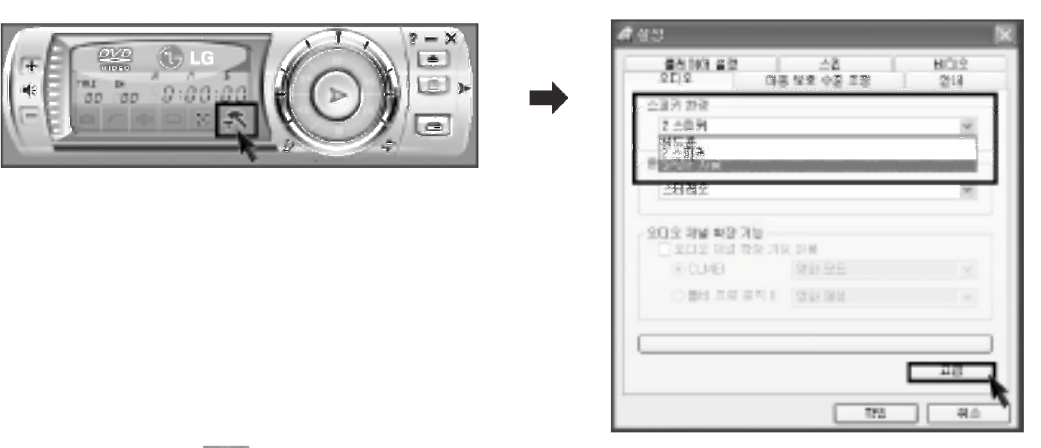

4 PowerDVD의 설정( 주 ) 아이콘을 누르세요. 오디오 탭 → 스피커 환경에서 SPDIF 사용을 선택한 후 [확인]을 누르세요.

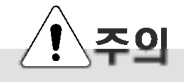

SPDIF가 활성화되면 Power DVD 소리조절이 되지 않습니다.

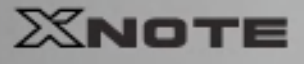

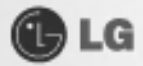

5 노트북 PC의 광출력 단자와 A/V 리시버 또는 디지털 스피커를 광케이블로 연결하세요.

6 DVD 5.1 채널을 감상하세요.

DVD타이틀에서 5.1채널을 지원하는 경우 5.1채널 출력이 됩니다.

## **Tip**

- 음악파일 또는 동영상이 재생 중 일 패에는 Digital Output을 체크해도 변경 내용이 바로 적용되지 않습니다. 재생 중인 음악파일 또는 동영상 프로그램을 종료한 후, 다시 재 시작하여야 Digital Output으로 출력 전환이 이루어 집니다.
- ■오디오의 고급 설정에서 Digital Output을 설정한 경우 Power DVD에서 SPDIF출력을 설정하지 않아도 광출력으로 소리가 재생됩니다. 단, 이 경우에는 2채널로 재생을 하는것이며, 5.1채널로 DVD를 감상하려면 Power DVD의 오디오 설정을 SPDIF로 설정하시기 바랍니다.
- 광출력 스피커를 사용할 경우에만 Digital Output을 선택하세요.
- 광출력 스피커를 사용후 일반 스피커로 전환하여 사용할 경우 고급 컨트롤에서 Digital Output의 선택표시를 해제하고 재생하던 프로그램을 다시 시작하세요.

**OLG** 

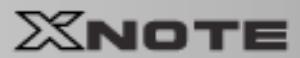

## ▶각각의 스피커 볼륨 조절이 필요한 경우

재생하는 음악 또는 DVD.5.1채널의 소리가 크거나 너무 작을 경우에는 다음과 같이 실행하세요.

■ 바탕화면의 작업 표시줄에 있는 Xear3D(3D Audio Configuration) 아이콘을 누르세요.

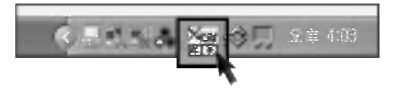

2 C-Media 3D Audio Configuration 창 → [메인 설정] 탭을 누른 후, 1번 버튼을 눌러 볼륨을 조절하세요.

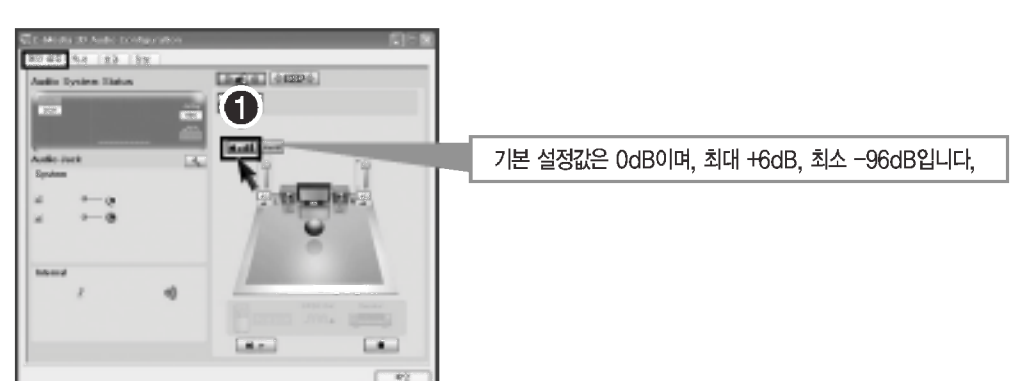

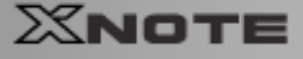

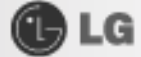

## 2-10. IP Operator 2005 사용하기

IP Operator 2005는 시스템의 유/무선 네트워크의 설정을 관리하며 사용하기 쉬운 환경을 제공해 드립니다. 사용자의 네트워크 설정 내용을 저장하고 시스템에 설정하며 네트워크를 분석하여 번거로운 TCP/IP 설정 작업 없이 네트워크를 사용할 수 있는 편리한 기능을 제공하며 또한. IEEE 802.11a, b. g 모든 규격의 무선 네트워크를 지원하며 최적의 무선 네트워크 환경을 설정하고 자동으로 전환하는 강력한 기능을 제공합니다. ※보다 자세한 설명은 IP Operator 2005 도움말을 참고하세요.

■ IP Operator 2005의 아이콘은 시스템의 네트워크 상태에 따라 다음과 같은 아이콘으로 표시됩니다.

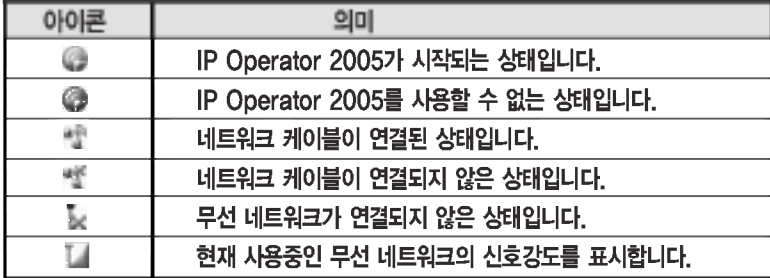

- 2 바탕화면의 작업 표시줄에 있는 IP Operator 2005의 아이콘을 선택한 후 마우스 오른쪽 버튼으로 IP Operator 2005열기를 누르세요.
- 3 다음과 같은 화면이 나타나면 ❶번 [관리기능 활성화]버튼을 눌러 무선 네트워크 기능을 활성화 시키세요. 화면이 아래 그림과 다를 경우에는 2번의 장치 이름에서 무선 네트워크 장치를 선택하여 관리기능을 활성화 하세요

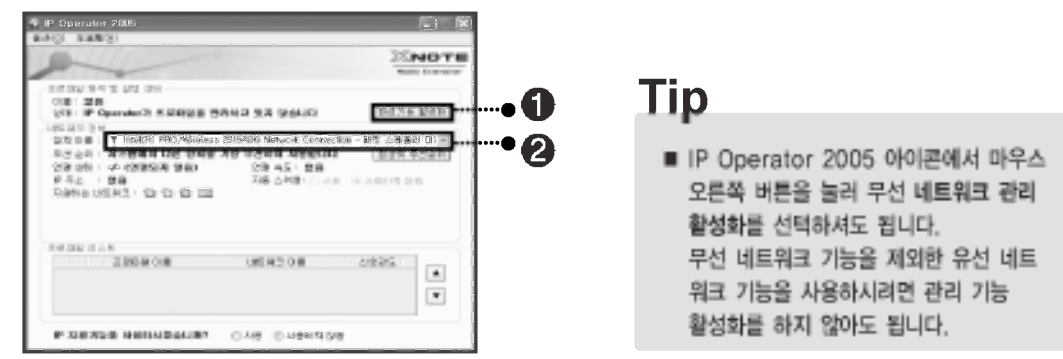

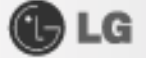

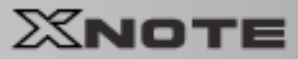

■ [추가] 버튼을 누른 다음 아래 그림과 같이 모든 설정을 마치면 [다음]을 누르세요.

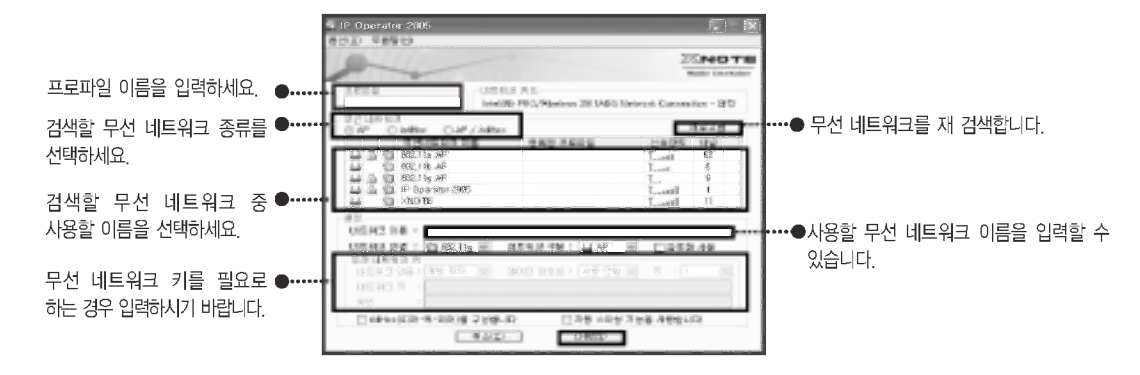

5 프로파일에서 사용할 TCP/IP 주소 설정과 기본 프린터를 설정을 마치면 [완료]버튼을 누르세요. IP주소와 DNS 서버 주소를 설정하세요.

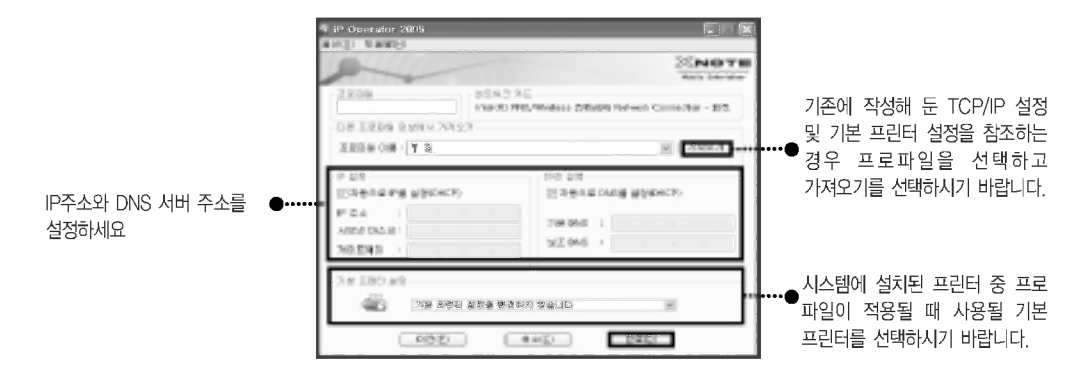

5 저장된 프로파일 중에서 사용할 프로파일을 선택하세요. 선택한 프로파일을 다시 편집하거나 삭제 할 수 인으며 적용을 선택하면 프로파일의 내용을 시스템에 적용합니다.

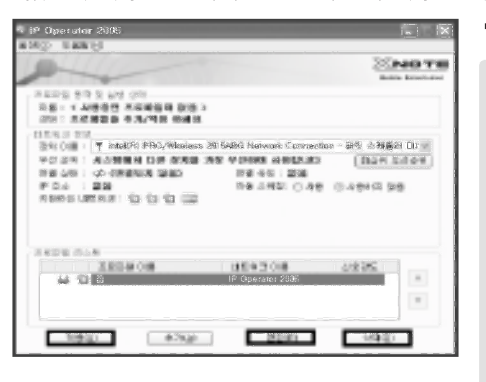

## Tip

- ※ IP Operator 2005에서 새롭게 제공하는 기능입니다.
- 802.3 자동 스위칭 기능: 네트워크 케이블을 연결하는 순간 네트워크를 분석하여 가장 적절한 프로파일을 자동으로 검색, 시스템에서 사용 할 수 있도록 합니다. (옵션에서 설정이 필요합니다.)
- 무선 네트워크 자동 스위칭: 여러 장소에서 무선 네트워크를 사용하는 경우, IP Operator 2005에서 자동으로 적절한 무선 네트워크를 찾아 추가 설정 없이 사용하도록 하는 기능입니다.
- IP 지원 기능: IP Operator 2005외 다른 프로그램으로 무선 네트워크를 설정하는 경우 해당 무선 네트워크가 프로파일에 존재하는 경우 IP Operator 2005에서 TCP/IP 설정을 도와주는 기능입니다.
- 장치 우선순위 기능: 각 장치의 우선 순위를 조절하여 시스템의 복수의 장치를 편리하게 운용할 수 있습니다.

시스템 사용하기

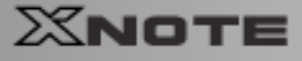

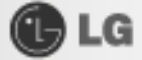

## 2-11. Battery miser 사용하기

Battery miser 2005는 노트북 PC의 배터리 사용시간을 최대로 사용하기 위해 절전기능을 관리해 주는 프로그램입니다. Battery miser 2005를 이용하면 Windows 기본 전원관리 기능과 Battery miser 2005 만의 향상된 전원관리기능을 함께 사용할 수 있습니다. ※보다 자세한 설명은 About Battery miser 도움말을 참고하세요.

■ 바탕화면의 작업 표시줄에 있는 Battery miser 2005 아이콘을 더블 클릭하세요.

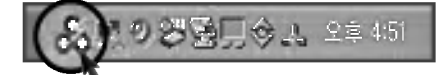

2 다음과 같은 Battery miser 2005 메인화면이 나타납니다.

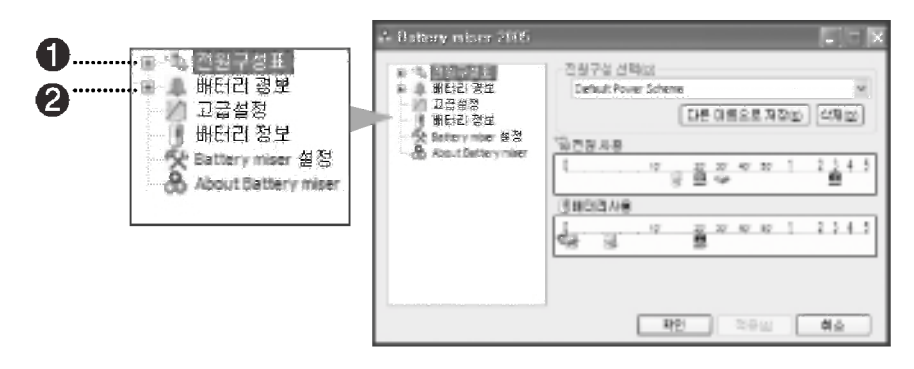

● 전원구성표 : 컴퓨터의 장치들의 전력소모를 줄이기 위해 전원 사용을 관리하는 설정 모음 입니다.

● 배터리 경보 : 배터리의 전력이 배터리 위험, 부족 수준이하로 떨어지면 경보가 울리도록 전원옵션을 설정할 수 있습니다.

## Tip

- 사운드 장치 절전 기능 동작 상태에서 [Fn]+[F8]을 누르면 사운드 장치 절전을 사용하지 않은 상태로 되고, 항상 ON 상태를 유지합니다. 한번 더 누르면 원래 설정되어 있던 값이 됩니다.
- 모니터 절전 기능 동작 상태에서 [Fn]+[F9]을 누르면 모니터 절전을 사용하지 않은 상태로 되고, 모니터는 항상 ON 상태를 유지합니다. 한번 더 누르면 원래 설정되어 있던 값이 됩니다.
- [Fn]+[F10]을 누르면 Battery Information을 볼 수 있습니다.

**OLG** 

## 2-12.컴퓨터 바이러스 점검하기

컴퓨터 바이러스란 정상적인 프로그램이나 파일에 침입하는 프로그램으로써 스스로 복제를 통하여 다 른 파일들을 감염시키고 감염된 파일이나 프로그램 등을 변형시키거나 파괴하여 사용할 수 없도록 하는 프로그램을 말합니다 바이러스를 검사하는 프로그램으로는 노턴 안티바이러스(Norton AntiVirus)가 제공됩니다. 노턴 안티바이러스의 서비스 및 LiveUpdate 등을 이용한 자동 업그레이드는 설치 후 1년 간 무료로 사용할 수 있습니다.

- ▶노턴 안티바이러스(Norton Antivirus) 설치하기
- [Windows XP 사용자 정보 등록] 완료 또는 노트북 PC의 전원을 켜세요.
- 2 아래의 화면(Norton Antivirus 2004 설치 프로그램이 나타나면 [다음]버튼을 누르세요. (노턴 안티바이러스 설치가 되지 않은 경우에는 [LG Intelligent Update] CD를 넣고 [응용프로그램 설치]에있는 노턴 안티바이러스 설치 ( ) 아이콘을 누르세요.)

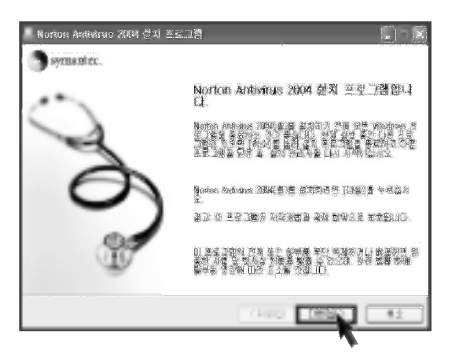

3 설치를 시작하려면 화면의 설명에 따라 [다음] 버튼을 누르세요.

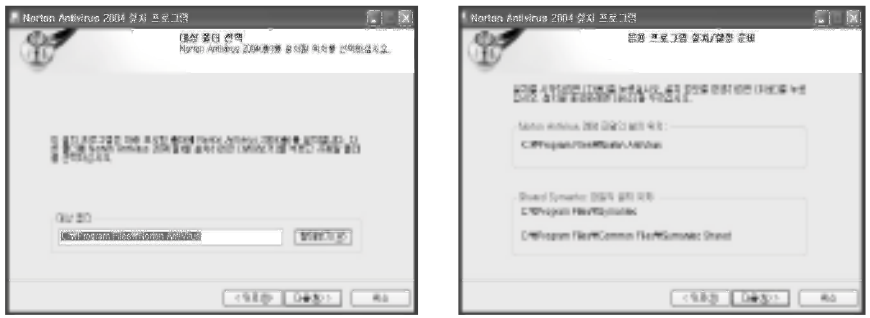

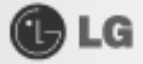

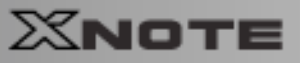

4 시스템 설치 화면이 나타납니다.

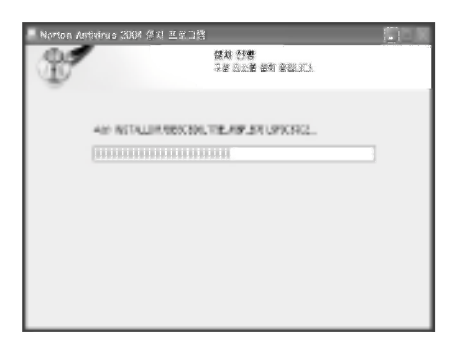

5 노턴 안티바이러스 설치를 완료하였습니다. [마침] 버튼을 누르세요.

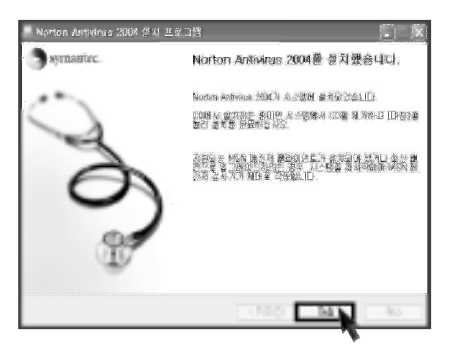

6 설치를 마치면 등록화면이 나타납니다. [다음] 버튼을 누르세요.

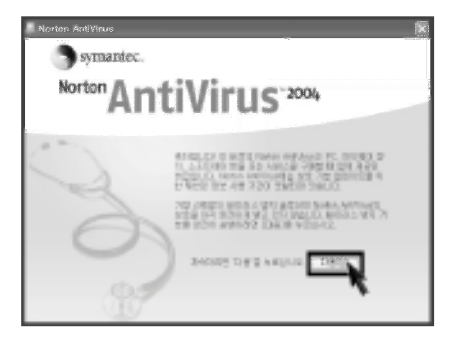

시스템 사용하기

시스템 사용하기

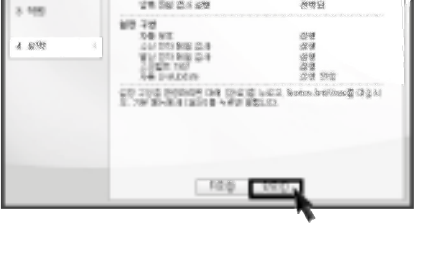

保存者<br>中央の<br>行動<br>内容<br>内容

2 화면 설명에 따라 [다음] 버튼을 누르세요. 과정이 끝나면 [완료] 버튼을 누르세요.

 $\Omega^{\rm{eff}}$ 

1.89 448

 $x$  *lives*  $8.98$ 

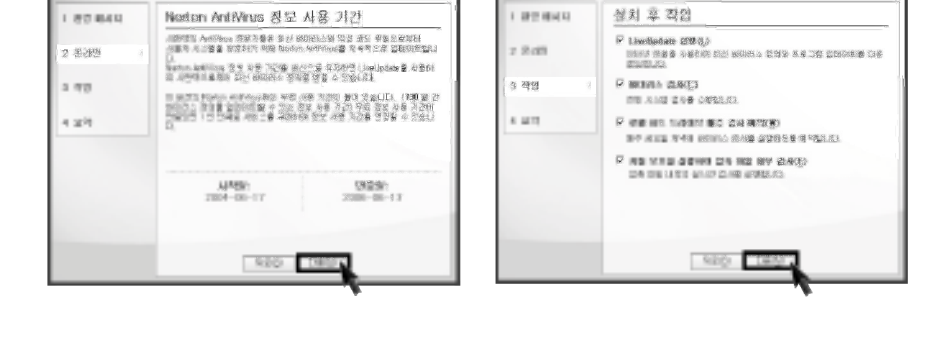

家

3 화면 설명에 따라 [다음] 버튼을 누르세요.

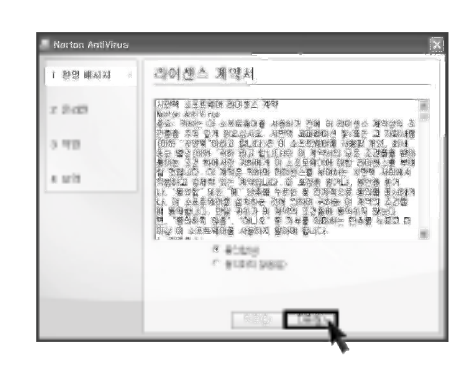

7 다음 화면이 나타나면 [동의함]을 선택하고 [다음]버튼을 누르세요.

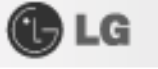

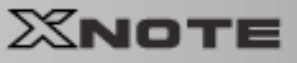

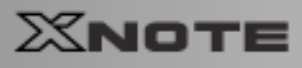

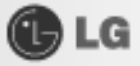

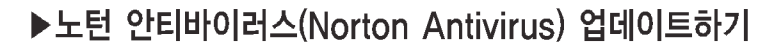

노턴 안티 바이러스를 업데이트하기 위해서는 모뎀이나 랜카드가 설치되어 있어야 합니다. 인터넷에 연결된 상태에서 업데이트할 수 있습니다.

1 바탕화면의 [시작]버튼을 눌러 모든프로그램 → Norton Antivirus → LiveUpdate-Norton AntiVirus를 실행하세요.

2 다음 화면이 나타나면 [다음] 버튼을 누르세요.

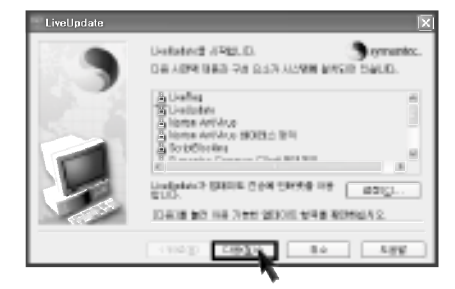

3 업데이트 항목을 검색하는 화면이 나타납니다.

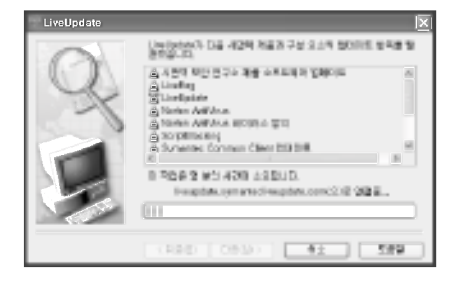

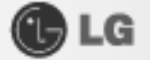

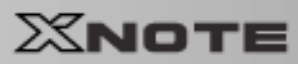

4 [다음] 버튼을 누르세요.

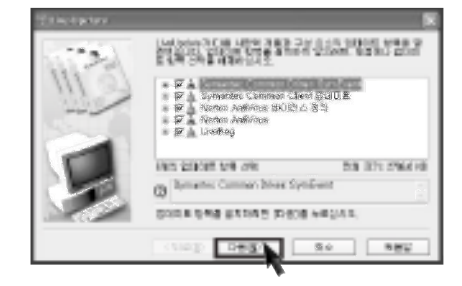

5 업데이트 항목을 다운로드하는 화면이 나타납니다.

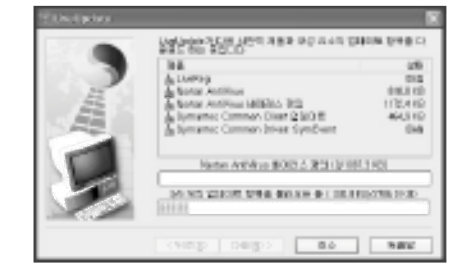

6 [마침] 버튼을 누르세요. 업데이트를 완료하였습니다.

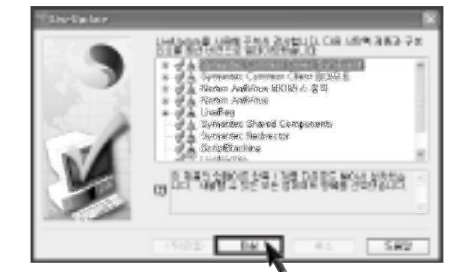

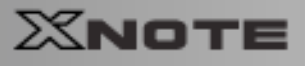

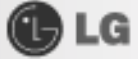

## ▶바이러스(Virus) 검사하기

- 1 바탕화면의 [시작]버튼을 눌러 모든 프로그램 → Norton Antivirus → Norton AntiVirus2004를 실행하세요.
- 2 [바이러스 검사] 항목을 누르고, 검사할 항목을 선택한 후 [검사]를 누르세요.

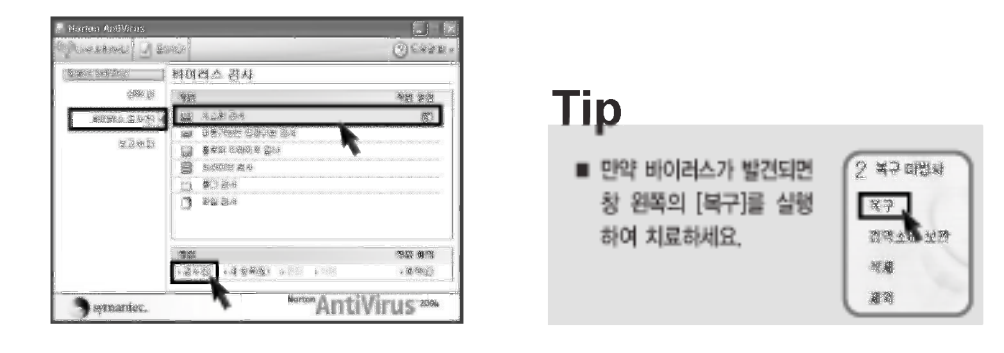

3 바이러스 검사 과정이 진행중입니다.

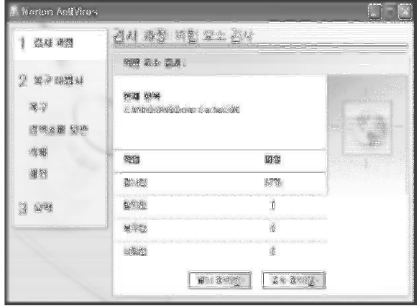

4 [완료] 버튼을 누르세요. 바이러스 검사를 완료 하였습니다.

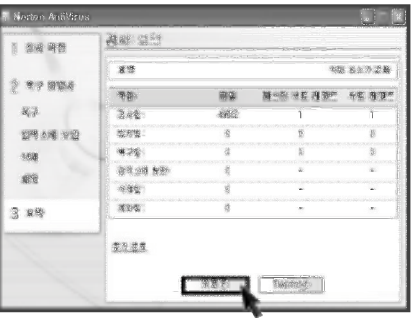

시스템 사용하기

# 3장 입력/출력장치

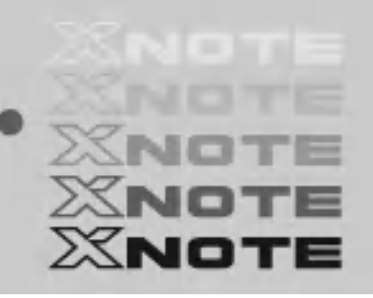

## 3-1. 키보드 사용하기

키보드는 노트북 PC에 자료를 입력하거나 명령을 지시하는 역할을 합니다. ※사양은 모델 타입에 따라 다를 수 있습니다.

## ▶키보드 구성

키보드 구성은 문자 키와 숫자 키를 비롯한 특수 기능 키 등으로 구성되어 있습니다.

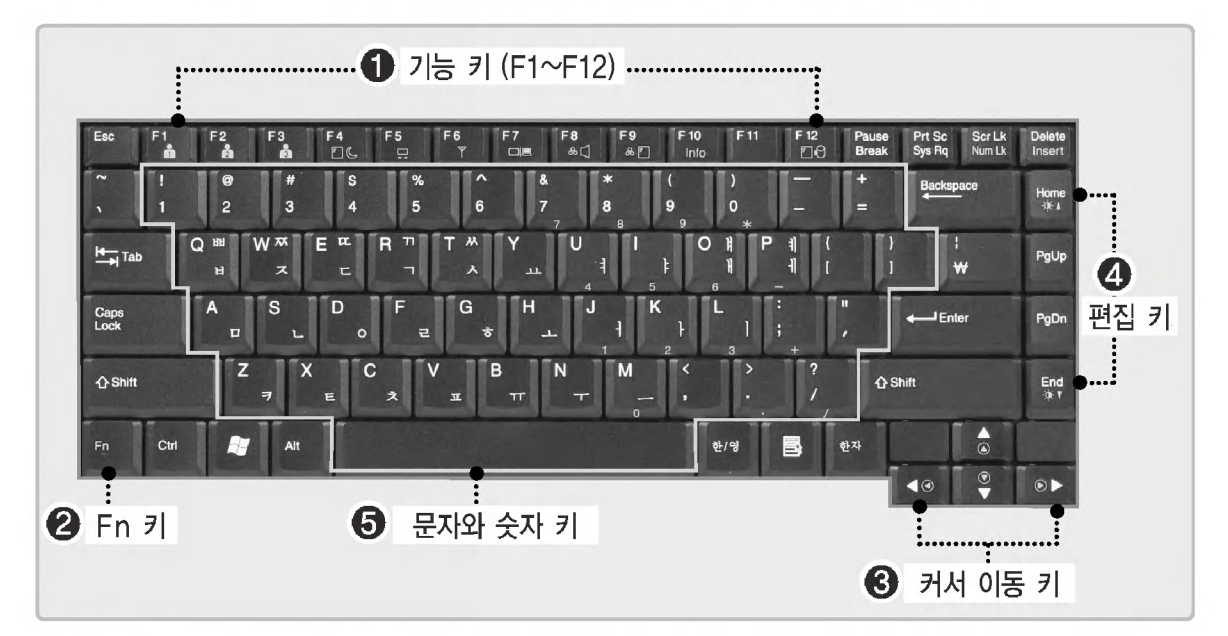

**OLG** 

## $0$  기능 키

사용되는 운영체제나 응용 프로그램에 따라 쓰임이 다릅니다. (F1~F12)

● Fn 키 ※사용설명서 [핫 키] 69쪽을 참조하세요. 기능키와 함께 사용하면 핫 키로 사용할 수 있습니다.

#### ● 커서 이동 키

프로그램 사용시 커서 등을 이동시키는 키입니다.

● 편집 키

프로그램 사용시 페이지 등을 이동시키는 키입니다.

## ● 문자와 숫자 키

한글과 영문을 입력할 수 있는 문자 키, 빈칸을 입력하는 스페이스 키, 0~9까지의 숫자키, 그 밖의 특수기 호 키들로 이루어져 있습니다. Spacebar : 문자 입력 중 이 키를 누르면 빈 공간을 넣을 수 있습니다.

인력/출력장치

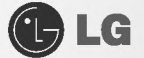

## ▶특수 제어키 활용

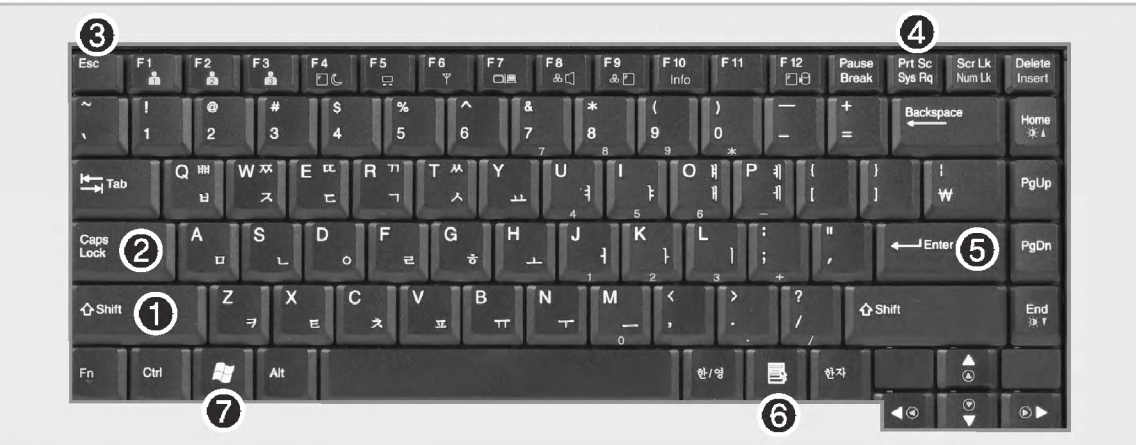

#### $\bigcap$  [Shift]  $\bigtriangledown$ ]

키보드의 웟글자 또는 영문의 대소문자를 입력하거나 핫 키 기능을 사용하려 할 때 사용합니다.

#### **❷** [Caps Lock] 키

이 키를 누르면 Caps Lock 표시등에 불이 켜지고, 이 상태에서 영문자를 입력하면 대문자로 입력됩니다. 소문자로 입력하려면 이 키를 다시 한번 누른 다음 영문자를 입력하면 됩니다. 한글에서는 영향을 미치지 않습니다

#### **8** [Esc] 키

프로그램을 종료할 때나 중단할 때 주로 사용합니다.

## <sup>4</sup> [PrtScl<sup>(Print Screen)</sup>

화면 상태를 프린트하고자 할때 또는 임시 저장할 때 사용합니다.

#### **6** [Enter] 키

하나의 명령어 입력이 끝났다는 것을 컴퓨터에게 알려주기 위해 사용하며, 또한 줄을 바꿀 때도 사용합니다.

## **Tip**

- 대문자/소문자 모드로 고정하려면 [Caps Lock] 키를 한번만 누르면 Caps Lock 표시등이 ON 또는 OFF가 됩니다. ON/OFF의 상태는 본체의 표시등에 나타납니다.
- 한 문자 단위로 대문자 소문자를 바꾸려면 [Shift] 키를 누른 상태에서 알파벳 키를 누르면, 고정 입력 모드와는 반대의 문자를 입력할 수 있습니다.

입력/출력장치

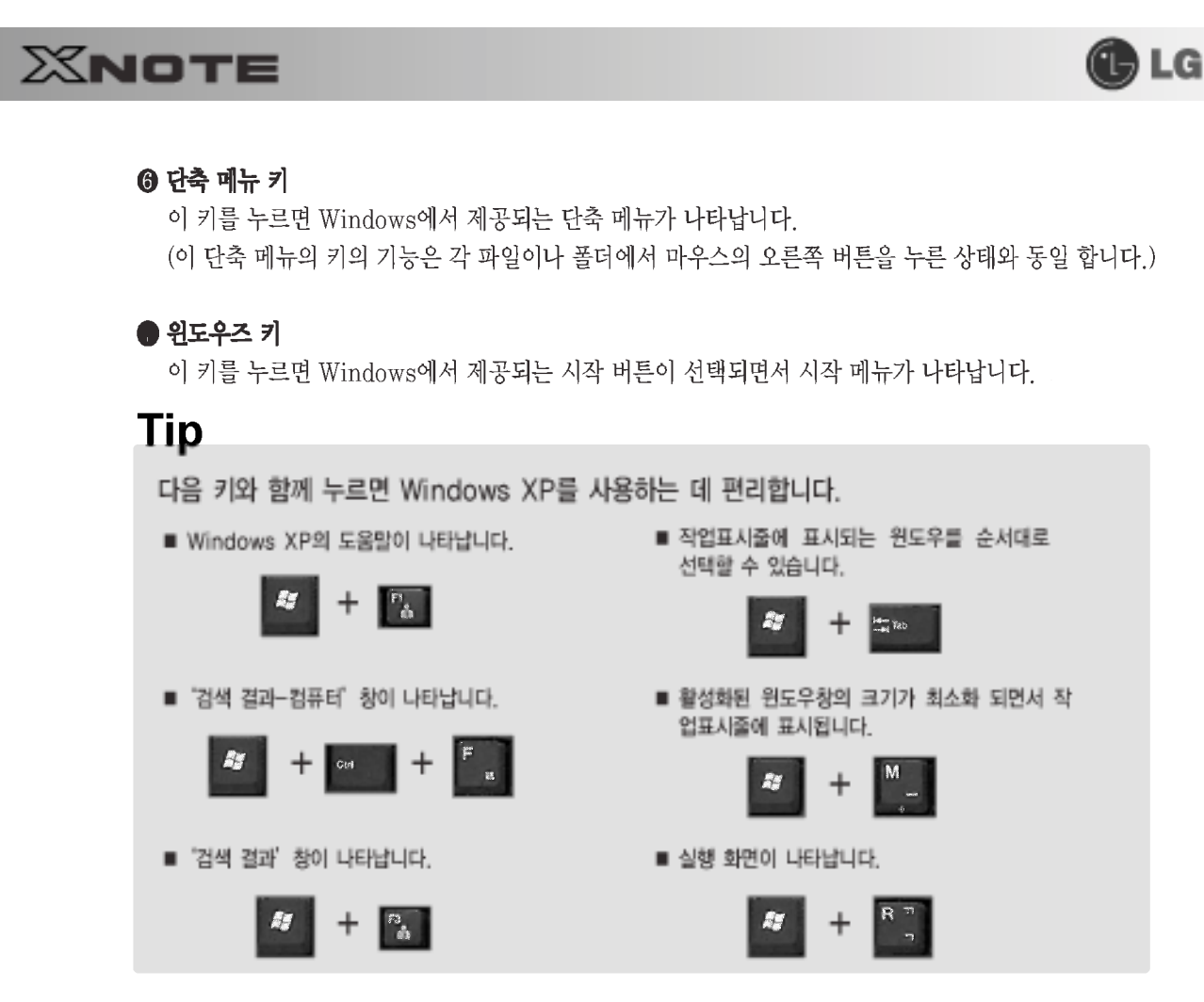

**Tip** 

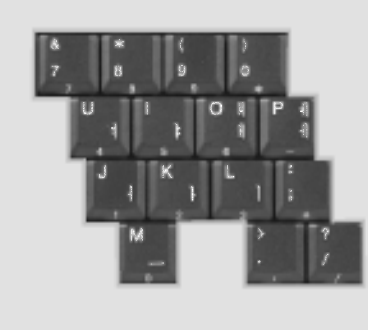

## Embedded 숫자 키

■ [Fn]+[Scr Lk(Num Lk)]키를 누르면 NumLock 표시등이 ON 상태가 되 면서 아래 보이는 자판으로도 숫자(0~9)를 입력할 수 있습니다. 다시 [Fn]+[Scr Lk(Num Lk)]를 누르면 NumLock 표시등이 OFF 되면서 일반 텍스트를 입력할 수 있습니다.

(OSD의 키보드/터치패드 설정에서 내부 숫자 키패드가 외부 키보드 삽입되었 올때 내부 숫자 키패드 사용중지 기능이 설정되어 있으며, 외부 키보드가 삽입 되어 있는 상태면 표시들이 켜지지 않습니다.)

■ 문자 입력 작업 도중에 문자 대신 숫자가 입력되면, Numlock 표시등을 OFF([Fn]+[Scr Lk(Num Lk)])시킨 후 작업하시면 됩니다.

주의

키보드에 물, 커피, 주스등의 액체를 엎지르면 고장, 오작동 및 감전의 원인이 되니 주의하세요.

인력/출력장치

**OLG** 

# $X$ NOTE

# 3-2. 핫키

다음과 같은 키들은 동시에 누르면 사용자가 원하는 기능(화면의 밝기 조절 등)으로 들어갈 수 있습니다.

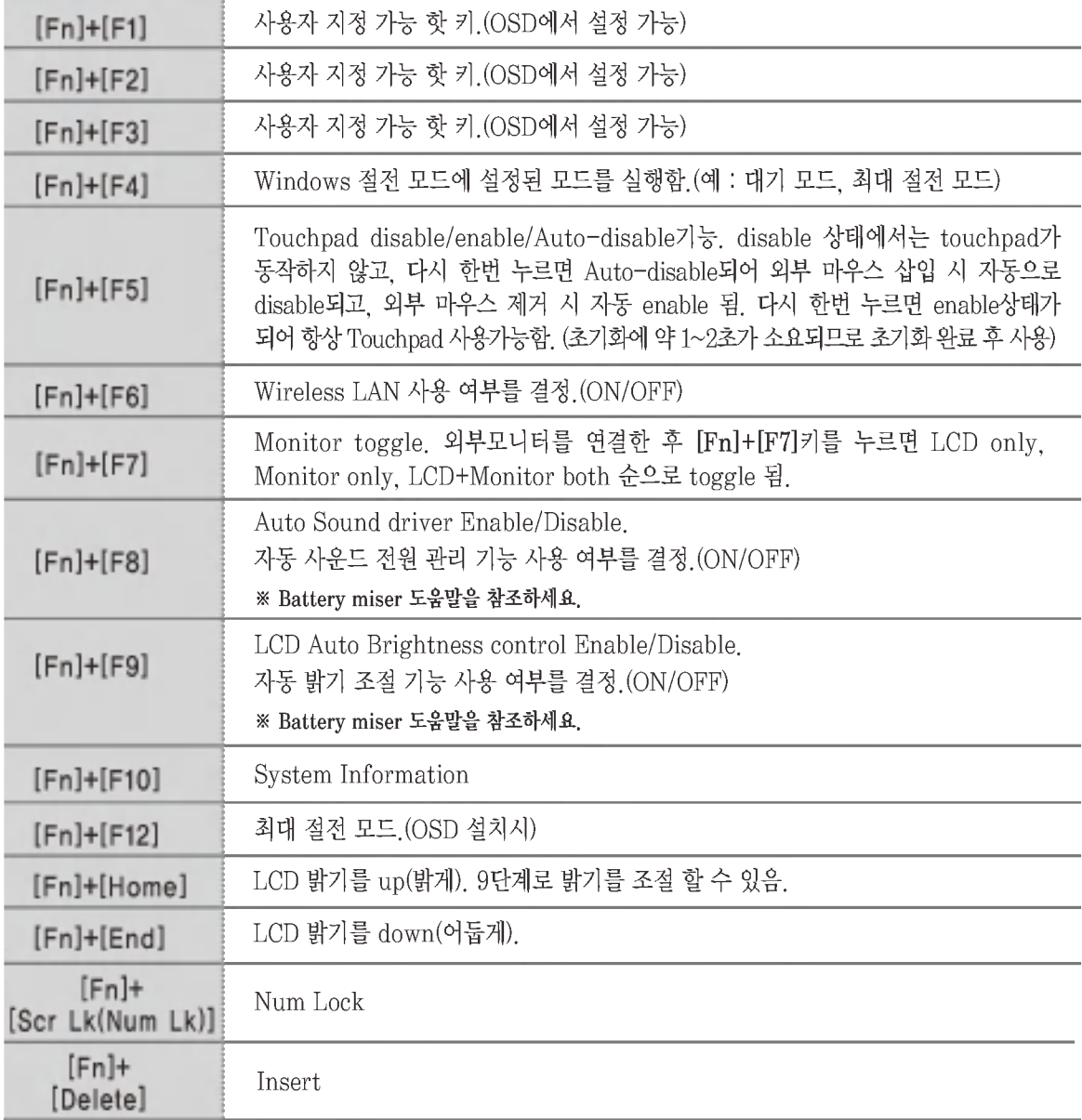

입력/출력장치

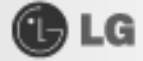

## 3-3. 터치 패드(마우스) 사용하기

내장된 터치 패드는 스크롤 기능이 내장된 것으로 휠 마우스를 대용할 수 있는 편리한 장치이며 USB 타입 마우스와 소프트웨어적으로 호화이 됩니다.

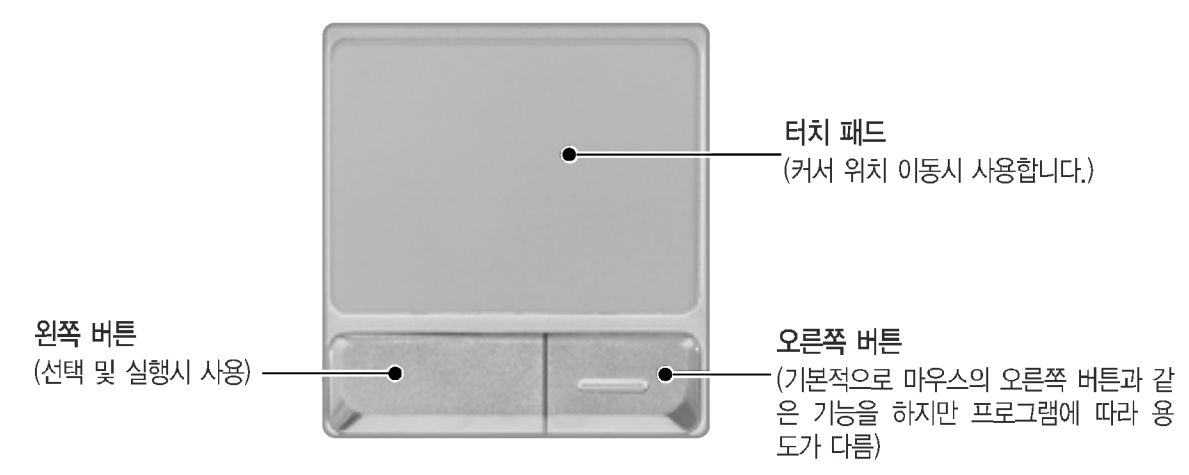

터치 패드는 USB 타입 마우스와 같은 작업을 수행하며 Windows와 같은 마우스를 지원하는 프로그램에서 편리하게 사용할 수 있습니다. 터치 패드와 USB 타입 마우스는 같이 연결하여 사용할 수 있습니다.

주의

터치 패드 사용시 주의사항

- 펜 끝 등 뾰쪽한 것을 대거나, 표면 시트를 벗기지 마십시오. 고장의 원인이 됩니다.
- 둘 이상의 손가락이나 장갑낀 손 또는 젖은 손 등으로 작업하지 마십시오. 정상적으로 작동이 안됩니다. 또 손가락 끝의 기름이나 때에 의해서도 정상적으로 작동하지 않는 경우가 있습니다.
- 커서는 가볍게 만지는 것으로 작동합니다. 필요 이상 힘을 넣거나 무리한 자세로 조작하면 손가락이나 손목을 다치는 원인 이 됩니다.

#### 화면상에서 커서 [포인터] 이동

터치 패드에 손가락을 가볍게 올려 놓은 상태에서 원하는 방향으로 이동하면 됩니다.

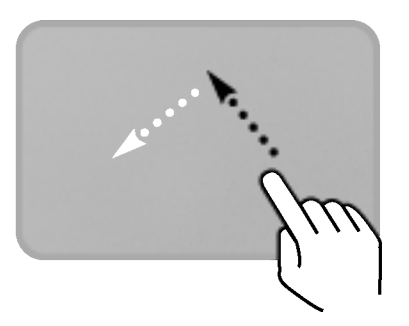

인력/출력장치

GLG

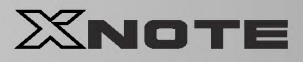

#### 클릭(선택)

빠른 동작으로 왼쪽 버튼을 한 번 누른 후 떼는 동작을 말합니다. (또는 터치 패드를 가볍게 한 번 두드리면 됩니다.) 메뉴나 아이콘 등을 선택하거나 워드프로세서 등에서 문자 입력 위치를 결정하는데 사용합니다.

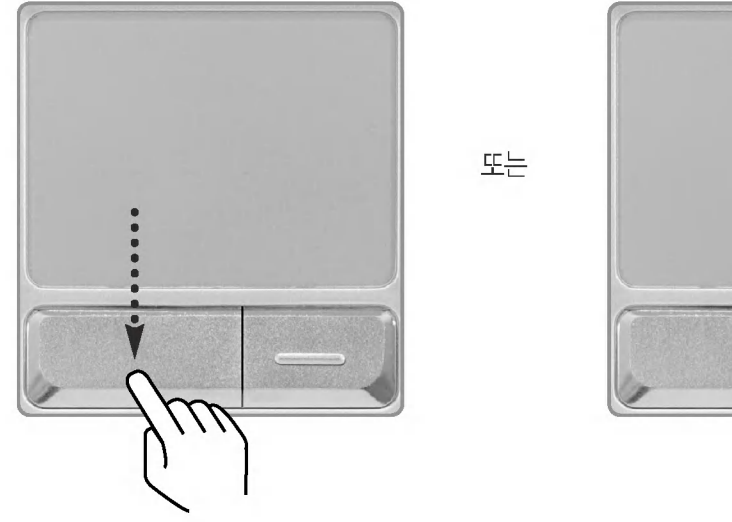

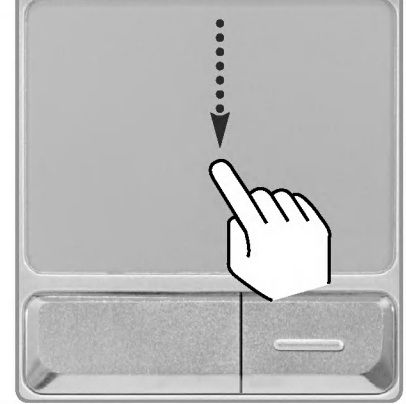

#### 더블 클릭(실행)

연속으로 아래 버튼을 두 번 누른 후 떼는 동작을 더블 클릭이라 합니다. 또는 터치 패드를 가볍게 연속으로 두 번 두드리면 됩니다.

원하는 프로그램을 실행하려면 실행 파일(또는 아이콘)을 선택한 후 더블 클릭하면 됩니다.

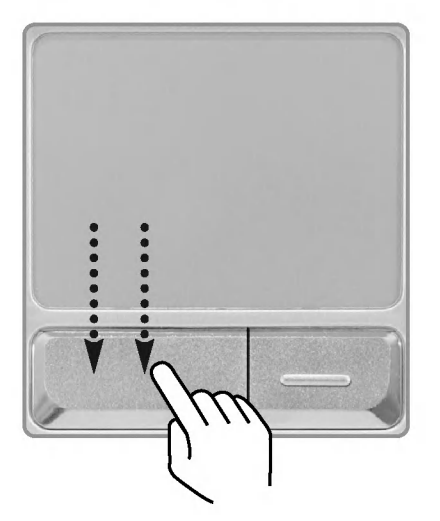

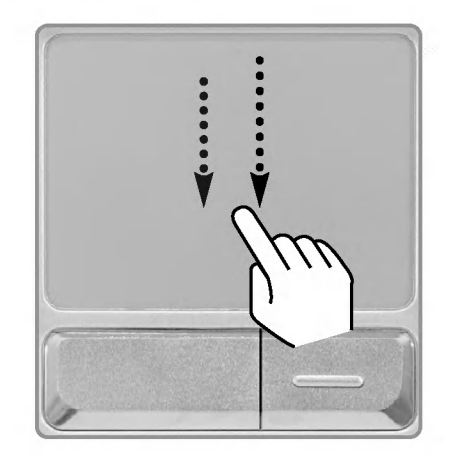

입력/출력장치

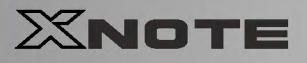

## 드래그/드롭 (drag/drop)

드래그란 아이콘 등을 클릭한 상태에서 다른 장소로 움직이게 하는 것입니다. 드롭이란 드래그 해서 움직인 아이콘 등을 어떤 장소에 두는 것입니다. 파일 아이콘 등을 다른 폴더에 이동하거나. 휴지통에 넣어 삭제할 때는 먼저, 아이콘 위에 커서(포인트)를 올리고, 왼 쪽 버튼을 누른 상태에서 패드 위에서 손가락을 움직입니다. 목적 장소까지 오면, 그때 왼쪽 버튼에서 손을 뗍니다.

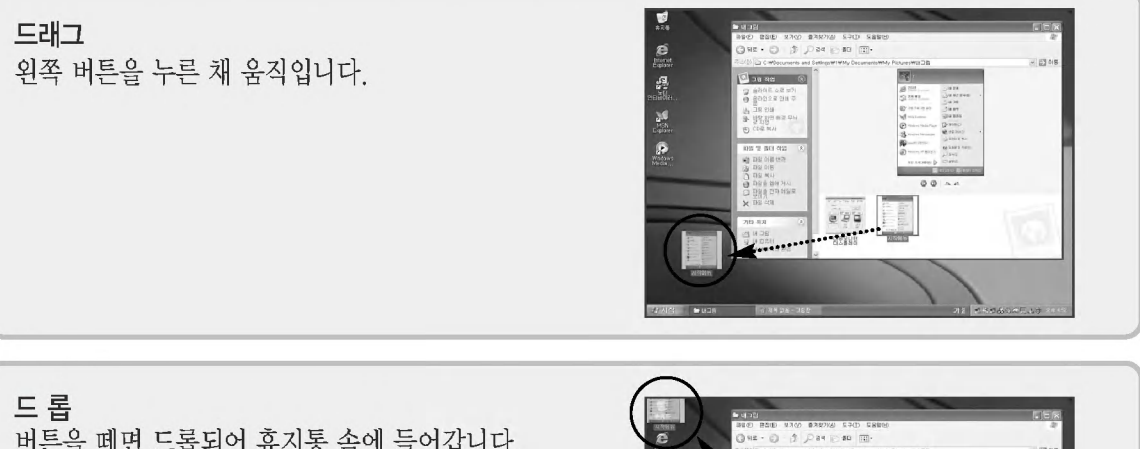

버튼을 떼면 드롭되어 휴지통 속에 들어갑니다. (파일 아이콘을 휴지통에 넣어 삭제할 때)

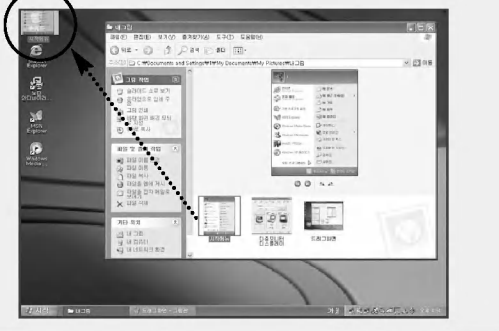

**OLG** 

#### 클릭 잠금

클릭 잠금 기능을 사용하면 마우스 단추를 누르지 않고도 드래그 기능을 사용할 수 있습니다. 다음과 같이 클 릭 잠금 기능을 설정한 후, 왼쪽 버튼을 길게 한 번 누른 후 떼면 누른 상태(클릭 된 상태)가 유지되고 그 상태 에서 드래그 할 수 있습니다.

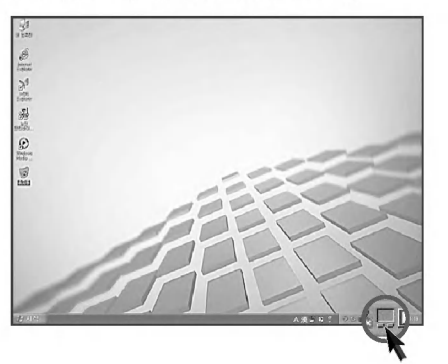

❶ 바탕화면 작업표시줄에 있는 마우스 등록 정보 창을 엽니다.

입력/출력장치
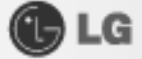

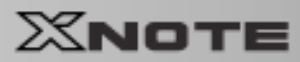

2 클릭 잠금 켜기를 선택한 후 [확인]버튼을 누르세요.

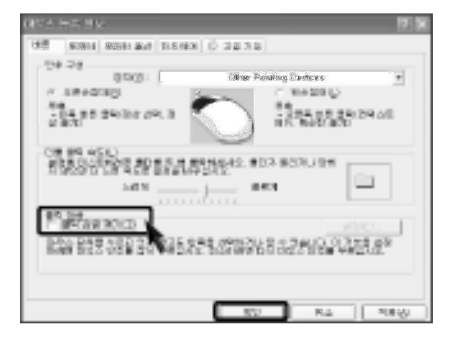

❸ 클릭 잠금 설정 창에서 클릭을 잠그기 전에 왼쪽 버튼을 누르고 있는 시간을 설정할 수 있습니다.

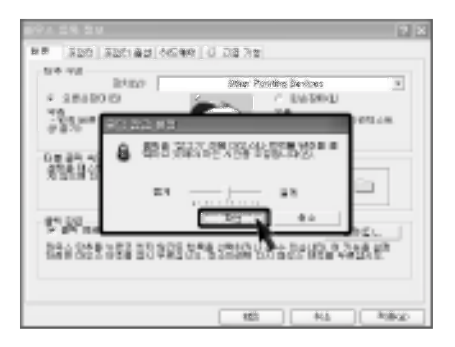

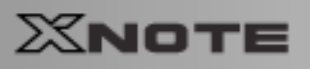

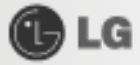

## ▶스크롤 기능 사용하기

본 노트북 PC는 스크롤 기능이 지원됩니다.

스크롤 기능을 사용할 경우, 화면에서는 화살표 부분에서 마우스 커서가 움직이지 않고 스크롤 기능만 동작 됩니다.

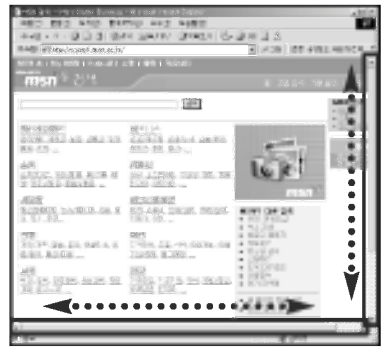

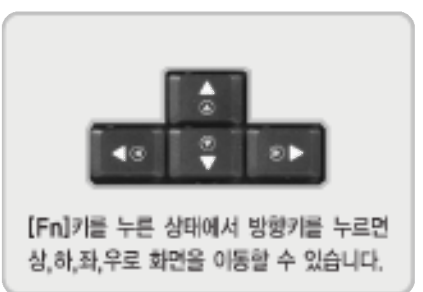

# 4장 시스템 셋업하기

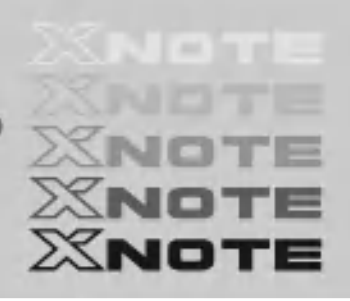

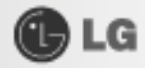

시스템 셋업이란 노트북 PC의 하드웨어 구성 내용을 시모스 램(CMOS RAM)이란 곳에 기억시켜 놓은 것 을 의미합니다. 시스템 셋업을 통해 노트북 PC는 현재 날짜와 시간 메모리 용량 하드 디스크의 용량과 타 입 등에 관한 정보를 알게 됩니다.

비밀번호 설정, 부팅순서 변경할 때나 새로운 장치를 추가하였을 때 사용하는 기능입니다.

## 4-1. 시스템 셋업 들어가기

- 비밀번호를 설정할 경우 (78쪽)
- 비밀번호를 삭제하거나 변경할 경우 (83쪽)
- 셋업을 제품 출하상태로 되돌릴 경우 (85쪽)

#### Í, 주의

XNOTE

아무 이유없이 시스템 셋업 내용을 변경하지 마세요.시스템 셋업이 잘못되면 시스템 동작중 애러를 발생시킬 수 있으므로 셋업 내용을 변경할 경우에 주의가 필요합니다.

CMOS 셋업 메뉴 구성과 제품 출하시 초기 설정 상태는 제품 성능항상을 위해 변경될 수 있으며 사용설명서의 사진과 다를 수 있습니다.

### ▶시스템 셋업에서 사용되는 키

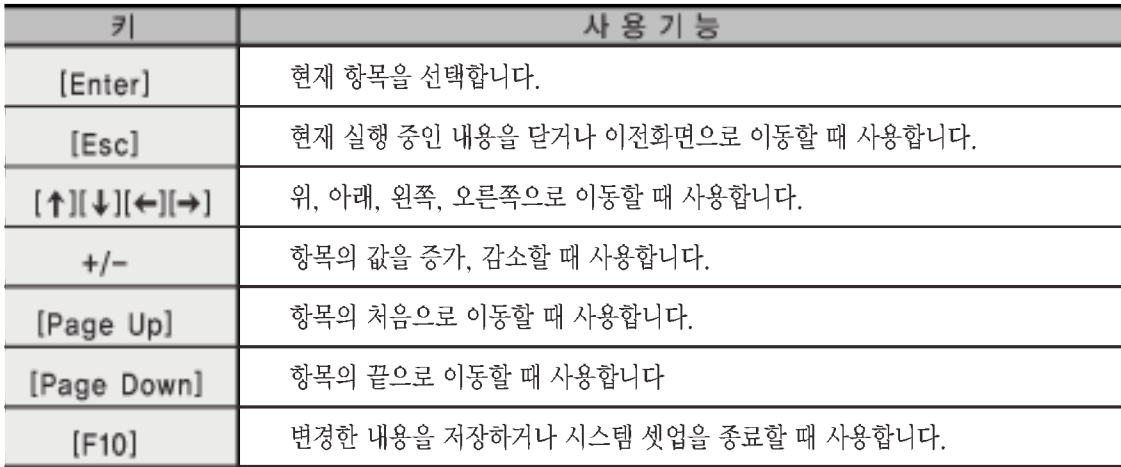

## Tip

■ 커서 키패드

이 키들은 모니터 화면에 있는 커서를 화살표 (위, 아래, 오른쪽, 왼쪽) 방향으로 움직이는데 사용됩니다.

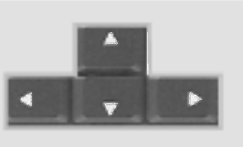

시스템 셋업하기

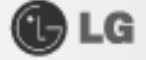

1 노트북 PC의 전원을 켜세요.

2 XNOTE 로고 화면이 진행되는 동안 [F2]키를 누르세요.

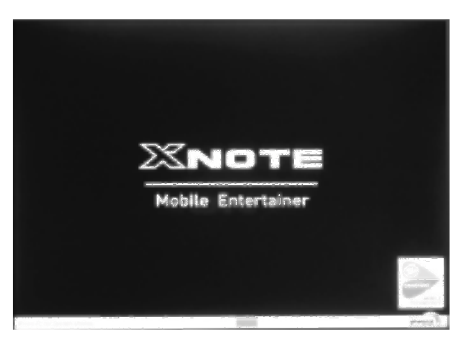

3 잠시 후 시스템 셋업 초기화면이 나타납니다.

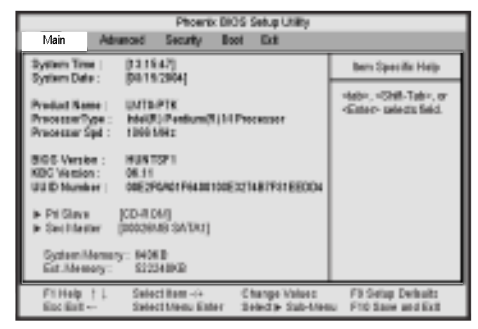

## **Tip**

- **Main**
- System Time: 현재 시스템에 설정된 시간을 표시합니다.
- System Date: 현재 시스템에 설정된 날짜를 표시합니다.
- Product Name: 노트북 PC 컴퓨터의 이름입니다.
- ProcessorType: 시스템에 내장된 CPU의 종류를 표시합니다.
- Processor Spd: 시스템에 내장된 CPU의 처리 속도를 표시합니다.
- BIOS Version: BIOS 버젼을 표시합니다.
- KBC Version: 키보드 펌웨어의 버젼을 표시합니다.
- UUID Number: UUID를 표시합니다.
- Pri Slave: Primary Slave에 연결된 장치의 내용을 표시하는 항목입니다.
- Sec Master: Second Master에 연결된 장치의 내용을 표시하는 항목입니다.
- System Memory: 기본 시스템 메모리를 표시합니다.
- Ext. Memory: 확장 메모리를 표시합니다.
- Advanced
- Legacy USB Support: Dos 환경에서 USB장치를 사용할 수 있게 하는 항목입니다.
- Boot-time Diagnostic Screen: 부팅 할 때 로고 화면이 아닌 부팅이 진행되는 순서를 표시할 수 있게 하는 설정입니다.
- Battery Charge Stop Percentage: 시스템의 배터리에<br>총전량을 조절하는 항목입니다.
- Fan Mode Control: 펜의 동작을 변경하는 항목입니다.
- Fn Key Setup: Sticky fn key의 기능을 조절하는 항목입니다.
- Wake On Lan: Lan을 통해 노트북PC를 재우는 기능을 설정하는 항목입니다.
- PXE/Remote Boot: PXE/Remote Boot 기능을 활성화/ 비 활성화를 선택하는 항목입니다.
- Execute-Disable Bit Capability: Windows XP SP20 서 제공하는 데이터 실행방지(DEP) 기능을 활성화/비 활성화를 선택하는 목록입니다. 데이터 실행 방지 기능이란 응용 프로그램이 표시된 데이터 페이지에서 코드를 실행하려고 하면 즉시 예외가 발생하여 코드실행이 방지되는 기능을 말합니다. 이 기능을 통해 사용자는 바이러스 또는 기타 보안위험으로부터 사용자의 컴퓨터를 보다 안전하게 보호할 수 있습니다.

시스템 셋업하기

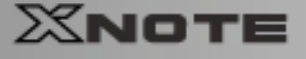

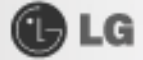

### 4-2. 비밀번호를 설정할 경우

다른 사람이 노트북 PC 사용 및 셋업의 내용을 변경할 수 없도록 비밀번호를 설정하는 과정입니다 비밀번호는 시스템 부팅시 또는 시스템 셋업 설정시에 등록하여 사용할 수 있습니다.

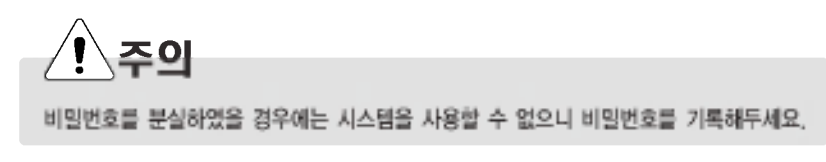

### Set Supervisor Password

비밀번호 설정은 허가되지 않은 사용자가 노트북 PC를 사용하는 것을 막아줍니다. 처음에는 비밀번 호가 설정되어 있지 않습니다. 전원이 켜 있을 경우 허가되지 않은 사용자가 CMOS Setup 내용을 변경해버리면 비밀번호가 설정되어 사용자의 접근이 불가능해 집니다.

1 시스템 셋업 초기화면을 실행한 다음 ↑. ↓. ←. →키를 이용하여 Security 항목으로 이동하세요.

2 다음 화면이 나타나면 ↑.↓.←.→키를 이용하여 Set Supervisor Password 항목을 선택한 다음, [Enter] 키를 누르세요]

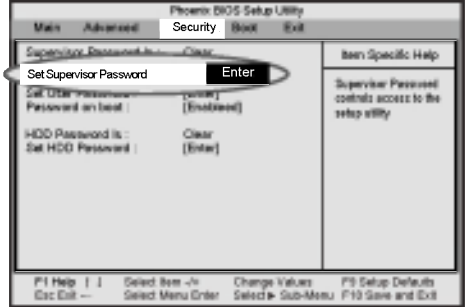

Tip

■ Supervisor Password는 CMOS Setup내의 모든 Item을 설정할 수 있는 권한과 Power on Boot를 할수 있는 권한을 가지고 있습니다. 본인 이외에 타인이 사용할 경우 User Password 사용 을 권장합니다.

6 다음과 같은 메시지가 화면이 나타나면 비밀번호를 입력한 후 [Enter] 키를 누르세요. 비밀번호로 입력할 수 있는 글자는 영문자 A~Z. 숫자 0~9이며, 8자 이내로 정해야 합니다.

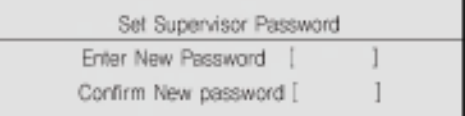

시스템 셋업하기

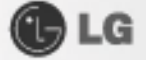

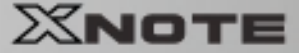

4 다음과 같은 메시지가 화면에 나타나면 [Enter] 키를 누르세요.

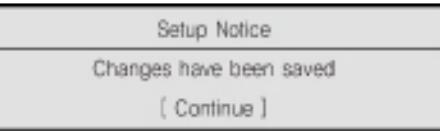

5 변경된 시스템 셋업 내용을 저장하기 위해 [F10] 키를 누르세요.

6 다음과 같은 메시지가 화면에 나타나면 [Yes]를 확인 후 [Enter] 키를 누르세요. 노트북 PC가 다시 시작됩니다.

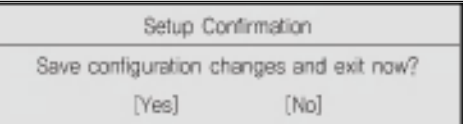

### Set User Password

Set User Password는 Set Supervisor Password에서 설정한 암호보다 하위 레벨이며. Set User Password는 Set Supervisor Password가 설정되어 있어야만 암호를 입력할 수 있습니다.

1 시스템 셋업 초기화면을 실행한 다음 ↑. ↓. ←. →키를 이용하여 Security 항목으로 이동하세요.

2 다음 화면이 나타나면 ↑.↓.←.→키를 이용하여 Set User Password 항목을 선택한 다음, [Enter] 키를 누르세요.

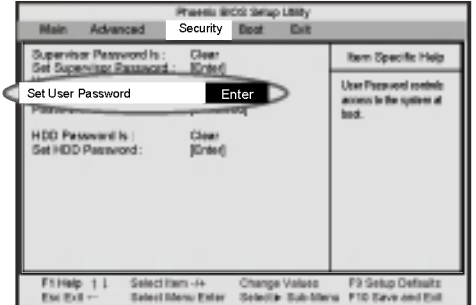

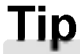

■ UserPassword는 CMOS Setup을 이용 시 Supervisor Password Item보다 설정 할 수 있는 Item에 대한 제한을 받습니다.

시스템 셋업하기

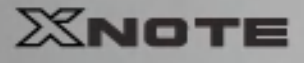

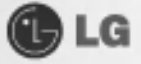

3 다음과 같은 메시지가 화면이 나타나면 비밀번호를 입력한 후 [Enter] 키를 누르세요. 비밀번호로 입력할 수 있는 글자는 영문자 A~Z, 숫자 0~9이며, 8자 이내로 정해야 합니다.

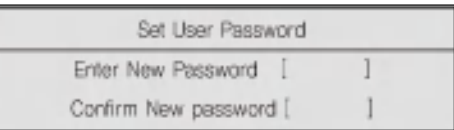

4 다음과 같은 메시지가 화면에 나타나면 [Enter] 키를 누르세요.

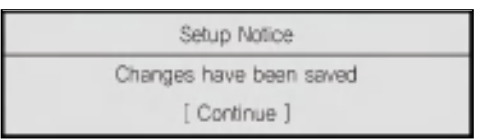

5 변경된 시스템 셋업 내용을 저장하기 위해 [F10] 키를 누르세요.

6 다음과 같은 메시지가 화면에 나타나면 [Yes]를 확인 후 [Enter] 키를 누르세요. 노트북 PC가 다시 시작됩니다.

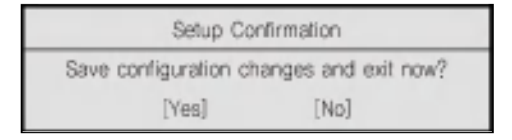

시스템 셋업하기

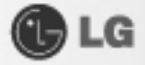

### ▶ Password on boot

Password on boot 항목은 부팅시 Set Supervisor Password 또는 Set User Password를 입력하 도록 하여 사용자의 시스템을 보호하기 위해 설정할수 있습니다.

■ 시스템 셋업 초기화면을 실행한 다음 ↑. ↓. ←. →키를 이용하여 Security 항목으로 이동하세요.

2 다음 화면이 나타나면 Set Supervisor Password 또는 Set Supervisor Password와 Set User Password 두 가지 항목의 비밀번호를 설정합니다.

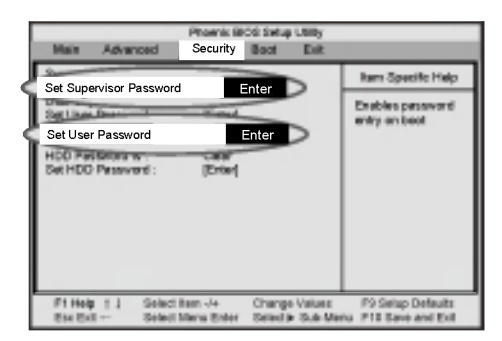

B Password on boot 항목을 선택한 다음 + .-키를 이용하여 Disable을 Enable로 변경하세요.

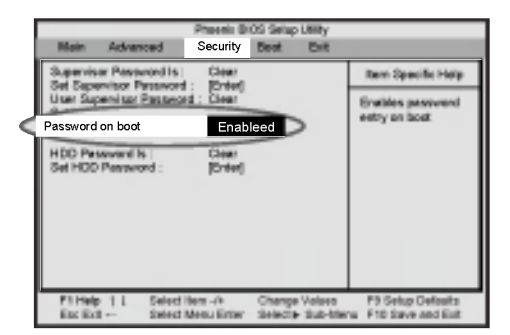

## **Tip**

■ [Shift] + [+]를 함께 누르면 [Enabled], [Disabled]를 선택할 수 있습니다.

시스템 셋업하기

**XNOTE** 

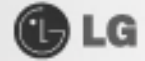

### Set HDD Password

Set HDD Password는 Set Supervisor Password에서 설정한 암호보다 하위 레벨이며, Set HDD Password는 Set Supervisor Password가 설정되어 있어야만 암호를 입력할 수 있습니다.

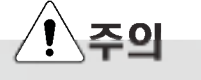

HDD Password는 개인의 사생활 및 데이타 보호를 위해 필요합니다. 비밀번호를 분실하였을 경우에는 시스템을 사용할 수 없으니 비밀번호를 기록해두세요.

1 시스템 셋업 초기화면을 실행한 다음 ↑, ↓, ←, →키를 이용하여 Security 항목으로 이동하세요.

2 다음 화면이 나타나면 ↑.↓.←.→키를 이용하여 Set HDD Password 항목을 선택한 다음, [Enter] 키를 누르세요.

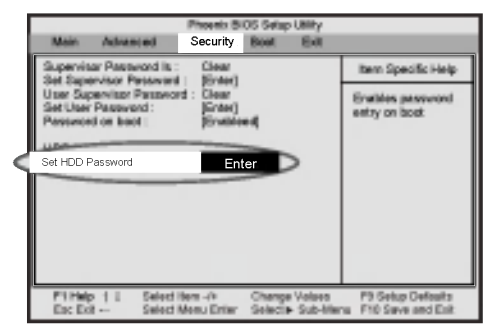

**3 다**음과 같은 메시지가 화면이 나타나면 비밀번호를 입력한 후 [Enter] 키를 누르세요. 비밀번호로 입력할 수 있는 글자는 영문자 A~Z, 숫자 0~9이며, 8자 이내로 정해야 합니다.

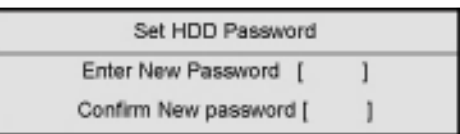

4 다음과 같은 메시지가 화면에 나타나면 [Enter] 키를 누르세요.

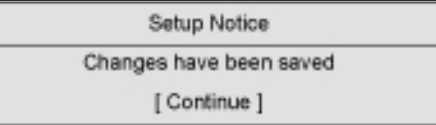

시스템 셋업하기

**OLG** 

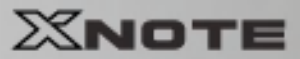

## 4-3. 비밀번호를 삭제하거나 변경할 경우

이 경우는 반드시 설정되어 있는 비밀번호를 알고 있을 때만 가능합니다.

■ 시스템 셋업 초기화면을 실행하여 이미 설정되어 있는 비밀번호를 입력한 후 [Enter] 키를 누르세요.

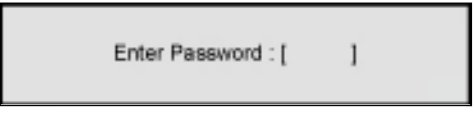

▶ 비밀번호를 변경할 경우 비밀번호를 설정할 경우와 같은 방법으로 비밀번호를 변경하세요.

▶ 비밀번호를 삭제할 경우

2 셋업 초기화면에서 ↑.↓.←.→키를 이용하여 Security 항목으로 이동하세요.

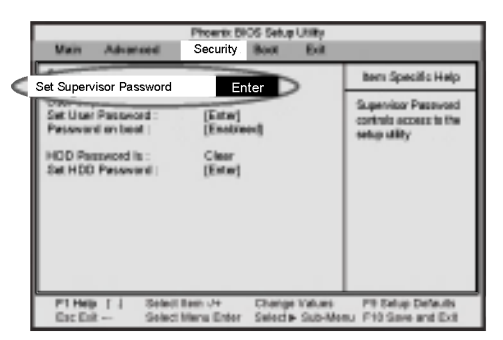

3 다음과 같은 메시지가 화면에 나타나면 Enter Current Password에 현재 비밀번호를 입력하세요.

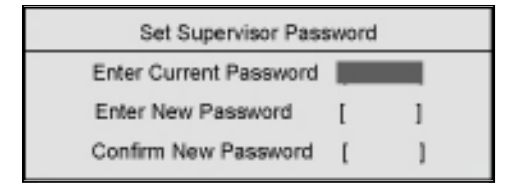

시스템 셋업하기

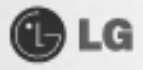

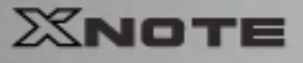

4 Enter New Password와 Confirm New Password에 각각 [Enter] 키를 누르세요.

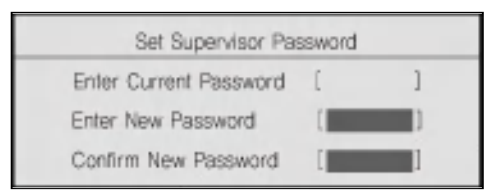

5 다음과 같은 메시지가 화면에 나타나면 [Continue]를 확인 후 [Enter] 키를 누르세요.

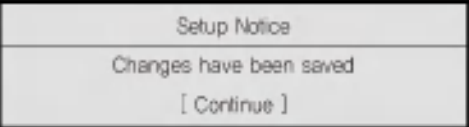

**◎** 변경된 시스템 셋업 내용을 저장하기 위해 [F10] 키를 누르세요.

7 다음과 같은 메시지가 화면에 나타나면 [Yes]를 확인 후 [Enter] 키를 누르세요. 노트북 PC가 다시 시작됩니다.

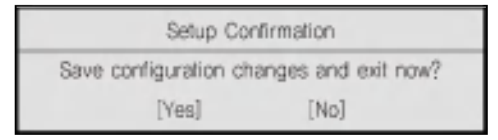

**OLG** 

## 4-4. 셋업을 제품 출하 상태로 되돌릴 경우

사용자가 실수로 셋업 내용을 변경하였을 때 제품생산시 설정한 상태로 셋업 내용을 되돌려 줍니다.

■ 시스템 셋업 초기화면을 실행한 다음 ↑.↓.←.→키를 이용하여 Exit로 이동하세요.

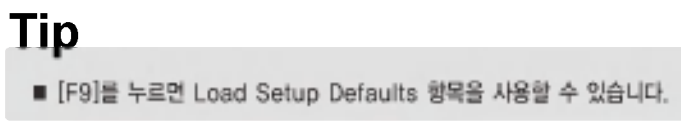

2 ↑.↓를 이용하여 Load Setup Defaults를 선택한 후 [Enter] 키를 누르세요.

6 다음과 같은 메시지가 화면에 나타나면 [Yes] 확인 후 [Enter] 키를 누르세요. 셋업 내용이 제품 출하시 상태로 원상 복구 됩니다.

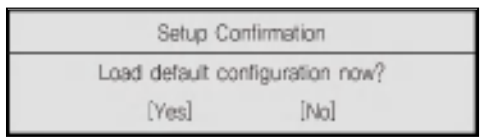

4 변경된 시스템 셋업 내용을 저장하기 위해 [F10] 키를 누르세요.

5 다음과 같은 메시지가 화면에 나타나면 [Yes] 확인 후 [Enter] 키를 누르세요. 노트북 PC가 다시 시작됩니다.

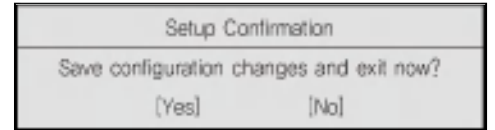

## **Tip**

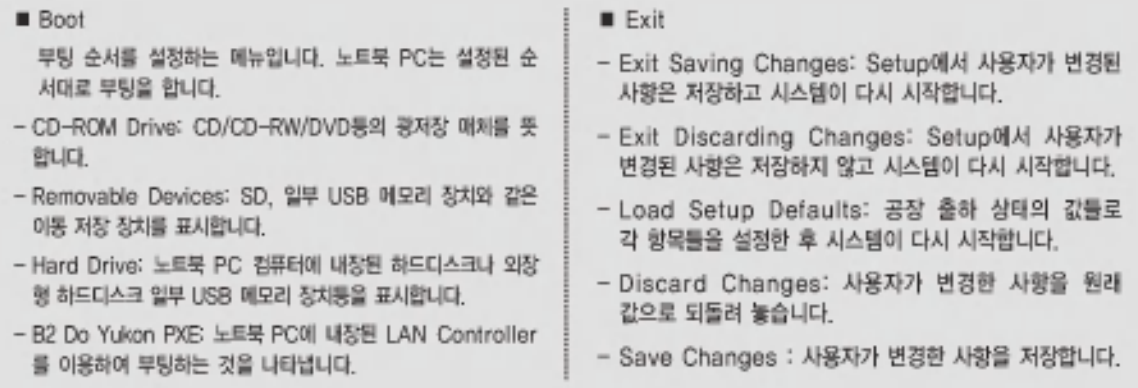

시스템 셋업하기

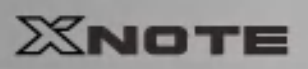

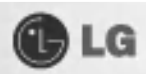

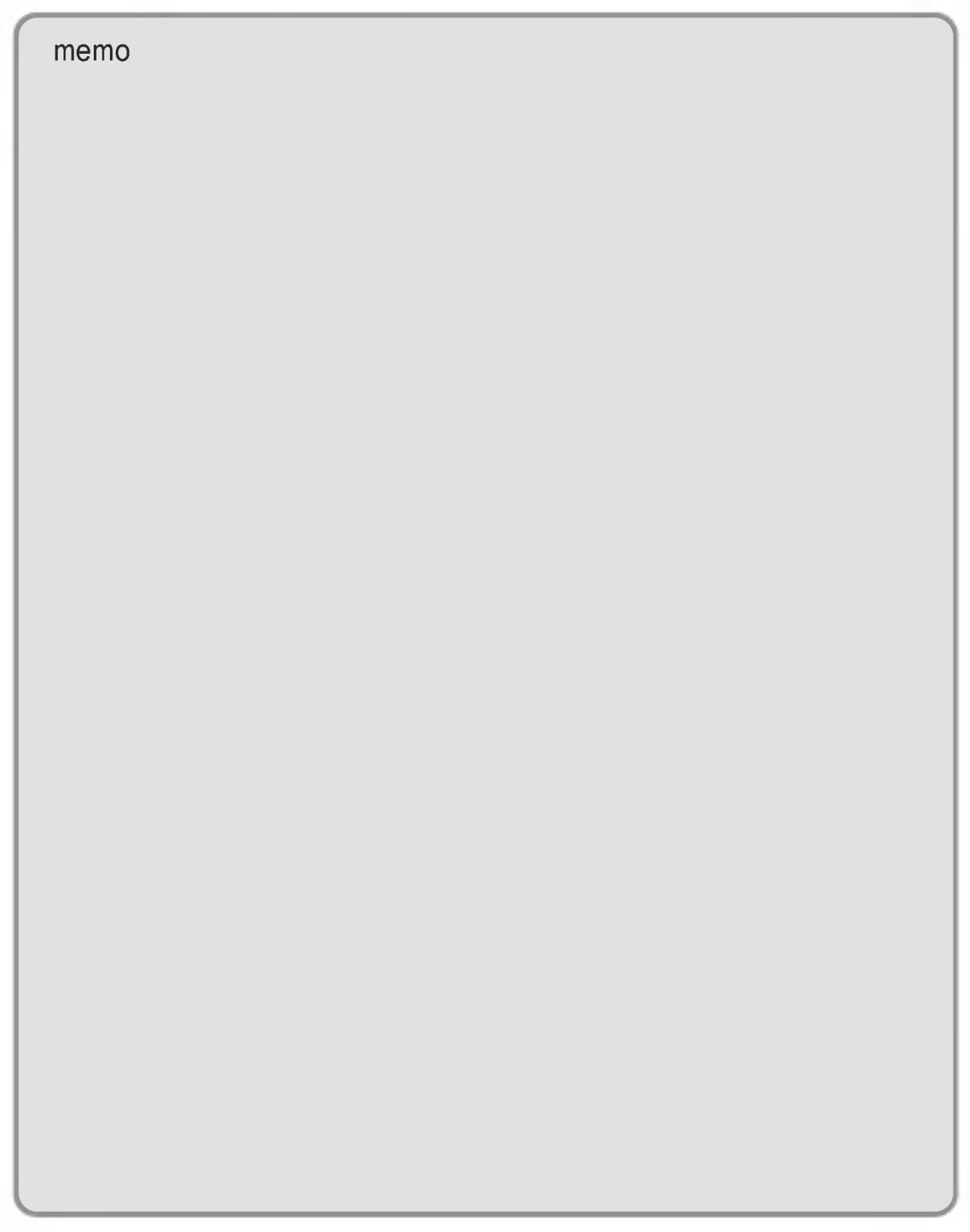

# 5장시스템 복구하기

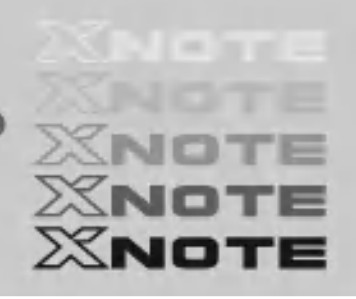

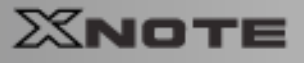

제품 출하 상태로 하드 디스크를 복구하는 것으로 본 제품에는 복구를 위한 완전 복구를 제공합니다. 데이터 유실로 인한 피해를 최소화하기 위하여 항상 백업을 받아놓으세요. 데이터 손실은 제조업체에서 책임을 지지 않습니다. 또한 Microsoft사와의 계약에 의해 완전 복구 또는 복원 CD를 제공하는 제품에 대해서는 Windows CD를 별도로 제공하지 않기로 되어 있습니다.

**C**LG

## 5-1.시스템 복구

■ 부팅이 안되거나 '안전모드' 로 부팅된 후 재 시동을 해도 계속해서 안전모드로 부팅될 때

- 사용 중 컴퓨터가 정지하거나 재 부팅되는 현상이 계속해서 발생될 때
- 사용 중 파란 화면의 경고 메시지나 오류가 자주 발생될 때

이와 같은 현상이 계속 발생할 때는 시스템 복구를 통해서 컴퓨터를 복구할 수 있습니다.

### 5-2.시스템 복구하기

### ▶완전 복구를 이용한 시스템 복구하기

현재 사용중인 시스템의 상황을 고려하여 두 가지 경우 중에서 선택하여 복구할 수 있습니다. 단. 하드 디스크를 완전 복구하기 위해서는 필요한 소프트웨어와 모든 데이터 파일을 백업받아야 데이터 를 보호할 수 있습니다. Windows 설치가 완료되면 처음 제품을 구입했을 때와 마찬가지로 부팅했을 때 Windows 사용자 등록 정보를 기록해야 합니다.

1 XNOTE 로고 화면이 진행되는 동안 [F11]를 누르세요.

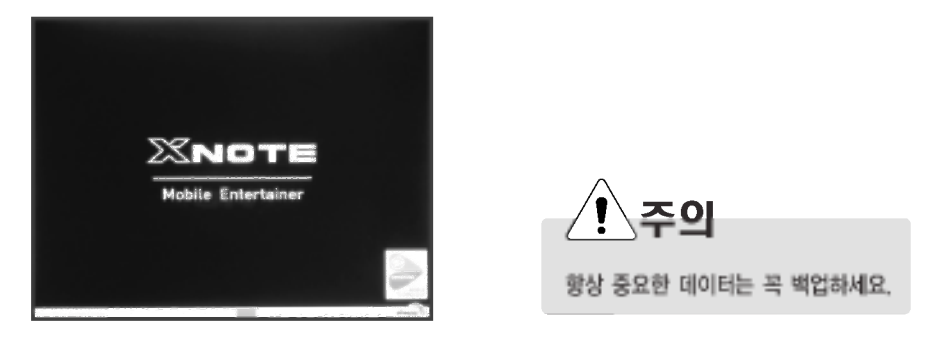

2 다음과 같은 화면이 나타나면 원하는 작업을 선택하여 누르세요.

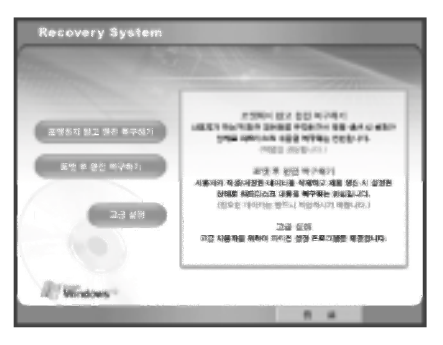

GLG

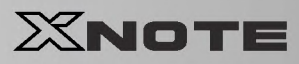

3 [포맷하지 않고 완전복구 하기] 또는 [포맷 후 완전복구 하기]를 선택하여 누르세요.

▶ [포맷하지 않고 완전 복구 하기를 선택했을 경우]

2 "제품 생산시 설정한 상태로 하드디스크의 내용을 복구 중 입니다." 라는 화면이 나타납니다.

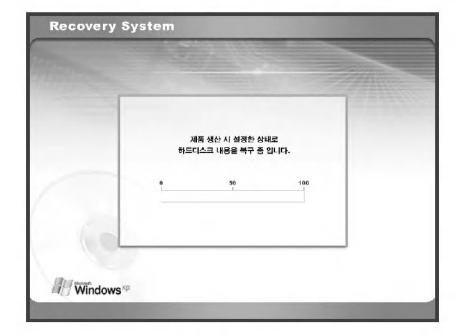

- ▶ [포맷 후 완전 복구 하기를 선택했을 경우]
- $5 1$  [복구시작] 버튼을 누르세요.

5-2 "포맷 중 입니다"라는 화면이 나타납니다.

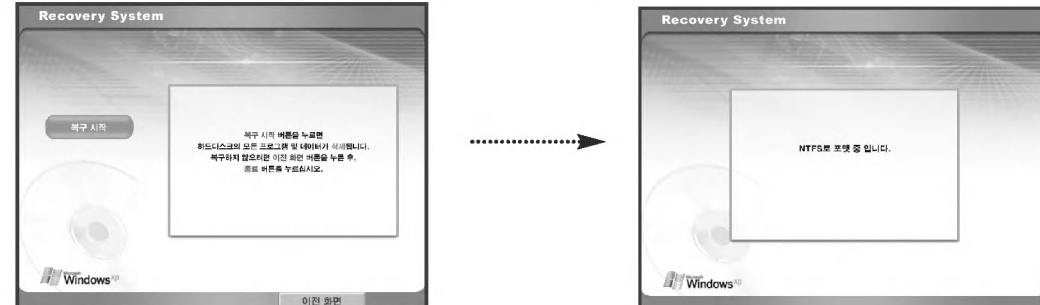

6 완전복구가 시작되면 화면에 나타나는 설명대로 복구를 실행하세요.

■ 시스템이 다시 시작된 후 다음 화면이 나타나면 화면 설명에 따라 사용자 등록을 하세요. [마침]버튼을 누르면 화면이 꺼졌다 다시 켜지면서 시스템을 사용하실 수 있습니다.

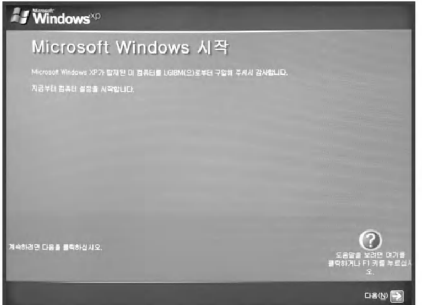

시스템 복구하기

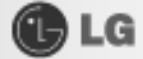

### ▶복원 CD를 이용한 시스템 복구하기

현재 사용중인 시스템의 상황을 고려하여 두 가지 경우중에서 선택하여 복구할 수 있습니다. 단, 하드 디스크를 복원하기 위해서는 필요한 소프트웨어와 모든 데이터 파일을 백업 받아야 데이터를 보호할 수 있습니다. Windows 설치가 완료되면 처음 제품을 구입했을 때와 마찬가지로 부팅했을 때 Windows 사용자 등록 정보를 기록해야 합니다.

Windows 복구하기

- 1 사용중인 노트북 PC의 데이터를 백업 받으세요.
- 2 CD-ROM 드라이브에 복원 CD를 넣은 후 "Press any key to boot from CD..."라는 메시지 화면이 나타나면 [Enter]키를 누르세요.
- 3 화면 설명 안내에 따라 Windows 설치를 진행하세요.
- Z Windows 설치가 완료되면 복원 CD를 제거한 후 시스템을 다시 시작 하세요. 다음 화면이 나타나면 화면 설명 안내에 따라 사용자 등록을 하세요.

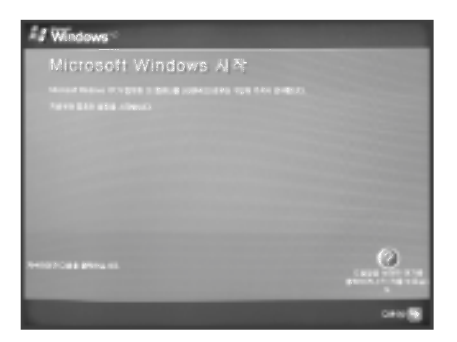

5 Windows 설치 후 각종 드라이버와 응용프로그램은 제품과 함께 제공된 LG Intelligent Update CD를 이용하여 설치하신 후 사용하시기 바랍니다.

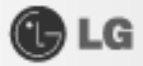

### ▶ Windows XP 업그레이드 설치

- 1. 이미 Windows XP가 설치 되어 있는 경우 하드디스크를 포맷 하지 않고 Windows XP를 설치하면 추가로 Windows XP가 설치 됩니다.
- 2. 하드디스크에 설치 되어 동작중인 Windows XP가 있을 경우에는 아래 내용에 따라 업그레이드 설치를 하시기 바랍니다.
- 1 Windows XP가 설치 되어 있는 시스템의 전원을 켜세요.

2 [시작]버튼을 누르고 [실행]버튼을 누르세요.

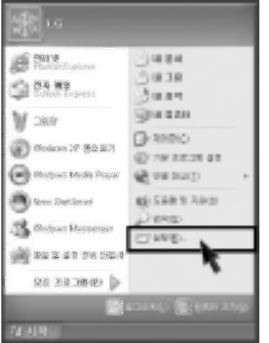

8 복원 CD를 넣고 D:\i386\winnt32.exe /unattend를 입력하고 [확인] 버튼을 누르세요. (CD-ROM드라이브가 D인 경우)

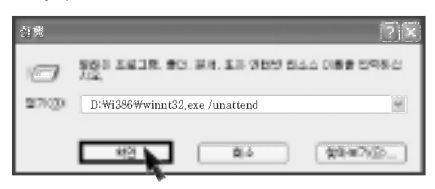

## **Tip**

■ unattend 옵션을 사용하지 않고 winnt32.exe를 실행할 경우에는 PC 본체에 부착 되어 있는 Product Key(제품키)를 입력해야 합니다. 또한 이 경우에는 30일 이내에 정품 인증을 받아야 합니다.

시스템 복구하기

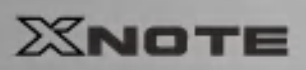

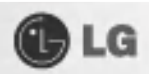

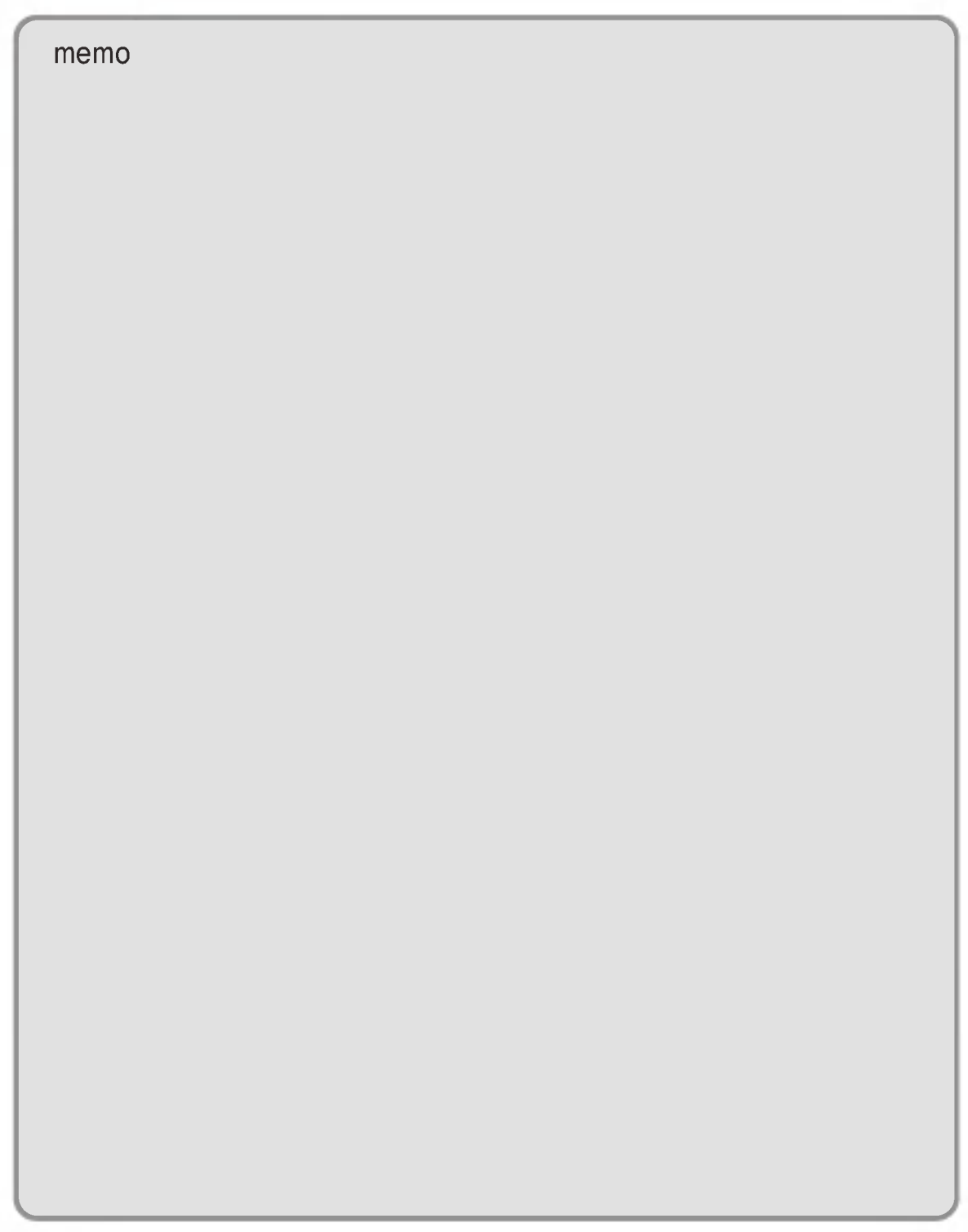

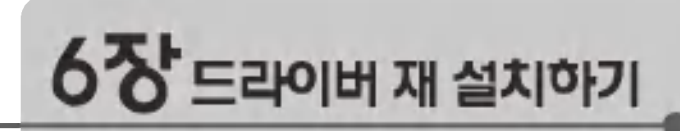

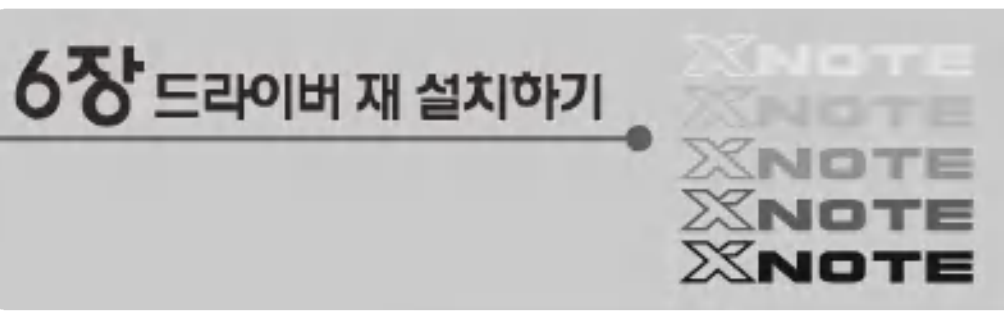

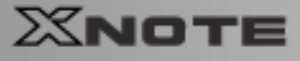

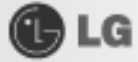

## 6-1. 드라이버 재 설치하기

※각종 드라이버는 www.lgepc.co.kr에서 다운 받을 수 있습니다. ※Windows XP SP1이상에서 드라이버 설치를 권장합니다.

4 노트북 PC의 전원을 켜고 [LG Intelligent Update] CD를 Optical Disk 드라이브에 넣으세요.

## **Tip**

- Optical Disk 드라이브는 모델 타입에 따라 배속 및 모양이 다르게 제공됩니다.
- 노트북 PC 모델 타입에 따라 DVD, Combo/DVD, DVD Super Multi 드라이브가 장착됩니다.

2 드라이버 설치를 누르면 다음과 같은 화면이 나타납니다. 원하는 항목을 선택 후 [설치] 버튼을 누르세요.

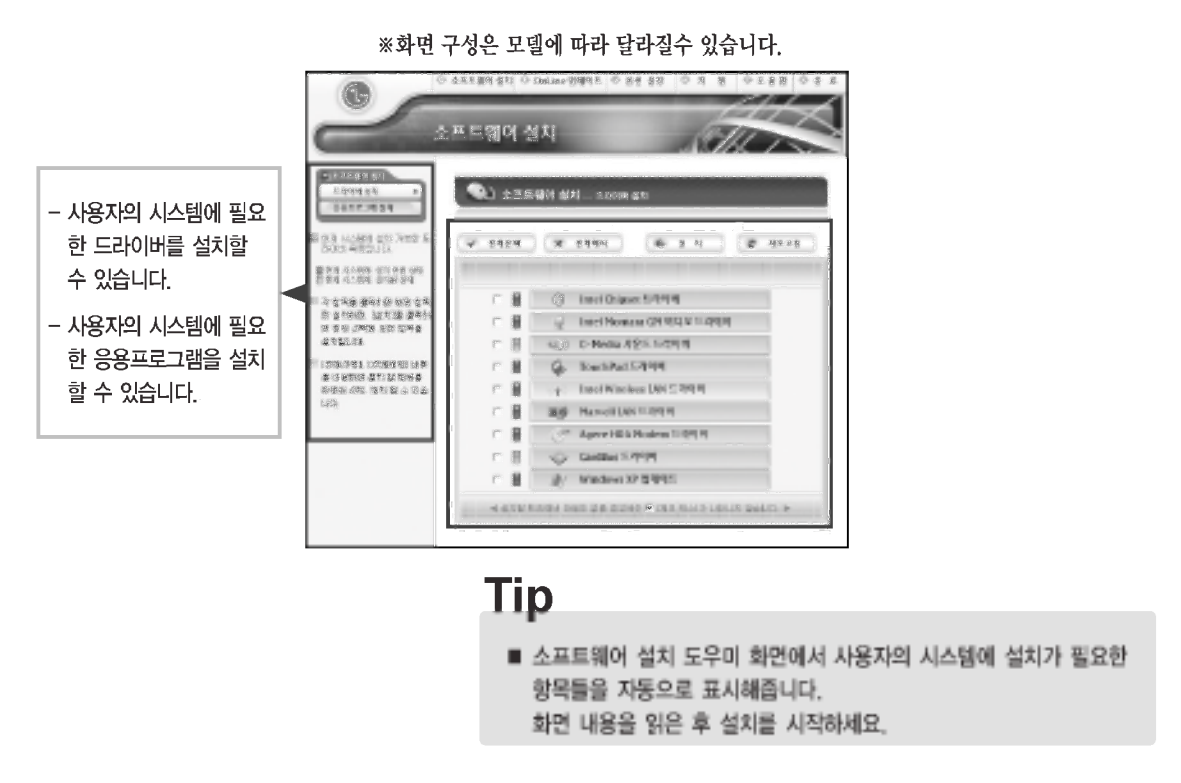

■ 설치가 필요한 항목을 선택하고 화면에 나타나는 안내에 따라 설치를 진행합니다.

94 드라이버 재 설치하기

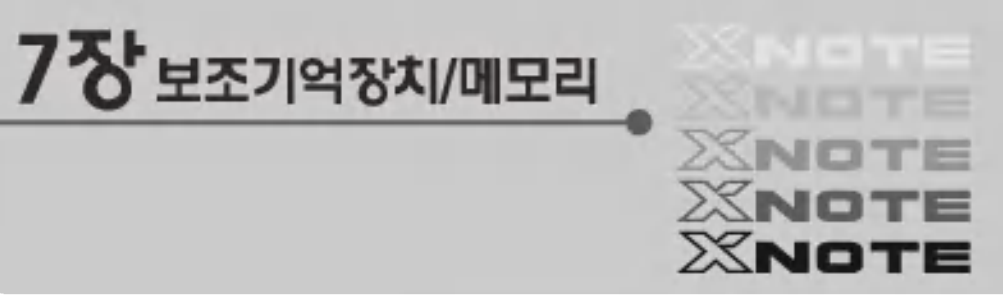

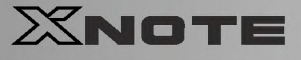

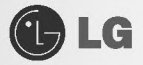

## 7-1. Optical Disk 드라이브 사용하기 ※사양은 모델 타입에 따라 다를 수 있습니다.

### ▶CD 넣기/제거하기

노트북 PC에 설치된 Optical Disk 드라이브는 모델 타입에 따라 배속 및 모양이 다르게 제공됩니다. (노트북 PC모델 타입에 따라 DVD. Combo/DVD. DVD Super Multi 드라이브가 장착됩니다. 노트북 PC 구입시 반드시 사양을 확인하세요)

### Tip

이 컴퓨터는 다음의 CD 드라이브 중에 하나가 장착되어 있습니다.

- DVD : CD/DVD를 읽습니다.
- Combo/DVD 드라이브 : CD/DVD를 읽고 CD 데이터를 기록합니다.
- DVD Super Multi 드라이브: CD/DVD를 읽고 CD/DVD 데이터를 기록합니다.

DVD 기록 형식으로는 DVD-R, DVD-RW, DVD+R, DVD+RW, DVD-RAM을 지원합니다.

■ 시스템을 부팅한 후 Optical Disk 드라이브 앞에 있는 〈디스크 트레이 열기〉 버튼을 누르세요.

2 트레이를 앞쪽으로 빼낸 후. CD를 트레이 중앙에 올려 놓습니다. (상표명이 위로 향하게 넣어 주세요.)

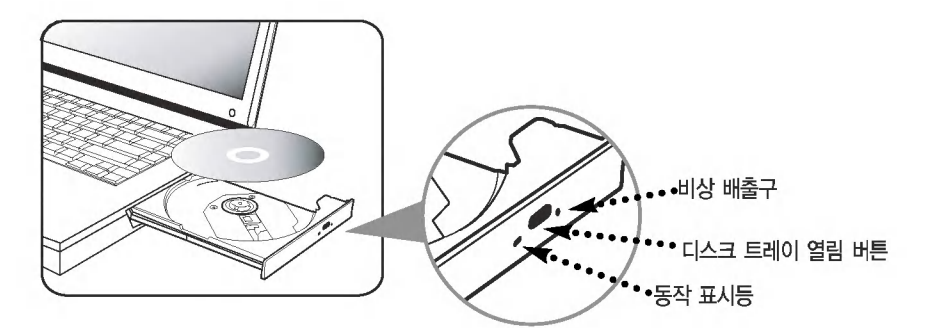

3 트레이를 밀어 넣습니다.

21 CD 제거하기 방법은 위 과정을 반복하시면서 3번 과정에서 트레이의 CD를 제거하세요.

## **Tip**

- Optical Disk 드라이브를 사용할 때는 가능한 평평한 곳에서 사용하십시오. 만일 기울어진 면에서 사용하게 되면 비정상 적으로 작동될 수 있습니다.
- 본 노트북 PC CD-ROM 드라이브는 24배속 이상의 고속 CD-ROM 드라이브이므로 초기에 CD-ROM을 삽입하면 내장된 모터가 고속으로 회전하기 때문에 약간에 떨림 현상이 발생될 수 있습니다.
- CD/DVD title등의 Optical Disk를 손으로 잡을 때에는 표면이 긁히거나 더러워지지 않도록 주의하세요.
- 벤젠이나 신나 등의 세척액을 사용하지 마세요.
- Optical Disk 드라이브를 떨어 뜨리지 마시고, 충격에 주의하세요.
- 먼지나 지문 등을 닦을 때에는 깨끗하고 부드러운 헝겊을 사용하세요.

보조기억장치/메모리

**OLG** 

## $X$ NOTE

## 7-2. 오디오 CD 음악 재생하기

### ▶ Windows Media Player 사용하기

Windows Media Plaver를 사용하여 여러 종류의 오디오 및 비디오 파일을 재생할 수 있습니다. 또한 CD를 재생하거나 복사보을 만들고, DVD 드라이브가 있는 경우 DVD를 재생하고, 인터넷 라디오 방송을 청취하고, 영화 클립을 재생하거나 웹사이트에서 음악, 비디오를 볼 수 있습니다. 또한 CD-RW 드라이브가 있는 경우 Windows Media Player를 사용하여 자신의 음악 CD를 만들 수 있습니다.

### 방법 1

1 전원 버튼을 누르면 잠시 후 Window XP 초기화면이 나타납니다.

- 2 〈디스크 트레이 열기〉 버튼을 눌러 오디오 CD를 넣은 후 닫습니다.
- 8 Windows XP에서 실행 설정창이 뜨고 원하는 작업으로 Windows Media Plaver 사용을 선택한 후 확인을 누르세요. 프로그램이 자동으로 실행되면서 오디오 CD가 재생됩니다. (설정에 따라 다른 오디오 CD 재생기 프로그램이 실행될 수 있습니다.)

### 방법 2

- 바탕화면의 [시작] 버튼을 눌러 모든 프로그램 → 보조프로그램 → 에터테이먼트 → Windows Media Plaver를 실행하세요.
- 2 Windows Media Player가 실행되면 파일의 [열기] 버튼을 선택하여 보고 싶거나 듣고 싶은 오디오 및 비디오 파일을 선택하시면 됩니다.

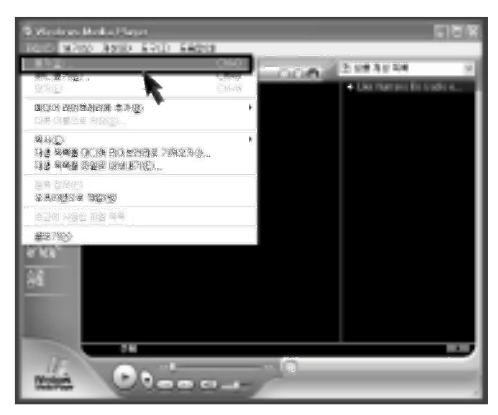

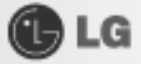

### ▶CD에 데이터를 기록하려면

빈 CD에 데이터를 복사하거나 오디오 CD를 만들 수 있습니다. ※Combo/DVD, DVD Super Multi 드라이브가 장착된 모델에 한 합니다.

1 빈 CD를 Optical Disk 드라이브에 넣으세요.

2 쓰기 가능한 CD폴더열기를 선택 한 후 [확인]을 누르세요. 자동으로 CD 드라이브 창이 나타납니다.

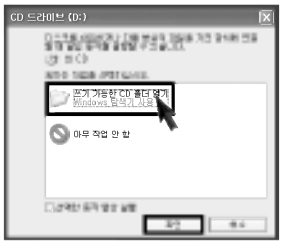

3 [시작] → [내 컴퓨터]를 순서대로 누르세요.

2 복사 할 폴더 또는 파일을 선택하여 CD 드라이브 창으로 드래그하세요. CD 드라이브 창에서 파일을 CD에 쓰기를 누르세요.

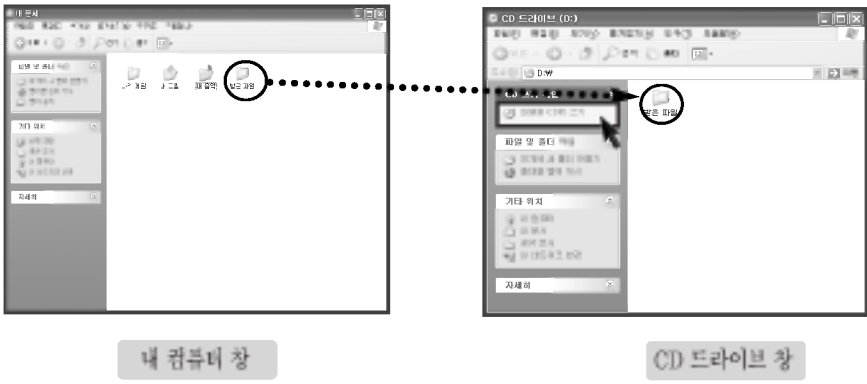

5 CD 마법사가 나타나면 CD이름을 입력한 후, [다음]을 누르세요. 데이터가 복사됩니다.

6 복사가 완료되면 완료 메시지가 나타나며 CD 드라이브 열립니다.

**GLG** 

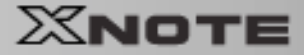

## 7-3. PowerDVD 사용하기

■ DVD를 지원하는 Optical Disk 드라이브에 DVD title을 넣은 후 트레이를 닫습니다.

다음과 같은 창이 나타나면 DVD 비디오 재생을 선택하여 [확인] 버튼을 누르세요

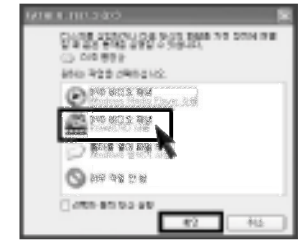

## Tip

■ 5.1 채널을 구현하기 위해서는 제품과 함께 제공된 Power DVD 프로 그램을 사용하여 5.1 채널용으로 녹음된 DVD title을 재생해야 합니다.(Power DVD의 도움말을 참조하여 오디오 설정을 5.1 채널 환경으로 변경해야 합니다)

2 처음 DVD title을 넣으면 다음과 같은 메세지가 나타납니다. 원하는 방식을 선택한다음 [확인] 버튼을 누르세요. 이 질문을 다시 하지 않습니다 항목에 체크표시를 하면 다음 실행 시에는 질문없이 먼저 선택했던 방식으로 재생됩니다.

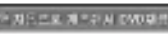

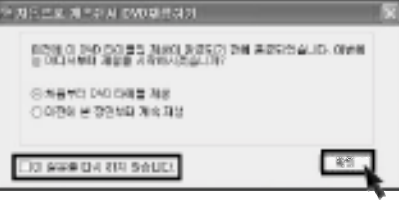

## Tip

- 이 질문을 다시 하지 않습니다 형목에 체크표시를 하지 않을 경우 재생 시마다 질문창이 나타납니다.
- 재생방식을 지정한 DVD title을 제거했다가 다시 재생하실 경우에는 질문 창이 나타납니다.

## 주이

■ 우리나라에서 정식 발매되거나 제작된 DVD title의 지역 코드는 3번입니다. 그외의 DVD title을 처음 넣었을 때 다음과 같은 메시지가 나타납니다.

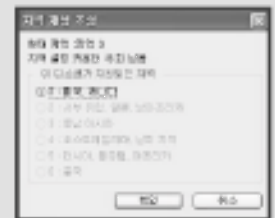

- 지역 설정 카운터는 5회만 변경할 수 있습니다. 5회째 변경하신 다음 다시 변경하여 선택하는 것은 불가능하므로 지역코드를 바꾸실 경우 신중하게 선택해주시기 배랍 니다.
- DVD title을 재생 중인 상태에서 트레이를 열고 DVD title을 제거 하시면 시스템이나 DVD title이 손상될 수 있습니다.
- 불법 목제 DVD를 사용하지 마세요. 재생이 안되거나 DVD-ROM이 손상될 수 있습니다.

8 PowerDVD 프로그램이 실행 됩니다.

메인 커트롬의 도움말 버튼을 누르시면 PowerDVD 프로그램의 자세한 사용방법에 대한 설명을 볼 수 있습니다.

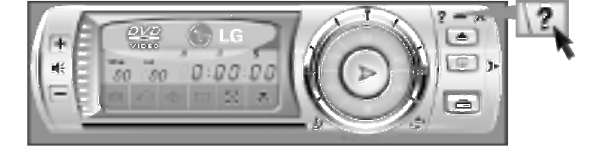

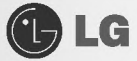

## 7-4. 확장카드 사용하기

### ▶PC카드 사용하기

■ PC카드를 PC 슬롯에 화살표 방향으로 밀어넣은 후, 완전히 장착될 때까지 밀어넣으세요.

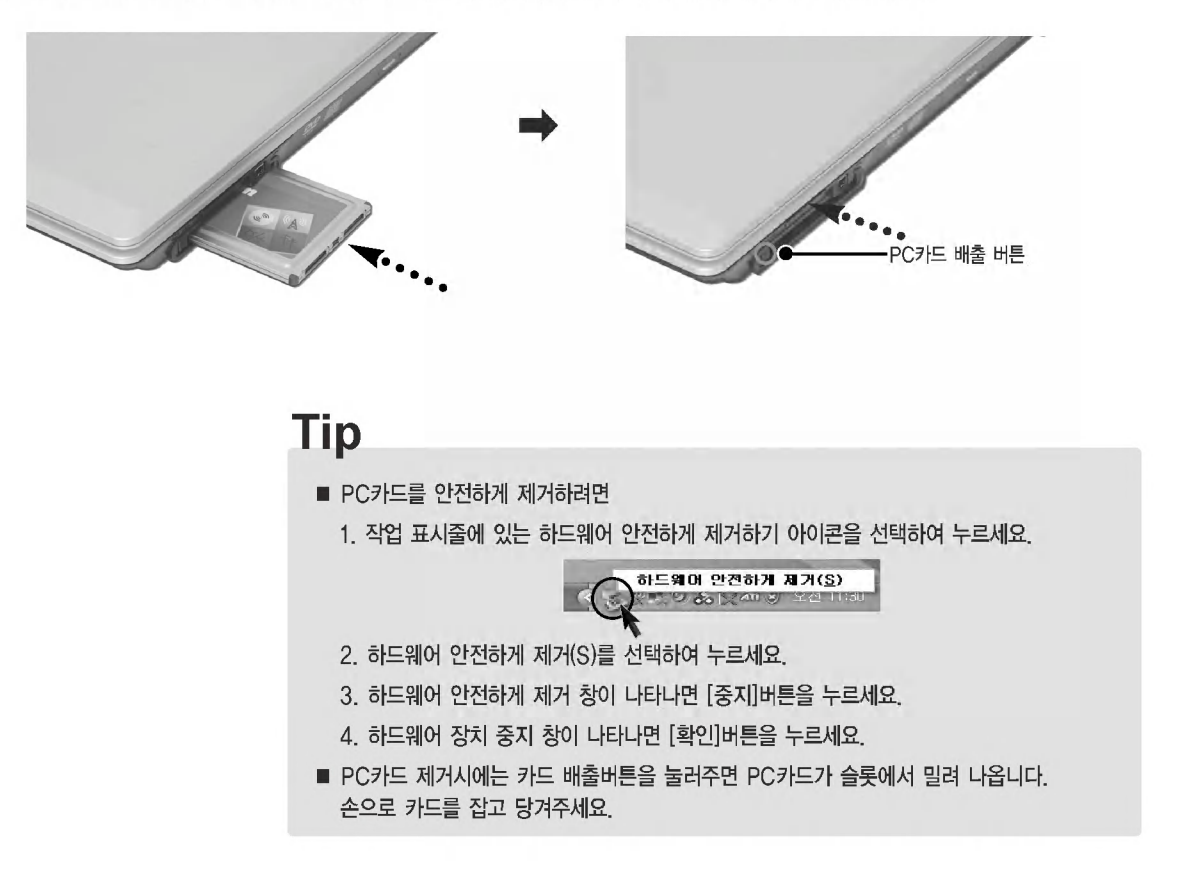

**OLG** 

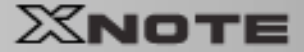

## 7-5. 메모리카드 사용하기

### ▶ 4-in-1(SD/MMC/메모리스틱/메모리스틱 프로) 카드 사용하기

4-in-1(SD/MMC/메모리스틱/메모리스틱 프로) 카드라 플로피 디스켓과 같은 이동식 저장 장치로서 최근 디지털 제품에 많이 사용하고 있습니다. 메모리 스틱을 지원하는 디지털 카메라, 개인 휴대 단말기(PDA)등에 장착하여 쉽게 데이터를 저장/이동할 수 있습니다. ※SD/MMC/메모리스틱 프로의 경우도 같은 방법으로 사용할 수 있습니다.

### 메모리스틱을 사용할 경우

■ 메모리스틱을 4-in-1카드 슬롯에 화살표 방향으로 밀어넣은 후, 완전히 장착될 때까지 밀어넣으세요.

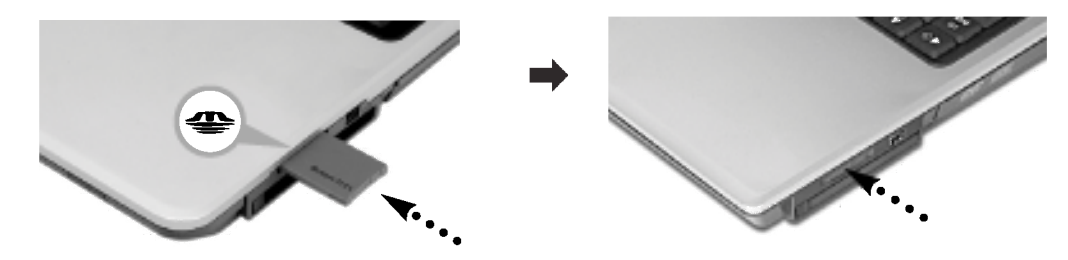

## Tip

- SD메모리 카드, 메모리스틱 제거시에는 카드의 끝부분을 다시 한번 눌러주면 SD메모리 카드, 메모리스틱이 슬롯에서 밀려 나옵니다. 손으로 카드를 잡고 당겨주세요.
- 윈도우 XP에서 메모리스틱을 포맷하려면 1. 메모리스틱 드라이브에서 터치패드의 오른쪽 단추를 누르세요. 2. 메뉴에서 포맷을 선택하면 포맷화면이 나타나면 시작을 눌러 진행하세요.
- 윈도우 2000, Me, 98SE에서 메모리스틱을 포맷하려면 소프트웨어 CD에 포함되어 있는 메모리스틱 포맷터를 설치하십시오.
- 메모리스틱 Pro 안내 메모리스틱 Pro는 윈도우 XP에서의 포맷과 메모리 스틱 포맷터를 지원하지 않습니다. 다른 디지벌 기기에서 포맷하여 주세요.
- 메모리스틱의 쓰기 방지 탭이 Lock인 상태에서는 포맷/쓰기/지우기가 되지 않습니다.
- 윈도우 2000에서의 작업(포맷,복사,삭제 등)을 한 후에 메모리스틱을 제거할 경우 윈도우의 문제로 인하여 20초 이상이 경과한 후에 정상적으로 동작합니다.
- 메모리 스틱 듀오를 사용하려면 메모리 스틱 어댑터를 노트북 PC의 4-in-1 카드 슬롯에 끼웁니다.

보조기억장치/메모리

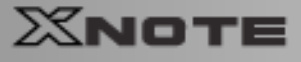

## 7-6. 메모리 확장하기

노트북 PC를 사용하다 보면 메모리의 용량이 부족하여 확장해야 할 경우가 있습니다.

### 메모리에 대하여

본 시스템은 200핀의 SO-DIMM(Small Outline Dual In-Line Memory Module) 타입의 DDR SDRAM을 사용하고 있습니다.

**CBLG** 

각 소켓당 128MB에서 1024MB까지 지원 가능하며 메인 보드의 최대 지원 용량은 2GB입니다.

### 메모리를 확장하기 전에

■ 메모리는 정전기에 약하므로 제거할 때나 설치할 때 정전기에 주의하세요.

■ 현재 설치된 메모리의 규격과 추가로 설치할 메모리의 규격을 정확히 파악한 후 사용하세요.

## Tip

■ 메모리 확장시 반드시 같은 규격의 메모리(전압 2.5V인 DDR SDRAM)를 사용하세요. (모델에 따라 메모리 모양이 다를 수 있습니다.) DDR Memory는 기존 메모리보다 데이터 전송 속도가 개선된 메모리이며 기존 메모리와 모양의 차이가 있으니 꼭 확인 하세요.

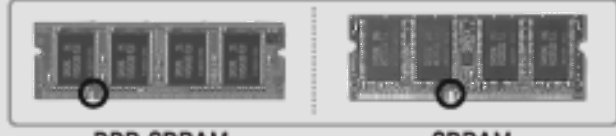

**DDR SDRAM** 

**SDRAM** 

## 주의

노트북 PC를 업그레이드시 시스템을 끄고 전원케이블과 배터리를 꼭 분리하세요. 모뎀에 전화선이 연결된 경우 전화선도 분리하세요. 감전 및 화재의 위험이 있습니다.

노트북 PC의 덮개를 열어야 할 경우에는 PC 고객기술상담센터(080-989-7777)에 문의하여 확인 후 작업하시기 바랍니다. • 본 컴퓨터에서 지원하는 DDR 규격은 PC2700입니다.

사용 가능한 Memory

PC2700 DDR SDRAM SO-DIMM 333MHz

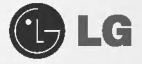

### 메모리 준비하기

확장 메모리를 구입하기 전에 현재 메모리의 상태를 정확하게 확인한 후 구입하세요. 규격: PC2700(200핀 DDR SDRAM SO-DIMM) 속도: 333MHz(166MHz×2) 종류: 128MB, 256MB, 512MB, 1024MB

### 메모리 추가하기

메인 보드 구성, 메모리 소켓 및 메모리 형태는 모델에 따라 다를 수 있습니다.

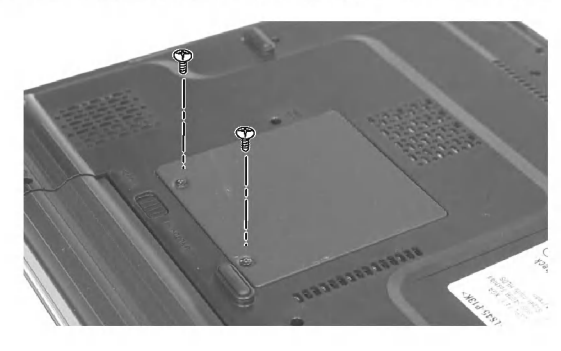

■ 노트북 PC 본체 뒷면에 있는 2개의 나사못을 푼 후 덮개를 분리하세요.

**Tip** ■ 노트북 PC 덮개를 열기 전에 정상 종료 후 AC 전원과 배터리 및 연결된 주변기기의 모든 연결선을 제거한 후 케이블을 분리하세요.

XNOTE

2 그림과 같이 메모리의 홈 방향을 확인한 후 메모리 소켓에 꽂아주세요.

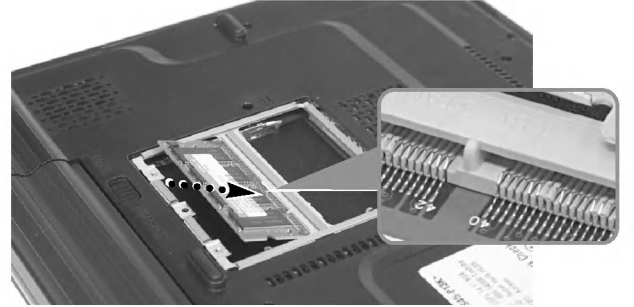

**Tip** ■ 메모리가 고정용 걸쇠에 의해 완전히 고정될 때까지 밀어 주세요.

XNOTE

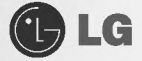

8 메모리의 홈 방향에 맞추어 꽂은 후 위에서 아래로 '찰칵' 소리가 날 때까지 밀어주세요.

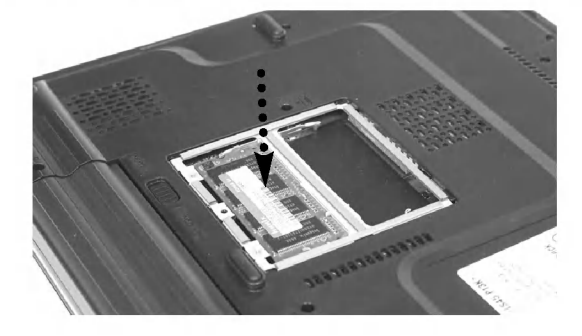

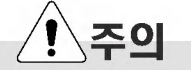

확장용 메인 메모리 모듈은 반드시 당사에서 판매하는 제품을 사용하십시오. 권장제품 이외의 메인 메모리 모듈을 사용할 경우 본 제품에서 정상적으로 작동하지 않을 수 있으므로 주의하십시오.

4 메모리 장착 후 덮개를 닫아주세요.

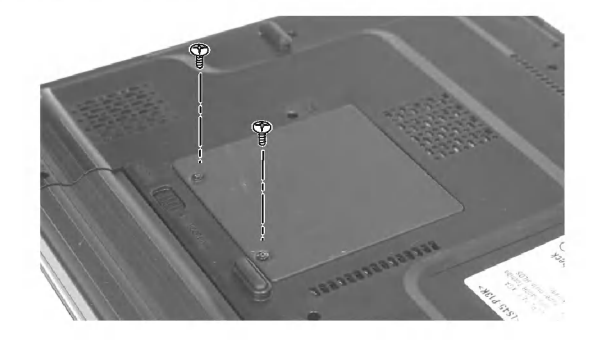

5 확장 후 부팅시 메인 메모리 용량 관련 에러 메시지가 나오면 [F2]키를 눌러 셋업 화면으로 들어간 후 내용을 저장합니다.

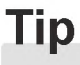

- 재 부팅 시 메인 메모리 용량이 맞는지 확인하십시오.
- 만일 실제 용량과 다르면 메인 메모리 카드를 다시 설치하시기 바랍니다.

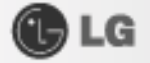

## 노트북 사양

### ▶지원 가능 프로세서

Intel Pentium M Processor(L2 Cache Size: 2MB, FSB:533MHz) - Intel 915PM/915GM 침셋을 사용하는 모델을 지워합니다. ※ CPU는 사용자가 임의로 교체 또는 확장할 수 없습니다. 또한 CPU는 모델 타입에 따라 다릅니다.

### ▶메인 메모리

- 최대 확장 가능 : 각 슬롯당 1024MB로 2048MB까지 확장 가능합니다.

- Memory 확장용 SO DIMM 종류 : DDR SDRAM SO-DIMM(128MB, 256MB, 512MB, 1024MB)

### **EBIOS ROM**

 $-$  ROM : 8Mbit

### ▶보조 기억장치

- $-2.5''$  하드디스크 드라이브
- ※용량 및 하드디스크 타입은 모델에 따라 다릅니다.
- PC카드 사용 가능
- 4-in-1(SD/MMC/메모리스틱/메모리스틱 프로) 카드 사용 가능
- Optical Disk 드라이브

※사양은 모델 타입에 따라 다릅니다.

### **>LCD**

- 14.1": XGA(1024×768 해상도) TFT 칼라 LCD

- 15" : XGA(1024×768 해상도) TFT 칼라 LCD 또는 SXGA+(1400×1050 해상도) TFT 칼라 LCD ※ LCD의 크기 및 해상도는 모델 타입에 따라 다릅니다. (14.1", 15")

### ▶ Anticopy Technology에 대한 인증

U.S Patent Nos. 4, 631, 603; 4, 577, 216; 4, 819, 908; 4, 907, 093; 5, 315, 448; and 6, 516, 132. Microvision 상의 특허번호입니다.

이 제품은 Microvision사와 다른 저작권자가 가지고 있는 미국 특허법과 다른 지적 소유권의 저작권법에 의한 저작권 보호 기술을 포함합니다 이 저작권 보호 기술의 사용은 반드시 Microvision사에 의해서 승인 되어야 하며, 이는 Microvision사가 다른 승인을 하지 않는 이상 사내와 일부 제한된 관람을 위한 것입니다. 역기술이나 분해는 금지되어 있습니다.

노트북 사양

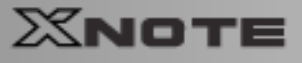

## GLG

### ▶외부 I/O 인터페이스

- VGA 외부 모니터 연결용 커넥터 1개
- PC카드 슬롯1개
- MIC 커넥터 1개
- 헤드폰 단자/광출력단자(S/PDIF) 커넥터 1개
- USB 2.0 포트 3개
- RJ 11(Modem) 커넥터 1개
- RJ 45(LAN) 커넥터 1개
- IEEE 1394 커넥터 1개
- S-Video 커넥터 1개
- 4-in-1 메모리카드 슬롯 (SD/MMC/메모리스틱/메모리스틱 프로)

### ▶비디오 관련 SPEC

- ATI MOBILITY RADEON X300
- Video Memory (용량:64MB/128MB)
- ※사양은 모델 타입에 따라 다릅니다.

### ▶사운드 관련

- C-Media High Definition Audio Codec(CMI9880L)
- Stereo Speaker 내장

### **MODEM**

- Agere System HDA Modem
- RJ 11 잭

### **>LAN**

- Marvell Yukon 88E8036 PCI-E Fast Ethernet Conltroller
- RJ 45 잭

106 노트북 사양

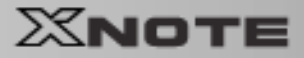

**OLG** 

## 전원 공급기 및 허용 환경

### ▶ AC 어댑터(Free Voltage)

- 전원용량 : 90W
- Input: 교류 100~240V, 1.5A, 50~60Hz
- Output : 직류 19V, 4.74A
- ※ 주의 : 반드시 모델에 맞는 정품 AC 어댑터를 사용하십시오.

### ▶배터리 (Li-lon)

- 정격용량 : 직류 11.1V, 4800mAh (6cell), 7200mAh (9cell-옵션 사항입니다.)
- 충전시간 : 상온 (9.6℃~40℃). Power off시 3시간 미만 저온 (0℃~9.6℃), Power off시 - 32시간 이상
- ※ 0℃ 이하에서는 충전이 되지 않습니다.
- ※ 위의 온도는 배터리 팩 내부의 온도이므로 실제 주위 온도와 차이가 있을 수 있습니다.
- 사용시간 : 약 3시간 이상 (Battery Mark V4.01 기준, 사용환경에 따라 달라질 수 있습니다.)

### ▶사용/보관 환경 조건

- $-$  동작 온도 :  $10^{\circ}\text{C} \sim 35^{\circ}\text{C}$
- 동작 습도 : 20%RH~80%RH

- 보관 온도 : -10℃~60℃

- 보관 습도 : 10%RH~80%RH

전원 공급기 및 허용 환경

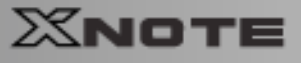

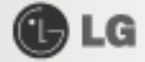

## LG전자(주) 보증규정

- 1. 노트북 PC XNOTE(이하 **"제품"**이라 함)는 LG 전자 주식회사 (이하 **"당사"**라 함)가 제공한 사용설명서에 안내된 순서에 따라 설치해 주 시기 바랍니다.
- 2. 보증 기간

당사는 고객이 당사 또는 당사 대리점 및 LG 전자 대리점에서 제품을 구입일로부터 품질 보증 기간 (본체 및 기타 부품은 1년, CPU와 메모리를 제외한 시스템 B/D는 3년, 배터리는 6개월) 동안 제품이 정상적으로 원활하게 작동함을 보증합니다.

3. 보증 내용

- (1) 품질 보증기간 중 제품에 하자가 발생한 경우에는 당사 규정 및 소비자 보상 규정에 따라 제품을 수리하거나 정상제품으로 교환하여 드 립니다.
- (2) 전 (1)항의 보증은 원칙적으로 무상으로 제공하되 다음과 같은 경우에는 무상 보증에서 제외됩니다.
	- 1 사고, 재해로 인하여 발생한 제품의 손상
	- 2 고객의 부주의 또는 잘못된 사용 방법으로 인한 제품의 손상

3 고객의 부주의나 부적절한 방법으로 제품을 이동 또는 취급시 발생하는 손상

4 당사에서 보증하지 않는 소모품, 기타 옵션물의 사용으로 인한 제품의 손상

5 당사 직원 또는 당사가 지정하는 서비스 대행점 이외의 사람 및 단체에 의하여 제품이 개조되거나 첨가되어 발생하는 제품상의 손상 (3) 제품의 수리 서비스를 수행하기 위하여 교체되는 부품 또는 제품은 정상적으로 원활하게 작동하는 새로운 부품이나 제품으로 교체되 며, 교체된 구 부품 혹은 제품은 당사의 소유가 됩니다.

4. 보증 서비스 요청시 주의 사항

본 보증서에 의거 제품의 수리를 의뢰하는 경우 고객은 서비스 시첫 이전에 프로그램 및 데이터 기록매체에 대하여 백업을 받아 두시 고 당사가 제조 혹은 판매하지 않은 부품이나 기구, 기타 부착물 또는 개조물 등은 제품 본체에서 제거해 주시기 바랍니다.

이러한 소프트웨어나 데이터 기록 매체가 제품에 기록되어 임거나 첨가된 상태에서 제품을 당사에 수리 의뢰한 경우 당사에서 서비스 를 받는 동안 이들 소프트웨어나 데이터는 손상 또는 손실될 수 있으며 이 경우, 소프트웨어의 손상이나 데이터의 손실에 대하여 당사는 아무런 책임을 부담하지 않습니다.

또한 하드 디스크 암호는 일단 잊어버리게 되면 서비스 센터나 대리점에서도 복구할 수 없습니다. 그러므로 항상 안전한 곳에 기록해 두 어 만일의 경우 대비하시기 바랍니다.

만일 하드디스크 암호를 잊어버려 사용할 수 없는 경우에는 유상으로 하드 디스크를 교체해야 하므로 주의하시기 바랍니다. 5. 보증 서비스 제공 및 절차

본 보증서에 규정된 보증 서비스는 품질 보증 기간 중에 한하여 당사에서 인정하는 서비스 센터 또는 서비스 대행점에서 제공됩니다. 6. 보증 배제

본 보증서 상의 보증 사항은 법률상 하자 담보 책임은 물론 모든 명시적 또는 묵시적 보증 책임을 포함한 당사의 제품에 대한 보증 전부를 규정한 것입니다. 제품에 하자가 발생한 경우, 고객이 당사에 요구할 수 있는 구제 수단은 당사에 의한 제품 수리나 소비자 보상 규정에 따릅니다.

#### 무상 서비스 안내

고객께서는 제품 하자 발생시 구입일로부터 1년 동안 무상 서비스를 받으실 수 있는 권리가 있습니다. 제품보증서와 구입 영수증을 제품과 함께 서비스 센터에 제출하십시오. 1년 동안의 무상 서비스 권리를 놓치지 마십시오. 다 본체 및 기타 부품은 1년 CPU와 메모리를 제외한 시스템 보드는 3년 배터리는 6개월 동안 무상 서비스를 받을 수 있습니다.

### 유상 서비스 안내

서비스 신청시 (고의, 과실, 또는 컴퓨터 바이러스 감염 등의 원인으로 인해 문제시) 다음과 같이 유상 처리가 될 수도 있습니다.

1차 서비스 신청시 유상 서비스 처리가 되는 경우

다음의 경우에는 무상 보증 기간 내에도 유상 서비스 처리됩니다.

1. 이전 설치 (고객이 설치 장소까지 제품을 먼저 이동 후 설치를 요청하는 경우)

2. 타사 프로그램 (제품 판매시 제품 내 기본적으로 공급된 것이 아니거나 혹은 영업부서에서 일괄적으로 구매하여 제공한 프로그램이 아닌 프로그램) 설치시 (예 : 고객이 별도로 구매한 프로그램)

3. 방문 점검 요청시 -4. 플로피 디스크 드라이브, 별도 구입 카드, CD-ROM 드라이브 및 프로그램 등 각종 장치를 추가로 증설 시

- 5. 무자격자의 임의 수리시 6. 고객의 사용 미숙으로 장애 발생시 (1회차 : 무상, 2회차 : 유상)
- 7. 불법 복제 프로그램을 설치하여 오류 발생시

8. PCMCIA 카드, CD-ROM 드라이브 등 각종 장치를 추가로 증설시

#### LG 전자 보증규정
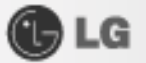

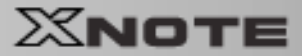

#### 2차 서비스 신청시 유상 서비스 처리가 되는 경우

1차 무상 서비스를 실시하였으나 다음과 같은 내용을 재신청하였을 경우에는 무상 보증기간 내에도 유상서비스 처리가 됩니다. 1. 간단한 제품 사용 설명

2. Config.sys / Autoexec.bat 파일 등 수정

3. 각종 장치 드라이버 파일 설치

4. 통신 장애로 가입자 선로 불량 및 기타 사용 화경으로 인해 발생되는 불량인 경우

5 자사기보 프로그램 설치시

6 기타 : 당사에서 제공하거나 판매하지 않은 부품이나 프로그램으로 인하여 발생된 문제에 대해서 당사에서는 책임지지 않습니다

#### 서비스와 관련된 주요 사항

## XNOTE의 운영 체제에 대해

LG전자(주)가 공식적으로 지원하는 운영 체제 이외의 다른 운영 체제에 대해서는 LG전자(주)가 기본적으로 지원을 해드리기 위해 노력하나 상황에 따라서는 LG전자(주)가 해결할 수 없는 문제가 있을 수 있으니 사전에 양해하시기 바랍니다.

또한 이러한 운영 체제 (CD 또는 디스켓 형태 포함)의 제공에 대해서는 LG전자(주)와 운영 체제 공급업체와의 계약에 따라서 제공 해 드릴 수 없게 되어 있음을 알려 드립니다.

## 하드 디스크 사용시 주의사항

하드 디스크는 외부 환경 또는 사용 중 충격으로 인하여 불량이 발생될 수 있는 민감한 제품입니다. 특히 불량 발생시 하드 디스크에 있는 데이터는 제조업체에서 보증 및 복구가 불가하니 중요한 데이터는 항상 백업을 받아 놓으시기 바랍니다.

## 암호 사용시 주의사항

하드 디스크 암호는 일단 잊어버리게 되면 서비스 센터나 대리점에서도 복구할 수 없습니다. 그러므로 항상 안전한 곳에 기록해 두어 향후를 대비하시기 바랍니다. 하드 디스크 암호를 잊어버려 사용할 수 없는 경우에는 유상으로 하드 디스크를 교체하셔야 하므로 주의하시기 바랍니다.

#### LCD 화면에서 발생할 수도 있는 흰색 점 또는 유색 점에 대하여

본 제품의 디스플레이 화면에 적용되고 있는 LCD는 일반적으로 백만 개 정도의 화소로 구성되어 있으며 근본적으로 불량 화소가 발생할 가능성이 높은 제품입니다. 한편 완전 무결점의 화소로 구성되는 LCD는 실제 일반 소비자가 구매하기에 는 부담스러울 정도로 매우 높은 가격입니다.

LG전자(주)에서는 기본적으로 불량 화소를 최소화하기 위해 최선의 노력을 다하고 있습니다만 실제로 일반 소비자가 사용하는 경우에 있어서는 일정 수 이하의 불량 화소는 제품의 성능 저하와 무관하며 사용하는데도 어려움이 없다고 판단하고 있습니다. 이러한 평가 기준은 다른 회사도 거의 유사한 실정이며 이에 따라 [(단지사주)에서는 불량 화소가 10개까지 발생한 경우는 정상 제품으로 판정하고 있으며 교환 및 환불의 대상이 되지 않으니 양해하시기 바랍니다.

기타 주의 사항

- XNOTE 위에 무거운 것을 놓거나 압력을 가하지 마십시오 I.CD에 충격이 가해지면 I.CD가 여러가지 형태로 손상될 수 있 습니다. 이 경우 소비자의 과실로 인한 LCD 손상이므로 유상 서비스 처리됩니다.
- 배터리 팩은 소모품이므로 교체가 필요하실 때는 유상으로 구입하셔야 합니다. S/W 관련 LG전자(주)에서는 제품 구입시 LG전자(주)에서 제공하는 S/W와 관련된 문제점에 대해서는 최대한의 기술 지원 및 서비스 를 제공해 드립니다.
- 그러나 [G전자(주)에서 제공되지 않고 소비자가 직접 구입하여 사용하는 S/W에서 문제점 발생시 [G전자(주)에서는 해당 S/W에 대해 완전한 지원을 해드릴 수 없을 수 있으니 해당 S/W 제작사 혹은 구입처에 직접 문의하여 지원을 받도록 하십시오.
- 부푼 교체 과려

수리시 교체하는 부품은 기존 부품과 다른 원산지나 제조사의 부품이 적용될 수 있고 새로운 부품이 아닐 수도 있으나 정상 적으로 작동되며 기능상으로 동등한 부품이 사용됩니다. 제품에 사용되는 부품 중 일부는 제조한 국가와는 다른 국가에서 생산된 부품이 사용될 수 있습니다.

• 호환성 관련

PC 관련 시장에는 국내외적으로 수많은 하드웨어 업체와 소프트웨어 업체가 있습니다. 이런 많은 업체들은 각자가 개발한 하드웨어 및 소프트웨어들이 다른 업체의 제품들과 호환성 있게 동작할 수 있도록 제작하기 위해 노력하고 있지만, 표준의 차이, 소프트웨어 버전의 차이, 하드웨어 사양의 차이 등의 이유로 어떠한 제품도 100%의 호환성을 제공하지는 못합니다. LG전자(주)의 노트북 PC는 호환성에 있어서 표준이라고 말할 수 있는 제품이지만, 이러한 이유에서 모든 하드웨어와 소프트웨어를 지워하지는 못합니다.

XNOTE에 LG전자(주)에서 공급하지 않은 타사 장치를 사용할 때 호환성 문제가 발생하면, 먼저 장치의 제조업체에 문의 하시기 바랍니다.

LG 전자 보증규정

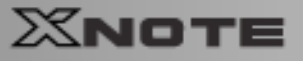

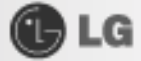

# 소비자 보호법에 따른 소비자 피해 보상 규정 안내 (보상기준)

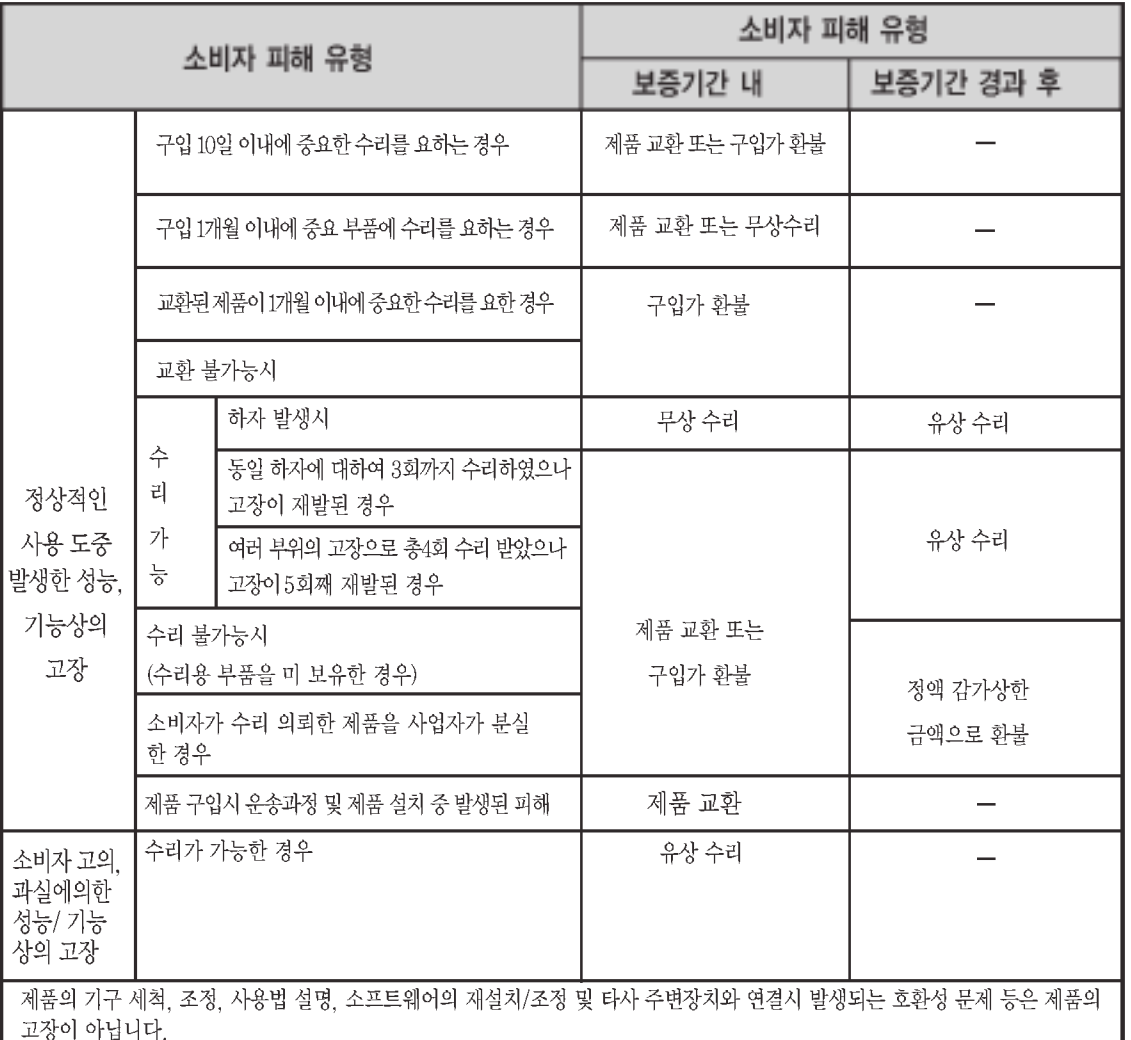

## 보상 조건

무상 서비스 안내

- 구입일로부터 보증 기간 내에 정상적으로 사용한 상태에서 이상이 발생한 경우에는 무상으로 수리하여 드립니다.
- 배터리 팩' 은 소모성 부품이며 무상 보증 기간은 제품 구입일로부터 6개월입니다.

유상 서비스 안내

.<br>보증 기간이 경과하였거나 보증 기간 이내라도 다음과 같은 경우에는 수리에 소요되는 소정의 수리비용 (부품비, 수리비,<br>출장비 등)을 받고 수리하여 드립니다.

- 천재지변 화재, 염해, 가스, 지진, 풍수해, 낙뢰 등)에 의해 고장이 발생하였을 경우
- 사용 전원의 이상 및 설치 후 사용상 부주의(낙하, 파손, 충격, 무리한 동작 등)으로 인하여 고장이 발생하였을 경우
- LG전자(주) 대리점이나 서비스 센터의 전문 요원이 아닌 사람이 수리 또는 개조하여 고장이 발생하였을 경우
- 사용상 정상 마모되는 소모성 부품(제품 사용 설명서 참고)을 교환하는 경우

• 기타 제품 자체의 하자가 아닌 외부 원인으로 인해 문제가 발생하였을 경우

소비자 보호법에 따른 소비자 피해 보상 규정 안내

110

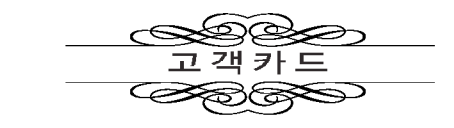

## 제품 명:

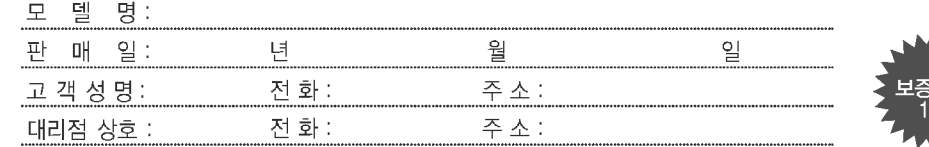

1. 제품 판매시에 기재사항을 반드시 고객에게 전달하여 주십시오.<br>2. 고객카드는 대리점에서 고객 관리용으로 활용해 주십시오.

● 특기사항

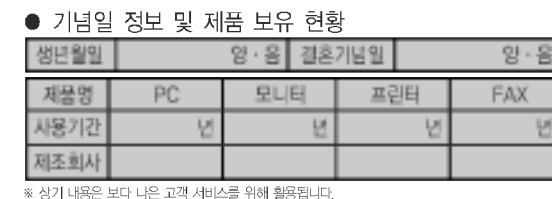

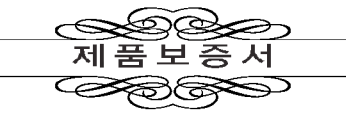

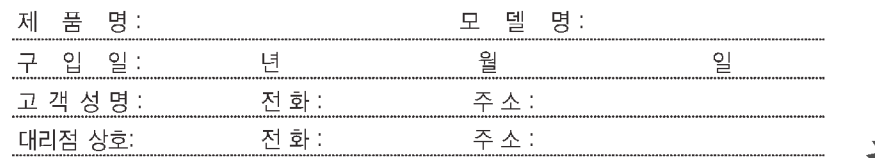

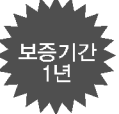

≍€

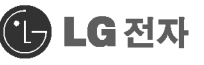

- 수리를 의뢰할 때는 구입일자가 기재된 본 보증서를 제시해야 충분한 서비스를 받으실 수 있으므로 잘 보관하시기 바랍니다.
- 
- 
- .<br>1. 본 제품에 대한 품질보증은 보증서에 기재된 내용으로 보증 혜택을 받습니다.<br>2. 무상 보증 기간은 구입일로부터 산정되므로 구입일자를 기재 받으시기 바랍니다.<br>(제품 구입일자 확인이 곤란할 경우 제조년월일 또는 수입 통관일로부터 3개월이 경과한
- 
- (~)) Lillary Lill, Lillary VIII Lillary Lillary Lillary Lillary Lillary Lillary Lillary L<br>3. 가정용 제품을 영업용도(영업활동, 비정상적인 사용환경 등)로 사용하거나, 산업용 제품인<br>경우에는 무상보증 기간을 6개월로 적용합니다.(핵심부품 포함)
- 4. 이 보증서는 재발행되지 않습니다.
- ..<br>5. 별도 계약에 의한 공급(조달, HOST, 단말용품 등)일 경우에는 주계약에 따라 보증 내용을 적용합니다.

#### 주요부품 보유기간

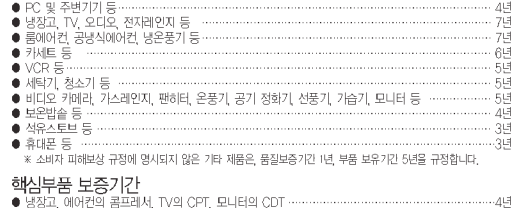

♥ 영상과, '메어컨의 옵브데치, 1V의 OPI, 보니다의 ODI<br>● 세탁기의 모터, 전자레인지의 마그네트론, VCR의 헤드드림,<br>- 팬히터, 로터리히터, 온풍기의 버너, PC의 메인 보드(마더 보드) ……………<br>※ 단, 모니터의 CDT는 핵심부물보증가간에 사용 시간(10,000시간 이하 병행적용 

## 소비자 피해보상 안내

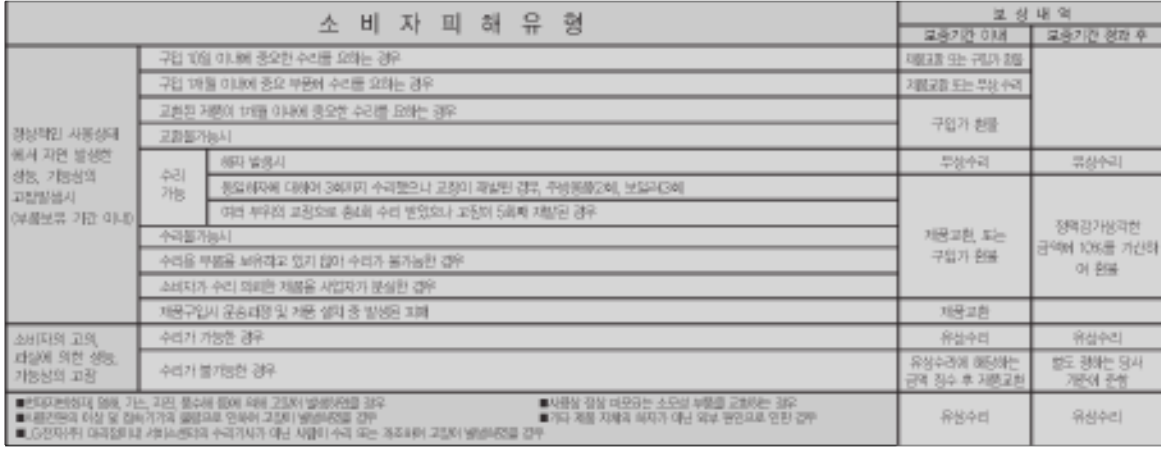

-<br>•LG전자주는 '불찬절'샤비스에 대해서는 요금을 받지 않습니다.(No Delight, No Payment) • 명시되지 않은 시항은(소비자 피해보상 규정)에 따릅니다. ● 고객성담실 (수신자 부담 ) : 080–989–7777<br>• 상기 보상 규정은 소비자 보호법 제 21조 2항 규정에 의거합니다. • 기구세척, 조정, 사용설명

## 서비스 안내

서비스 접수, 상담 및 서비스센터 문의는 전국 어디서나 지역번호 없이 1544-7777, 1588-7777 을 이용해 주시기 바랍니다.

- 되지 않습니다.
	- ◈ X-NOTE 제품은 국내에서만 보상수리 서비스를 받을 수 있으며, IWS(International Warranty Service)가
- ("안전을 위한 주의사항"을 잘 지키면 제품을 오래 사용할 수 있습니다.) 10)기타 고객 과실에 의하여 제품 고장이 발생하였을 경우
- 8) 천재지변(낙퇴, 화재, 풍수해, 가스, 열해, 자진 등)에 의해 고장이 발생하였을 경우 9) LG전재(주) 제품 사용설명서 내에 "인전을 위한 주의사형"을 지키지 않아 고장이 발생하였을 경우
- 6) 고객이 제품을 임의로 분해하여 부속품이 분실 및 패손되었을 경우 7) LG전재(주) 서비스센터의 수리기사가 아닌 사람이 제품을 수리 또는 개조하며 고장이 발생하였을 경우
- (어댑터, 배티리, 필터, 이어폰 등) --> LG전재(주) 정봉은 가까운 LG전재(주) 서비스센터에서 구입 가능 5) 사용전압을 오래》인가하여 재품 고장이 발생하였을 경우
- 4) LG전재(주) 정품이 아닌 부품 또는 소모품을 사용하여 제품 고장이 발생하였을 경우
- 3) 신나, 벤젠 등 유기용재에 의하여 외관 손상 및 변형이 된 경우
- 2) 제품을 떨어뜨리거나, 충격으로 인하여 제품파손 및 기능상의 고쟁이 발생하였을 경우
- 1) 재불대에 이불질을 투입(불, 음료수, 커피, 정단감 등)하여 고장이 발생하였을 경우
- 
- 서비스 신청시 다음과 같은 경우는 무상서비스 기간 내라도 유상처리됩니다.
- 

◈ 유상서비스(고객의 비용부담)에 대한 책임

고객께서는 제품사용 중에 고장 발생시 제품은 구입일로부터 1년, 핵심부품인 메인 보드(마더 보드)는 3년동안 무상서비스를 받으실 수 있는 (소중 한 핸리가 있습니다. 단, 고객 과실 및 천재지변에 의해 고장이 발생한 경우는 무상서비스 기간 내라도 유상 처리됨을 알려드립니다.

# 서비스에 대하여

◈ 고객의 권리